### MANUAL DE UTILIZAÇÃO DE FERRAMENTAS TECNOLÓGICAS PARA O ENSINO E APRENDIZAGEM EM FÍSICA

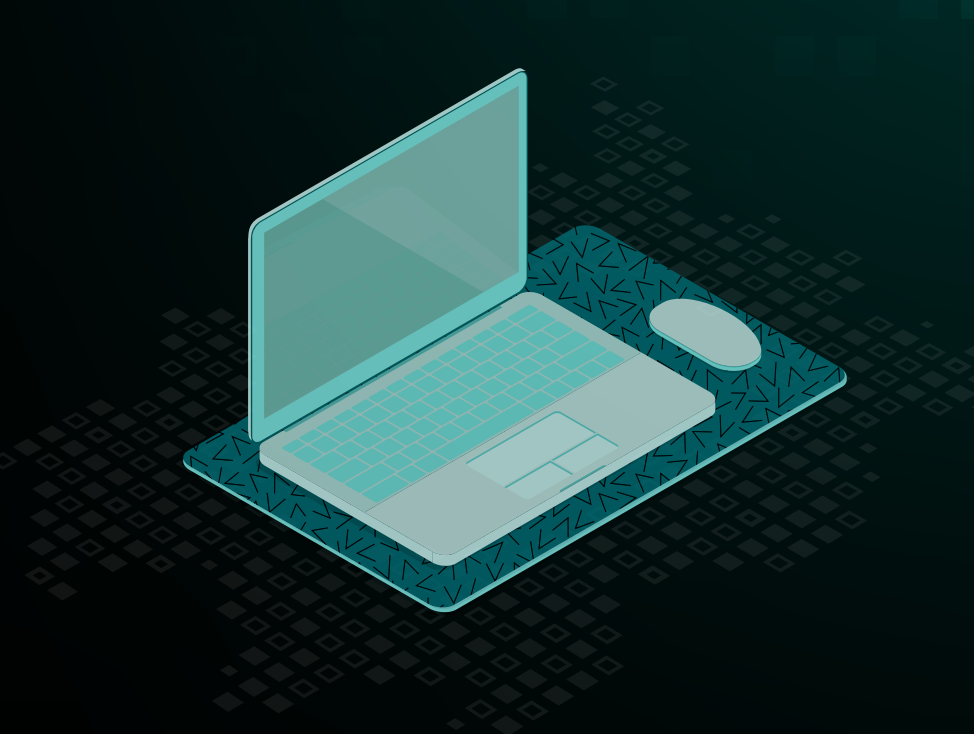

Greici Gubert Jaderson Guilherme Polli Eduardo Lourenço Fabio de Lima Angelisa Benetti Clebsch Adriana Marin

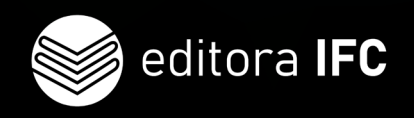

### MANUAL DE UTILIZAÇÃO DE FERRAMENTAS TECNOLÓGICAS PARA O ENSINO E APRENDIZAGEM EM FÍSICA

Greici Gubert Jaderson Guilherme Polli Eduardo Lourenço Fabio de Lima Angelisa Benetti Clebsch Adriana Marin

> Blumenau 2023

### INSTITUTO FEDERAL DE EDUCAÇÃO, CIÊNCIA E TECNOLOGIA CATARINENSE

### REITORA

Sônia Regina de Souza Fernandes

### PRÓ-REITORA DE ENSINO

Josefa Surek de Souza

### PRÓ-REITORA DE PESQUISA, PÓS-GRADUAÇÃO E INOVAÇÃO

Fátima Peres Zago de Oliveira

### PRÓ-REITOR DE EXTENSÃO

Fernando José Taques

### PRÓ-REITORA DE DESENVOLVIMENTO INSTITUCIONAL

Jamile Delagnelo Fagundes da Silva

#### PRÓ-REITOR DE ADMINISTRAÇÃO

Stefano Moraes Demarco

### EDITORA IFC

### Coordenadora

Leila de Sena Cavalcante

### Conselho Editorial

Fátima Peres Zago de Oliveira Leila de Sena Cavalcante Gicele Vergine Vieira Reginaldo Leandro Plácido Suely Aparecida de Jesus Montibeller Natacha Nancy Martellet Coura Fernandes Hylson Vescovi Netto Hélio Maciel Gomes Sandro Augusto Rhoden Izaclaudia Santana das Neves Mario Wolfart Júnior Bruno Pansera Espindola Jonathan Ache Dias Eliana Teresinha Quartiero Liliane Cerdótes Illyushin Zaak Saraiva Alcione Talaska Débora de Lima Velho Junges Emanuele Cristina Siebert Ana Nelcinda Garcia Vieira Anderson Sartori

### Capa e Projeto Gráfico

Paolo Malorgio Studio Ltda

Diagramação Paolo Malorgio Studio Ltda

### Revisão textual Paula Batista

Todos os direitos de publicação reservados. Proibida a venda.

Os textos assinados, tanto no que diz respeito à linguagem como ao conteúdo, são de inteira responsabilidade dos autores e não expressam, necessariamente, a opinião do Instituto Federal Catarinense. É permitido citar parte dos textos sem autorização prévia, desde que seja identificada a fonte. A violação dos direitos do autor (Lei nº 9.610/1998) é crime estabelecido pelo artigo 184 do Código Penal.

### **Dados Internacionais de Catalogação na Publicação (CIP) (Câmara Brasileira do Livro, SP, Brasil)**

Manual de utilização de ferramentas tecnológicas para o ensino e aprendizagem em física [livro eletrônico] / Greici Gubert...[et al]. -- Blumenau, SC : Editora do Instituto Federal Catarinense, 2023. PDF

Outros autores: Jaderson Guilherme Polli, Eduardo Lourenço Fabio de Lima, Angelisa Benetti Clebsch, Adriana Marin. Bibliografia. ISBN 978-65-88089-35-4

1. Ensino - Metodologia 2. Física - Estudo e ensino 3. Tecnologias digitais 4. Tecnologias da informação e comunicação 5. Professores de física - Formação profissional I. Gubert, Greici. II. Polli, Jaderson Guilherme. III. Lima, Eduardo Lourenço Fabio de. IV. Clebsch, Angelisa Benetti. V. Marin, Adriana.

23-170573 CDD-370.71

**Índices para catálogo sistemático:**

1. Professores de física : Formação profissional : Educação 370.71

Eliane de Freitas Leite - Bibliotecária - CRB 8/8415

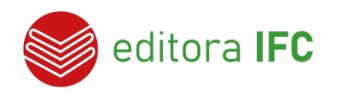

**CONTATO** 

Rua das Missões, nº 100 - Ponta Aguda - Blumenau/SC - CEP: 89.051-000

> Fone: (47) 3331-7850 E-mail: [editora@ifc.edu.br](mailto:editora@ifc.edu.br)

# APRESENTAÇÃO

### Caro professor!

Apresentamos a você um guia prático que o ajudará na utilização de alguns recursos em aulas presenciais ou remotas.

Você verá que a essência deste manual são as ferramentas tecnológicas. Contudo, não se abstém de explicar a circunstância de sua criação e de trazer alguns fundamentos teóricos e reflexões. As informações práticas apresentadas sobre alguns equipamentos, *softwares* e recursos tecnológicos irão otimizar o tempo destinado à compreensão destes recursos. Trata-se de um material para auxiliar os professores no manuseio e utilização didática de tecnologias digitais, buscando suprir a carência deste tipo de material bibliográfico.

É com satisfação que os autores apresentam a outros professores este *e-book*, como um fruto de estudos sobre tecnologias realizados no Estágio Supervisionado do curso de Licenciatura em Física do IFC *Campus* Rio do Sul e notas de dois cursos ministrados para professores posteriormente, ambos no período da pandemia do covid-19.

Perceba que o ensino e aprendizagem em Física, que aparece no título deste *e-book*, tem relação com a área de formação dos autores e com o contexto de produção da obra. No entanto, poderá ser utilizado por professores de outros componentes curriculares, uma vez que a especificidade da Física aparece em alguns exemplos e reflexões não sendo necessário ser da área de Física para compreender as explanações sobre as ferramentas digitais.

Seja bem-vindo! Desejamos uma boa leitura e esperamos que nossas reflexões e explicações didáticas sobre as ferramentas tecnológicas o ajudem a promover a educação científica dos estudantes de diferentes níveis e modalidades de ensino.

### *Os autores*

### SUMÁRIO

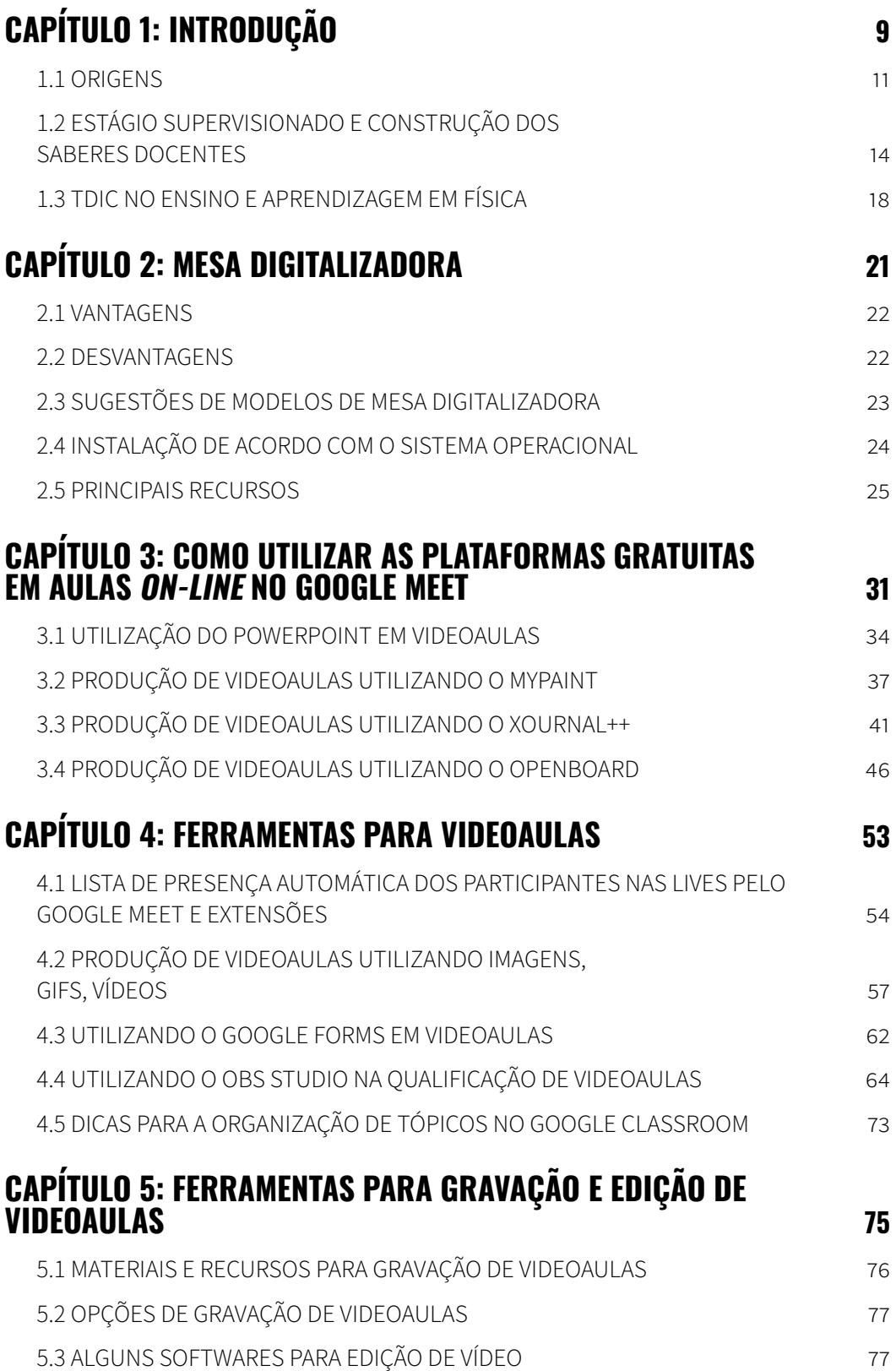

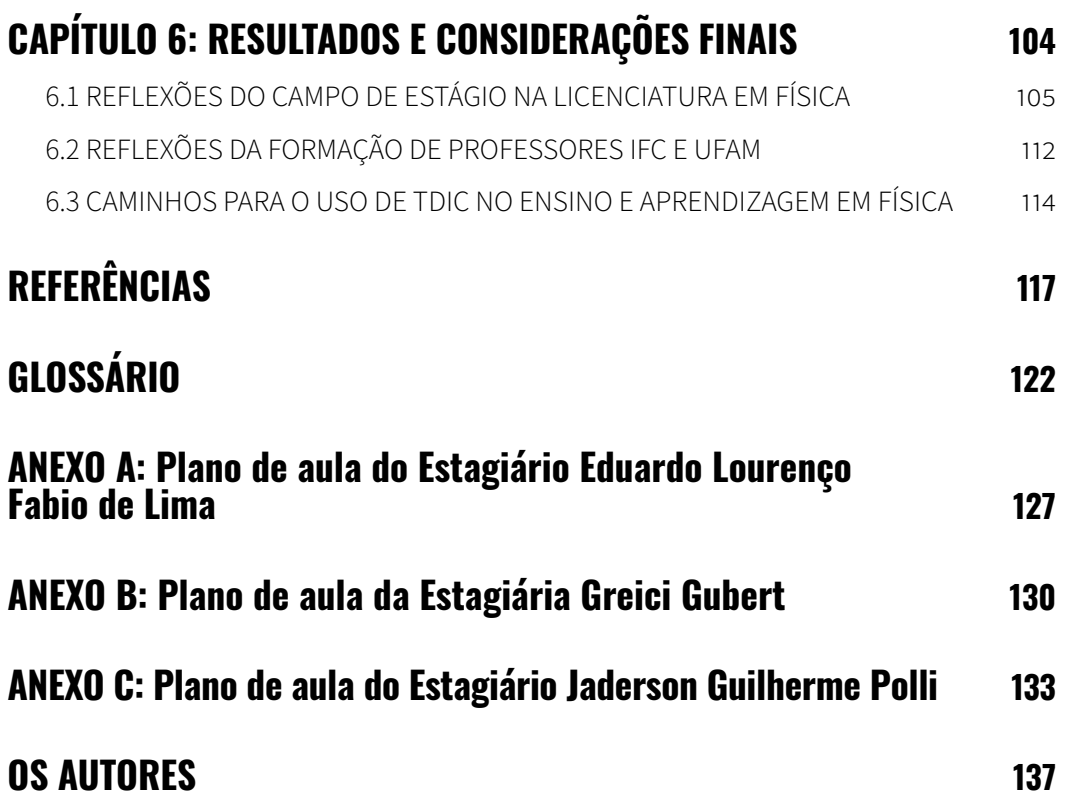

# <span id="page-8-0"></span>CAPÍTULO 1 INTRODUÇÃO

Angelisa Benetti Clebsch

O Manual de utilização de ferramentas tecnológicas para o ensino e aprendizagem em Física é resultado de estudos sobre Tecnologias Digitais de Informação e Comunicação (TDIC), realizados por estagiários da Licenciatura em Física do IFC *Campus* Rio do Sul no período da pandemia do covid-19. Traz capítulos independentes que podem ser acessados de acordo com o interesse do leitor.

A *Introdução* traz as origens deste *e-book*, que inclui os desafios impostos pela necessidade de realizar aulas remotas durante o Estágio Supervisionado e os desdobramentos com a oferta de dois cursos *on-line*, ministrados pelos estagiários para professores do estado de Santa Catarina e do Amazonas. A autora, orientadora do Estágio Supervisionado, discorre sobre a integração teoria-prática nas licenciaturas, ancorada em fundamentos teóricos acerca da construção dos saberes docentes. Menciona os saberes integradores, saberes pedagógicos, saberes conceituais e metodológicos da área e o conhecimento pedagógico de conteúdo como fundamentais para o exercício docente. Para relacionar ensino, aprendizagem e tecnologias a autora cita as metodologias ativas e a aprendizagem significativa, destacando o compromisso e responsabilidade que professor e estudante têm no processo de ensino e aprendizagem.

Os capítulos centrais do *e-book* têm como protagonistas os estagiários que apresentam aos colegas professores diversas opções de ferramentas tecnológicas para que escolham aquelas que irão suprir suas necessidades na tomada de decisões no exercício da docência. Além de explicar as ferramentas, são apresentados detalhes técnicos da instalação, manuseio, utilização, vantagens e desvantagens nos diferentes contextos educacionais. Alguns termos técnicos que têm o condão de gerar dúvidas podem ser consultados ao final da obra, no glossário.

O capítulo *Mesa digitalizadora* tem como propósito auxiliar os professores no uso de uma ferramenta que foi muito útil na realização do Estágio Supervisionado. Apesar das diferentes aplicabilidades e vantagens no uso da mesa digitalizadora, muitos docentes têm receio em adquiri-la, talvez pelo desconhecimento da sua total funcionalidade, por não saberem qual modelo ideal para o seu interesse particular ou não compreenderem como ela interage com os *softwares* e as plataformas de ensino *on-line*. Neste sentido, este capítulo contribui e pode ser acessado por quem deseja adquirir uma mesa digitalizadora.

Em *Como utilizar as plataformas gratuitas em aulas on-line no Google Meet* os autores explicam como produzir as videoaulas e utilizar o quadro digital em aulas transmitidas usando a plataforma do Google Meet, que foi disponibilizada gratuitamente durante o período pandêmico. Neste capítulo são apresentados

<span id="page-10-0"></span>tanto *softwares* livres (MyPaint, Xournal++, OpenBoard) como pagos (Microsoft PowerPoint) que ampliam o uso da mesa digitalizadora em aulas *on-line*, mas que não necessitam dela para seu funcionamento. A consulta deste capítulo pode ser útil a professores que utilizam o Google Meet ou outras plataformas para reuniões *on-line*, aulas particulares e atendimento *on-line* a estudantes.

No capítulo *Ferramentas para videoaulas* os autores compartilham informações sobre ferramentas que podem otimizar ainda mais as aulas *on-line*. A lista de presença automática pode ser usada em aulas remotas. O Google Forms tem aplicabilidades diversas na elaboração de questões como tarefas, pesquisas e dados sobre participantes de eventos. A seção sobre imagens, GIFs, vídeos e sobre o OBS Studio traz informações de ferramentas que podem deixar as videoaulas mais dinâmicas e atrativas. Na seção sobre o Google Classroom, são encontradas informações sobre gerenciamento de salas de aulas *on-line*, bem como organização e criação de tópicos e materiais.

O capítulo *Ferramentas para gravação e edição de videoaulas* encerra a parte técnica do manual e apresenta como fazer edição de vídeos de forma simples e descomplicada, com apresentação de alguns *softwares* gratuitos para a edição de videoaulas que foram estudados e utilizados pelos autores.

O capítulo *Resultados e considerações finais* tem como autores: a orientadora de estágio, os estagiários e a professora supervisora de um dos estagiários que colaborou nos cursos de formação de professores. Apresenta o formato do Estágio Supervisionado na Licenciatura em Física do IFC *Campus* Rio do Sul e traz reflexões sobre a realização do Estágio Supervisionado de forma remota. Evidencia-se que os resultados do estágio são diferentes para cada estagiário, têm relação com os seus saberes e, também, com o que o campo de estágio oferece. Na reflexão sobre os cursos para professores, além de apresentar as propostas, os autores trazem dados sobre os participantes. Para finalizar, são discutidas possibilidades para o ensino e aprendizagem em física usando tecnologias.

### 1.1 ORIGENS

O início de 2020 foi marcado pelo começo da pandemia de covid-19 no Brasil. Com a confirmação de casos de coronavírus e o aumento de pessoas internadas, o país entrou em quarentena e foram adotadas diversas medidas sanitárias para evitar o contágio, como aconteceu em outros países.

Esse momento singular exigiu adaptações por parte dos sistemas educacionais para realização de atividades de ensino remotas. O desafio aos sistemas, gestores, professores e estudantes foi imenso. Primeiramente, houve a suspensão das aulas e depois a realização de aulas remotas para que os estudantes continuassem tendo acesso ao ensino e aprendizagem. As aulas remotas eram gravadas em momentos assíncronos ou transmitidas de forma síncrona, diretamente da residência dos professores.

Neste cenário, no Instituto Federal Catarinense, foram realizadas em 2020 diversas discussões entre gestores, coordenadores de curso e comunidade escolar para buscar alternativas para o ensino, em um processo de acompanhamento contínuo da evolução da pandemia. No âmbito dos componentes curriculares, eram realizadas modificações nos planos de ensino para realização de atividades remotas. No primeiro semestre letivo de 2020, foram entregues pelos professores quatro planos para aulas remotas, tendo em vista que o cenário era monitorado e os planejamentos eram feitos para curtos períodos, na esperança de que a situação ficasse melhor. As disciplinas práticas e estágios estavam com restrições e não havia, no primeiro semestre, a possibilidade de realizar a regência dos Estágios das Licenciaturas de forma remota.

No segundo semestre letivo, as atividades de ensino seguiram remotas. Como na Licenciatura em Física os estagiários haviam realizado o Supervisionado II (de observação) no primeiro semestre de 2020, era necessário de alguma forma dar continuidade ao Estágio, em respeito também às escolas do campo de Estágio. Deste modo, amparados na Resolução CONSUPER nº 39/2020 (INSTITUTO FEDERAL CATARINENSE, 2020a), que autorizou a realização de Atividades de Ensino Remotas no IFC, foi proposta a realização do Estágio Supervisionado III de forma remota sob aprovação do Colegiado do curso. Assim, com autorização da PROEN, de forma pioneira no IFC a Licenciatura em Física iniciou o Estágio Supervisionado III em 31/08/2020, para que os estagiários tivessem tempo de fazer a regência até dezembro de 2020.

Os três estagiários matriculados adaptaram seus projetos de estágio de Física para realização do Estágio Supervisionado remotamente, com anuência dos supervisores e orientadores de estágio. Um dos acadêmicos realizou o estágio em um Colégio privado de Rio do Sul e os outros dois em cursos técnicos integrados do IFC *Campus* Rio do Sul.

Os estagiários foram incentivados a respeitar a dinâmica do professor supervisor da escola campo de estágio, utilizando, por exemplo, aulas síncronas usando

o Google Meet; aulas gravadas com explicação de conteúdos, esclarecimento de dúvidas e práticas (exercícios ou experimentos); atividades assíncronas propostas aos alunos para cada aula e avaliações.

As discussões nas aulas do componente promoveram aprofundamento de fundamentos teóricos, reflexões sobre a docência, compreensão de tecnologias, troca de experiências e reflexões críticas sobre o uso de tecnologias, proporcionando aprendizados sobre o ensino aprendizagem de Física e sobre a utilização de ferramentas tecnológicas.

À época, devido aos desafios impostos aos professores pela pandemia, foi desenvolvido no IFC *Campus* Rio do Sul, o Projeto de Ensino, submetido ao Edital nº 033/2020 – ASSEG/GABI, *Aperfeiçoamento das Atividades de Ensino Remotas no contexto da pandemia de Covid-19* (INSTITUTO FEDERAL CATARINENSE, 2020b), sob a coordenação de Maria Lenir Stüpp. Como a professora de Estágio era da equipe do projeto de Ensino, relatou sobre a experiência dos estagiários e estes foram convidados a organizar um curso para os professores do *Campu*s sobre metodologias e estratégias de ensino no contexto das atividades de ensino remotas e que foi oferecido em dezembro de 2020. A formação foi realizada em quatro encontros síncronos usando o Google Meet e com atividades e interações assíncronas no ambiente Classroom.

Uma segunda versão do curso foi ofertada em 2021 para a UFAM - ICET - Universidade Federal do Amazonas Centro de Ciências e Tecnologia, *Campus* Itacoatiara, a partir do convite do Prof. Pierre André de Souza, coordenador da subárea do Programa Institucional de Bolsas de Iniciação à Docência (PIBID) de Química e, também, professor de disciplinas do Curso de Licenciatura em Ciências (Química e Biologia). O curso foi ofertado para acadêmicos, pibidianos, professores de escolas de Educação Básica do AM e supervisores (de estágio e do PIBID). Essa versão também foi realizada em quatro encontros síncronos virtuais e com o apoio do Google Classroom como portfólio e grupo de WhatsApp para fórum.

Ambos os cursos contaram com a disponibilização de um material em formato de manual aos participantes escrito pelos três primeiros organizadores. Este manual deu origem aos capítulos centrais deste *e-book* (Capítulos 2 a 5), passando por adaptações até chegar na versão atualmente publicada. É importante ressaltar que apesar das adaptações, a origem desses capítulos não pode ser completamente apagada e, portanto, eles podem parecer, em algumas seções, muito diretos e técnicos. No entanto, mesmo com esta aparência parcialmente técnica, tais capítulos ainda cumprem seu papel de apresentar e discutir as ferramentas tecnológicas para o ensino.

<span id="page-13-0"></span>Enfim, este e-book emana da experiência com o uso de tecnologias dos três primeiros organizadores do livro durante a realização do Estágio Supervisionado III, no curso de Licenciatura em Física do IFC *Campus* Rio do Sul realizado no segundo semestre de 2020. Busca-se socializar com outros professores os estudos, anotações e materiais produzidos para os cursos de formação de professores ora mencionados.

### 1.2 ESTÁGIO SUPERVISIONADO E CONSTRUÇÃO DOS SABERES DOCENTES

O Estágio Supervisionado é um dos componentes curriculares das licenciaturas que são cursos que habilitam os profissionais da educação para atuação em diferentes níveis e modalidades de ensino. De acordo com as Diretrizes Curriculares Nacionais para a formação inicial professores da Educação Básica (BRASIL, 2015; BRASIL, 2019), o Estágio é um componente da dimensão prática do currículo e compreende uma carga horária de 400h, tendo uma conotação central nos cursos com proposição de integração entre teoria e prática. A dimensão prática dos currículos inclui ainda a Prática como Componente Curricular, inserida nos cursos a partir das diretrizes de 2002 (BRASIL, 2002a; BRASIL, 2002b).

Assim, nas licenciaturas atuais a dimensão prática permite o contato com o contexto da profissão durante todo o curso, primeiramente com a Prática como Componente Curricular e depois com os Estágios Supervisionados, totalizando uma carga horária de 800h. Em Clebsch (2018), diferenciamos a Prática como Componente Curricular dos Estágios Supervisionados:

> Entendemos que a Prática como Componente Curricular inserida no processo formativo inclui a **Prática de Ensino**, mas não necessita do acompanhamento de um supervisor, sendo diferente do Estágio Supervisionado. Deve estar presente desde o início da formação em disciplinas/componentes curriculares através de discussões/abordagens teóricas ligadas ao "ensino de" (Física, Química, Biologia, Ciências) cujo entendimento é necessário a docência em uma área. Dessa forma, configura-se com especificidade diversa do Estágio Supervisionado, porém deve ser articulada com este. Se a Licenciatura visa a formação para a docência, deve ser estruturada de modo a dar subsídios para a realização do Estágio Supervisionado, situação em que o licenciando exerce a docência (realiza a **Prática de Ensino**) sob tutela de um supervisor (CLEBSCH, 2018, p. 64, grifos do autor).

Nesta concepção, o Estágio Supervisionado não é um componente isolado do curso, sob responsabilidade do formador responsável pela orientação. Todos os formadores atuando nas diferentes dimensões do currículo, contribuem na construção dos diversos saberes docentes que vamos mencionar ao final desta seção.

Na pesquisa que realizamos no doutorado em 2018, investigamos a integração entre teoria e prática na construção de saberes de Licenciandos em Física. Entre os resultados da consulta a docentes formadores e estagiários, identificamos que as Práticas como Componente Curricular envolvem discussões teóricas da área de Ensino de Física e pequenas inserções na escola, normalmente em grupos. Têm orientação direta do professor da disciplina com carga horária de Prática como Componente Curricular e as atividades são diversas (estudo, elaboração e/ou avaliação de material didático; planejamento, execução e/ou análise de ações didáticas, minicursos, oficinas, módulos de ensino, projetos de ensino entre outras).

As diversas atividades são de escolha do professor da disciplina, com resultados que são comuns aos acadêmicos de uma turma. Já o Estágio Supervisionado envolve etapas já institucionalizadas: observação, elaboração de projeto, estágio de docência, socialização e relatório. O estagiário tem uma atuação prolongada na escola, assume uma turma como professor responsável com orientação de professor da instituição de ensino, onde cursa a licenciatura, e supervisão direta de um professor da unidade concedente de estágio. Enquanto a Prática como Componente Curricular é comum a uma turma, o resultado do Estágio Supervisionado e impactos ao desenvolvimento dos estagiários vai depender do campo de Estágio e, também, dos saberes docentes construídos na graduação e mobilizados pelo estagiário (CLEBSCH, 2018).

Quando começamos a atuar nos Estágio Supervisionados na Licenciatura em Física em 2014, tínhamos a ideia de que as aulas da disciplina de Estágio<sup>1</sup> deveriam ser utilizadas para introdução de conteúdos necessários ao estágio. Esta visão foi superada quando nos demos conta de que se o Estágio é um exercício da docência, todo o curso prepara para a docência em uma determinada área. Assim, todos docentes formadores que têm compromisso nesta formação devem entender os objetivos das disciplinas que lecionam. Os estudos específicos do Estágio são os referentes à legislação e documentações pertinentes. Então, atualmente, a maior parte das aulas serve para trocas de experiências entre os estagiários e retomada de conceitos, conteúdos que serão utilizados, mas que já foram constru-

<sup>1</sup> No IFC o Estágio é um componente curricular que sempre tem em cada semestre de oferta 30h reservadas para aulas teóricas com o professor orientador que é o professor do componente curricular.

ídos no curso. São discutidos fundamentos teóricos de Ensino de Física, Didática Geral, Didática das Ciências, metodologias, Teorias de Aprendizagem, Psicologia da Educação, Políticas Públicas, Filosofia da Educação etc. Ou seja, fundamentos diversos que ajudam na fundamentação teórica do projeto de estágio, relatórios e atuação em campo.

Os estagiários têm a possibilidade de escolher fundamentos teóricos, metodologias de ensino e conteúdos de Física a ministrar, de acordo com os saberes docentes que construíram e com as possibilidades que a escola campo de estágio oferece. No contato longo e prolongado com a docência em uma área mediante a atuação no contexto das escolas, além de utilizar conhecimentos e saberes teóricos e práticos construídos na licenciatura, o estagiário pode construir novos conhecimentos numa perspectiva de desenvolvimento docente.

Uma bibliografia básica que temos utilizado nas aulas do componente curricular é *Os Estágios nos Cursos de Licenciatura* (CARVALHO, 2012), por trazer de forma objetiva e fundamentada problemáticas relacionadas às diferentes etapas do estágio: *observação, projeto, regência e socialização.* Então, quando os estagiários vão a campo para realizar observações ou para a regência, já têm pautas definidas para entender (e problematizar) a dinâmica do cotidiano escolar, estrutura física e de pessoal da escola e o ensino de Física.

No caso do ensino de Física, há sugestões de problemas para observar aulas priorizando as interações verbais professor-aluno, conteúdo ensinado, habilidades de ensino do professor supervisor e processo de avaliação. Para exemplificar, um dos problemas propostos para observar o conteúdo ensinado em aulas de Física é: "Assista a uma aula experimental (de demonstração ou de laboratório) e analise essa aula em relação ao conteúdo conceitual desenvolvido e à sua posição dentro da sequência didática: início meio ou fim." (CARVALHO, 2012, p. 38). Aliado aos problemas, a autora traz discussões teóricas e discute alternativas para a observação. No caso do uso de aulas experimentais como metodologia de ensino, menciona que é importante identificar se estão claros os objetivos de usar experimentos (para introduzir um novo conteúdo ou para consolidar confirmar conteúdos já estudados).

Para as demais etapas do estágio, utilizamos sugestões de problemas e discussões teóricas apresentadas por Carvalho para elaboração do projeto, regência coparticipativa e estágios de regência. No IFC propomos a regência coparticipativa no estágio de observação para que os estagiários colaborem com o professor supervisor e já tenham uma primeira experiência de interação com os estudantes. O estagiário dialoga com o supervisor e junto com ele define como será o que chamamos de "docência compartilhada" que pode acontecer na forma de oficinas, monitoria ou atuação em aulas de experimentos e resoluções de exercícios ou problemas. Já no estágio de regência os estagiários irão assumir aulas na função de professor. O projeto é elaborado no semestre anterior à regência a partir do diálogo com o supervisor para a definição de turmas e conteúdos do estágio, para que o estagiário tenha condições para que sua atuação seja eficiente e possa avaliar e refletir sobre sua própria prática.

A mesma autora em colaboração com Gil-Pérez (2014) apresenta bases formativas dos professores de Ciências organizadas em três campos de saberes: saberes pedagógicos, saberes conceituais e metodológicos da área e saberes integradores. Os *saberes pedagógicos* reúnem os saberes relacionados ao ensino dos conteúdos escolares provenientes da Didática Geral e da Psicologia da Aprendizagem, além de outros que são específicos da profissão docente e necessários à atuação dos professores independente da área de formação. Os *saberes conceituais e metodológicos da área* são os conhecimentos específicos da área. No caso da Licenciatura em Física incluem os saberes comuns aos cursos de Física, independente do perfil profissional, construídos em disciplinas de Físicas, Laboratórios de Física, Cálculos, Epistemologia e História da Ciência. Já os *saberes integradores*, tomando como exemplo a Licenciatura em Física, se relacionam ao ensino dos conteúdos e englobam, por exemplo, saberes sobre o ensino e a aprendizagem de Física, conhecimentos sobre as linhas de pesquisa em Ensino de Física e os relativos à preparação das aulas de Física ou Ciências.

Para os autores (CARVALHO e GIL-PÉREZ, 2014) a formação docente deve ser pautada em uma sólida formação teórica e na "unidade teoria-prática". Explicam que as aulas de laboratório são práticas relacionadas aos saberes conceituais da área, sendo que a integração teoria-prática no âmbito dos saberes pedagógicos e integradores se dá nos Estágios Supervisionados, onde se estabelecem os vínculos entre o saber e o saber fazer (preparo das atividades de ensino e gestão da sala de aula). Entende-se que a integração teoria-prática se concretiza também nas discussões teóricas acerca do ensino de Ciências/Física e nas Práticas de Ensino realizadas nas Práticas como Componente Curricular que mencionamos acima.

Os saberes integradores de Carvalho e Gil-Pérez (2014) têm semelhança como o que Shulman (1986, 1987, 2005) chama de *conhecimento pedagógico de conteúdo* – PCK (abreviatura do termo *Pedagogical Content Knowledge*), definido como o conhecimento do assunto para ensinar, que vai além do conhecimento da disciplina por si mesma e representa a intersecção entre o conhecimento de conteúdo que ele possui e os conhecimentos pedagógicos. É uma categoria de conhecimentos

<span id="page-17-0"></span>que diferencia o professor da área (licenciado em Física) de um outro especialista da área (Físico experimental). Assim, o PCK é um tipo de conhecimento específico da docência em uma área, que envolve a compreensão de como diferentes temas e problemas se organizam e se adaptam a diferentes interesses e capacidades dos alunos e se expõe para seu ensino (SHULMAN, 2005).

Para finalizar, ressaltamos nossa visão de que o Estágio Supervisionado é teórico-prático e constitui-se como um espaço para desenvolvimento profissional, no qual os estagiários utilizam os diferentes saberes construídos no curso e, também, constroem novos. Consideramos que a docência (regência) no Estágio é um ato pedagógico que nos termos de Shulman (1987) envolve: compreensão do conteúdo, transformação, ensino, avaliação, reflexão e nova compreensão. Ou seja, a prática docente não é só o ensino dos conteúdos e, sim, um processo complexo sustentado por conhecimentos teóricos que permite aos acadêmicos utilizar um conjunto de referências que auxiliam na reflexão crítica sobre os problemas e situações encontradas na prática.

### 1.3 TDIC NO ENSINO E APRENDIZAGEM EM FÍSICA

Durante a etapa de observação no Estágio Supervisionado os estagiários elaboram um projeto para a regência a ser aplicado na última etapa do estágio na qual o acadêmico assume aulas sob supervisão da escola campo e orientação do professor de Estágio. O projeto irá trazer o objetivo do estágio, fundamentos teóricos e o planejamento das aulas contendo conteúdos, metodologia, recursos e avaliação. Embora o foco dos alunos ao elaborar o projeto seja o ensino dos conteúdos orientamos para que reflitam sobre o processo de aprendizagem à luz de alguma teoria.

A teoria da Aprendizagem Significativa (AUSUBEL; 2003, MOREIRA; 2011, NOVAK; 2011), por exemplo, define a aprendizagem significativa como aquela em que um novo conhecimento interage de forma não arbitrária e não literal com conhecimentos prévios, que já estão na estrutura cognitiva do aprendiz, o que é diferente de aprendizagem mecânica (memorização literal).

De acordo com Novak (2011), para que aconteça aprendizagem significativa, o professor e o estudante têm compromisso e responsabilidade. O professor no sentido de conhecer a matéria que ensina e utilizar materiais educativos visando à aprendizagem significativa dos conceitos e o estudante no sentido de querer aprender com significado.

O professor, enquanto mediador do processo de aprendizagem, precisa se apropriar dos conhecimentos de sua área para planejar a sequência de conteúdos adequada à aprendizagem significativa. O planejamento pode prever questionamentos para identificar o que os estudantes sabem e utilização de organizadores prévios (MOREIRA, 2011) para evidenciar e retomar com os estudantes os pré-requisitos, explicando a relevância deles para a aprendizagem dos novos conhecimentos.

Além disso, os materiais de ensino devem ser potencialmente significativos, ou seja, com significado lógico, claros e relacionáveis com o que o estudante sabe. E as metodologias de ensino devem ser selecionadas de forma a favorecer a aprendizagem significativa. Nesta linha, diversas metodologias, ditas "metodologias ativas", colocam os estudantes no centro do processo de ensino-aprendizagem de forma a engajá-los em atividades nas quais são protagonistas (VALENTE et al., 2017). São exemplos de metodologias ativas: aprendizagem baseada em projetos; aprendizagem em equipe; aula expositiva dialogada; mapas conceituais; aulas experimentais e resolução de problemas. Estas duas últimas são bastante utilizadas na área de Ensino de Física.

Para exemplificar, trazemos as ideias de Novak e Middendorf (2004, a*pud* ARAUJO, MAZUR, 2013) que ressaltam que o ponto principal para se promover o engajamento dos alunos durante a aula presencial é que haja mudança nas atividades que eles realizam. As exposições orais devem ser curtas (aproximadamente 10 minutos) e intercaladas com outras atividades individuais e colaborativas, tais como discussões em aula, exercícios de fixação ou trabalhos do tipo "mão na massa", como aqueles realizados nos laboratórios didáticos de Física. Segundo os autores, isso permite que o aluno renove sua atenção a cada mudança e, também, pratique o uso de novos conceitos estudados, melhorando sua capacidade de armazenar e reter as informações discutidas. Diante disso, é importante que o aluno tenha experiências positivas de assimilação e de compreensão do conteúdo proposto pelo professor, a fim de que não demonstre desinteresse e acomodação.

Como explicitamos na seção *Origens* neste capítulo, o Estágio Supervisionado em 2020 aconteceu no contexto da pandemia do coronavírus (covid-19) que levou à suspensão de atividades presenciais nos ambientes escolares. Assim, as aulas de estágio aconteceram todas de forma remota pela plataforma do Google Meet e incluíram estudos, discussões e trocas de experiência sobre ferramentas tecnológicas.

As observações no campo de estágio demoraram a iniciar devido ao contexto, além disso houve a dificuldade de encontrar escolas para a realização do estágio de forma remota. Tradicionalmente as observações são realizadas presencialmente e

no contexto citado tiveram que ser remotas pois as escolas estavam fechadas. O estagiário, o supervisor da escola campo de estágio e seus alunos encontravam-se em sala virtual, cada um da sua casa. As interações eram muito diferentes daquelas que acontecem quando todos estão na sala de aula presencialmente.

Elaborar o Projeto de Estágio ficou mais complexo, pois exigiu uma série de adaptações nas metodologias de ensino e busca de ferramentas adequadas ao ensino remoto. O cenário demandou pesquisa e compreensão de Tecnologias Digitais de Informação e Comunicação (TDIC) para engajamento dos estudantes nos processos de ensino e aprendizagem, com vistas à promoção da aprendizagem significativa.

Já a regência no campo do estágio exigiu e possibilitou a construção de saberes docentes relacionados a tecnologias. Ao conhecimento pedagógico de conteúdo (PCK) de Shulman (1986; 1987) necessário à docência em Física agrega-se o conhecimento das tecnologias. Koehler e Mishra (2005) propõe o Conhecimento Tecnológico Pedagógico dos Conteúdos (TPACK – tradução de *Technological Pedagogical Content Knowledge*) para explicar o conhecimento docente como a intersecção entre o conhecimento pedagógico, conhecimento de conteúdo e conhecimento de tecnologias quando utiliza tecnologias no trabalho.

Para Oliveira e Pirillo (2021) o TPACK se refere:

[...] a um complexo agregado de saberes em um processo de profunda interação entre pedagogia, tecnologia e conteúdos específicos. Utilizase de um ensino e de uma aprendizagem dos conteúdos específicos com apropriação das tecnologias de forma significativa e estruturada, conforme o contexto que se coloca (OLIVEIRA e PIRILLO, 2021 p. 152).

Os estudos e a aprendizagem sobre o funcionamento das diversas ferramentas utilizadas no estágio foram reunidos neste manual e tem como protagonistas os estagiários que são os autores dos capítulos centrais. Deixamos para o capítulo final as reflexões sobre o estágio e, também, sobre os dois cursos oferecidos a professores.

## <span id="page-20-0"></span>CAPÍTULO 2 MESA DIGITALIZADORA

Greici Gubert Jaderson Guilherme Polli Eduardo Lourenço Fabio de Lima

<span id="page-21-0"></span>Ao começar o planejamento do projeto de estágio muitas questões surgiram. Entre elas: Como ensinar física em sala virtual sem ter um quadro físico? Como seria possível na aula remota de Física demonstrar equações, resolver problemas, fazer esquemas e desenhos representativos das situações?

Uma alternativa que achamos foi o uso da mesa digitalizadora, adquirida pelos estagiários para uso nas aulas. Os estudos da ferramenta apresentamos aqui.

A mesa digitalizadora é um dispositivo digital que, ao ser conectado em um computador, permite ao usuário escrever e desenhar palavras e imagens, geralmente com o uso de um *software* apropriado. Ela consiste em uma superfície plana acompanhada de uma caneta digital sensível à pressão. A seguir serão descritas as principais vantagens, desvantagens no uso dessa ferramenta e algumas sugestões de mesas digitalizadoras disponíveis comercialmente.

### 2.1 VANTAGENS

- **A.** Relativamente barata / bom custo-benefício;
- **B.** Não necessita de câmera:
- **c.** Não necessita de tripé:
- **D.** Não gasta tinta nem giz;
- **E.** Não gera resíduos;
- f. Facilita a edição de vídeo/economiza tempo de preparação;
- **G.** Facilita a escrita de equações, esquemas, desenhos, gráficos.

### 2.2 DESVANTAGENS

- **a.** Dificuldade na precisão dos gráficos;
- **B.** Necessidade de treino com a caneta por alguns dias;
- c. Aula pode ficar dependente do *software/hardware* da mesa.

### <span id="page-22-0"></span>2.3 SUGESTÕES DE MODELOS DE MESA DIGITALIZADORA

Você pode se perguntar sobre qual modelo é o mais adequado. Abaixo apresentamos algumas opções para ajudá-lo na escolha de acordo com a utilização que irá fazer da mesa.

Qual mesa comprar?

- **A.** Para desenho
	- *Wacom Intuos Pro* Especificações do modelo: [Wacom Intuos Pro: mesa digitalizadora de criação](https://www.wacom.com/pt-br/products/pen-tablets/wacom-intuos-pro) Compra (no *site* da Wacom ou em qualquer loja) [Mesa Digitalizadora Wacom Intuos Pro - Loja Oficial Wacom no Brasil](https://www.wacomstore.com.br/intuos-pro)

### Figura 1 - Mesa digitalizadora One by Wacom Intuos Pro Pequena - PTH460l.

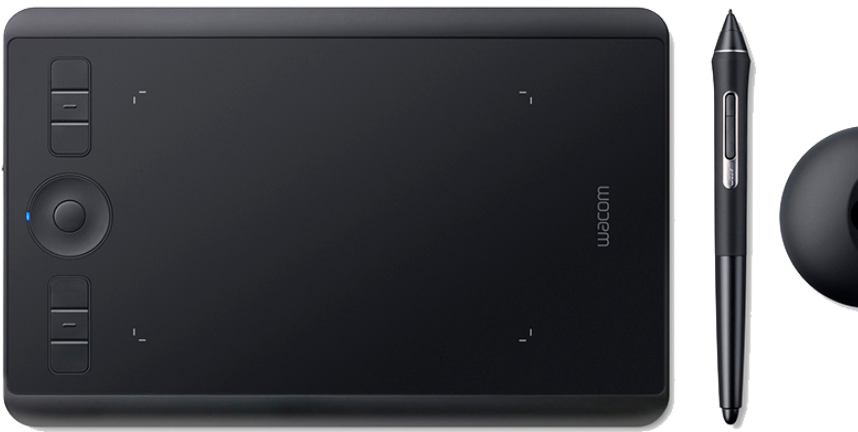

### Fonte: WACOM STORE, 2020

**E.** Para aulas e reuniões

*Wacom CLT 472*

Especificações do modelo:

[One by Wacom Mesa Digitalizadora de criação](https://www.wacom.com/pt-br/products/one-by-wacom)

Compra (no *site* da Wacom, mas pode ser encontrada em outras lojas)

[Mesa Digitalizadora One by Wacom Pequena - CTL472L](https://www.wacomstore.com.br/mesa-digitalizadora-one-by-wacom-pequena-ctl472l)

Manual introdutório

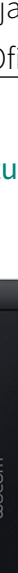

<span id="page-23-0"></span>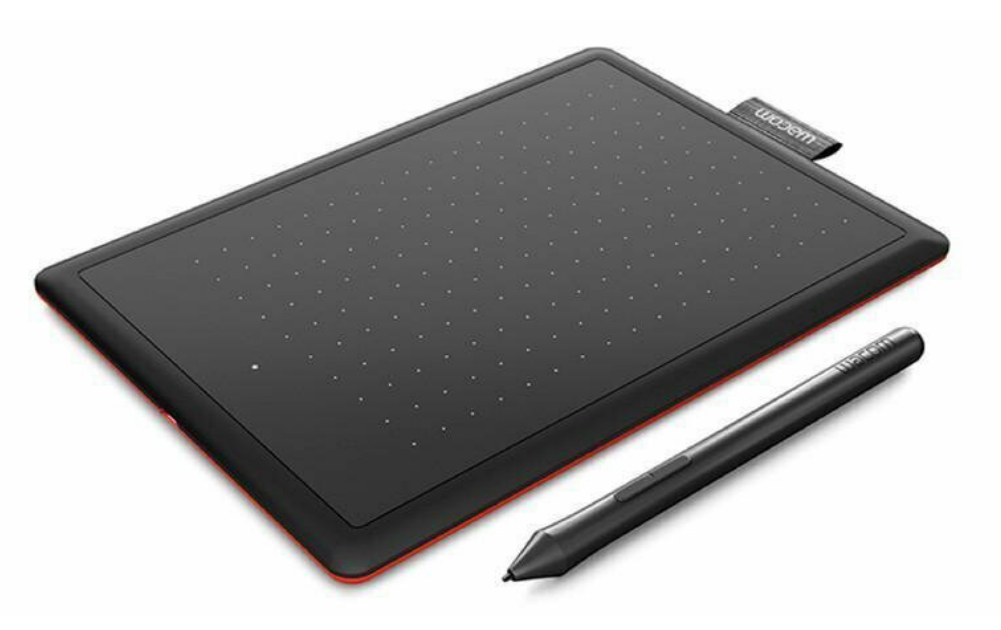

Figura 2 - Mesa digitalizadora One by Wacom pequena - ctl472l.

Fonte: WACOM STORE, 2020

*Wacom Intuos* Especificações do modelo: [Wacom Intuos Pro](https://www.wacom.com/pt-br/products/pen-tablets/wacom-intuos) Compra (no *site* da Wacom, mas tem em qualquer loja) [Mesa Digitalizadora Wacom Intuos - Loja Oficial Wacom no Brasil](https://www.wacomstore.com.br/intuos)

### 2.4 INSTALAÇÃO DE ACORDO COM O SISTEMA OPERACIONAL

A instalação da mesa digitalizadora depende em qual sistema operacional seu computador possui. Assim, cabe a seguinte pergunta. Como fazer a instalação da Wacom One em diferentes sistemas operacionais (Windows, Linux, Mac)? Em seguida apresentamos um tutorial sobre como fazer a instalação da mesa dependendo do sistema operacional.

Linux: na maior parte dos sistemas Linux, a mesa é automaticamente reconhecida. A instalação dos *drivers* para Linux, caso a mesa não seja reconhecida, pode ser feita de acordo com este tutorial: [The Linux Wacom Project – Wacom de](https://linuxwacom.github.io/)[vice support on Linux](https://linuxwacom.github.io/).

<span id="page-24-0"></span>Windows e Mac: a sequência de instalação no Windows e no Mac é simples, deve-se apenas seguir os três passos da Figura 3, retirada do Manual Introdutório ([One by Wacom: como configurar e começar a utilizar\)](https://www.wacom.com/pt-br/getting-started/one-by-wacom). As etapas consistem em:

- 1. conectar o cabo USB na mesa digitalizadora e no computador;
- 2. baixar e instalar o *driver*, clicando no nome do sistema operacional no *link* acima;
- 3. reiniciar o computador e seguir as instruções na tela.

Os passos também podem ser seguidos de acordo com o vídeo da própria Wacom disponível em: [https://www.youtube.com/watch?v=Uc67h4U51Os&feature=emb\\_title](https://www.youtube.com/watch?v=Uc67h4U51Os&feature=emb_title).

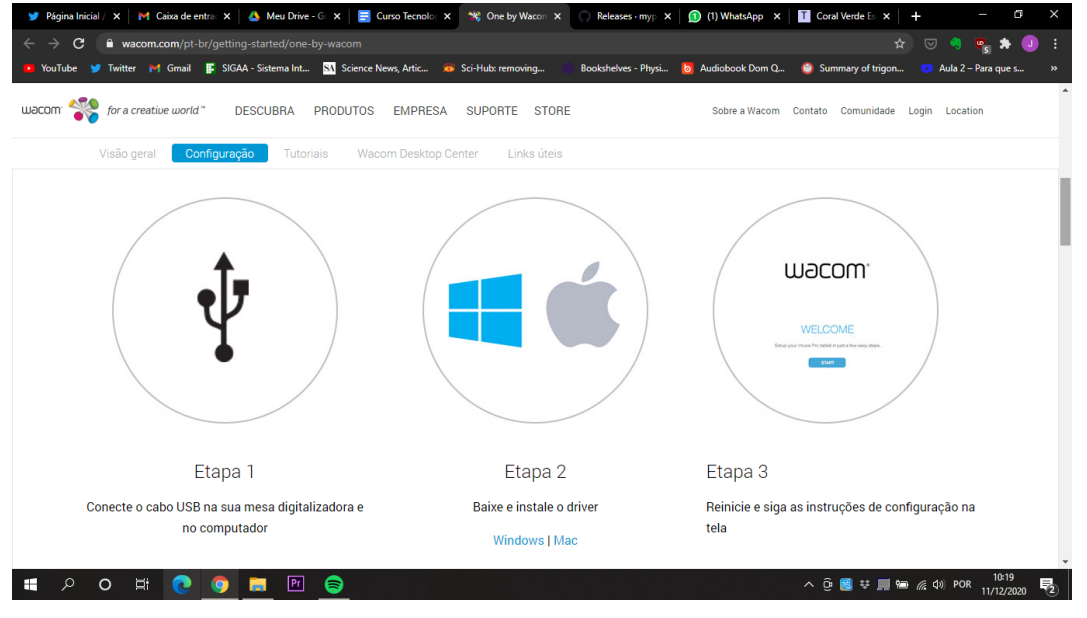

### Figura 3 - Etapas para a instalação do driver no Windows e no Mac.

### 2.5 PRINCIPAIS RECURSOS

Depois de instalada no seu computador, você pode começar a utilizar sua mesa digitalizadora. Em seguida apresentamos alguns dos recursos geralmente disponíveis nas mesas digitalizadoras.

Fonte: WACOM, 2020

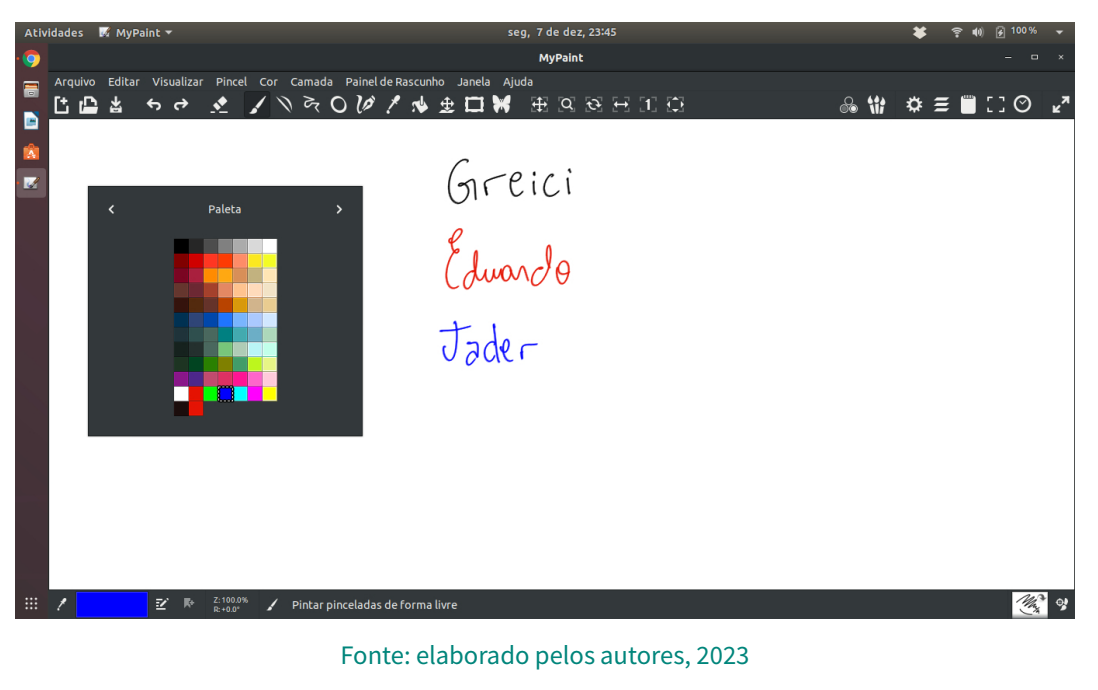

Figura 4 - Possibilidade de escrita em diversas cores com qualquer mesa digitalizadora.

**B.** Escrever em diferentes espessuras.

### Figura 5 - Possibilidade de escrita em diversas espessuras com qualquer mesa digitalizadora.

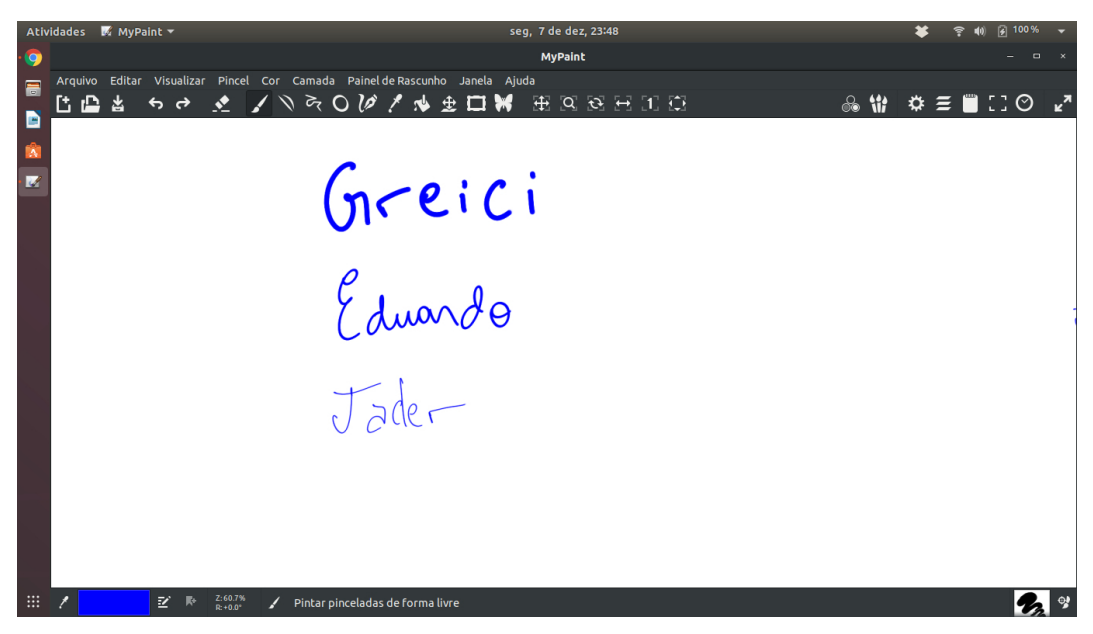

Fonte: elaborado pelos autores, 2023

**c.** Apagar.

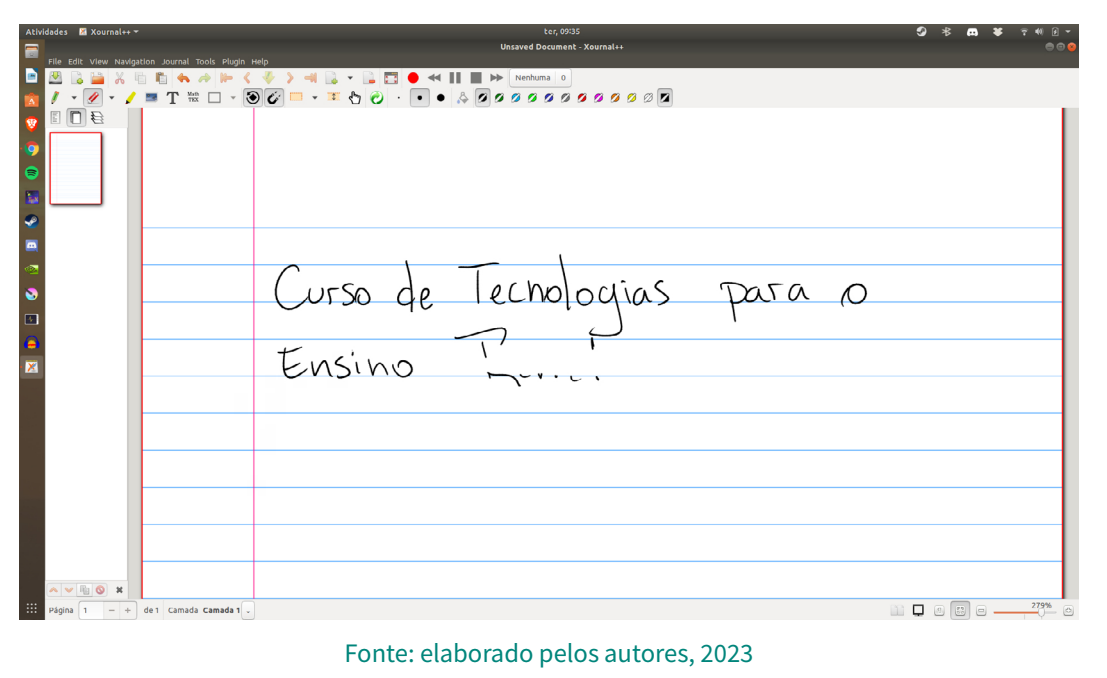

CAPÍTULO 2: MESA DIGITALIZADORA

**CAPÍTULO 2: MESA DIGITALIZADORA** 

### Figura 6 - Possibilidade de apagar a escrita com qualquer mesa digitalizadora.

D. Destacar.

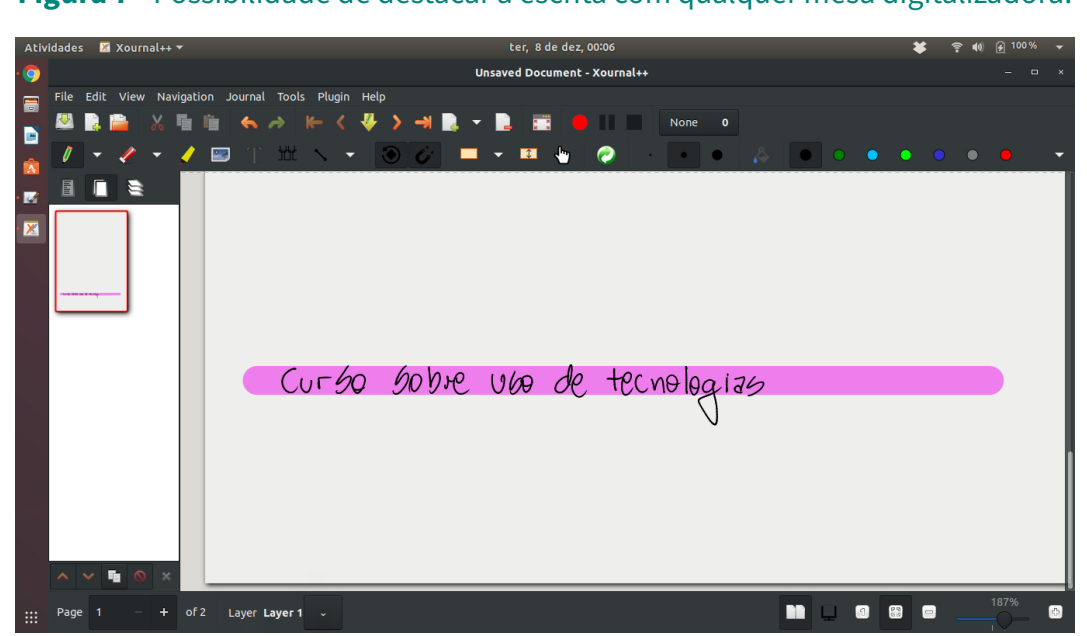

Figura 7 - Possibilidade de destacar a escrita com qualquer mesa digitalizadora.

Fonte: elaborado pelos autores, 2023

### Figura 8 - Possibilidade de produção de desenhos didáticos com qualquer mesa digitalizadora. (a) Desenho de circuito elétrico simplificado. (b) Desenho de sistemas ópticos.

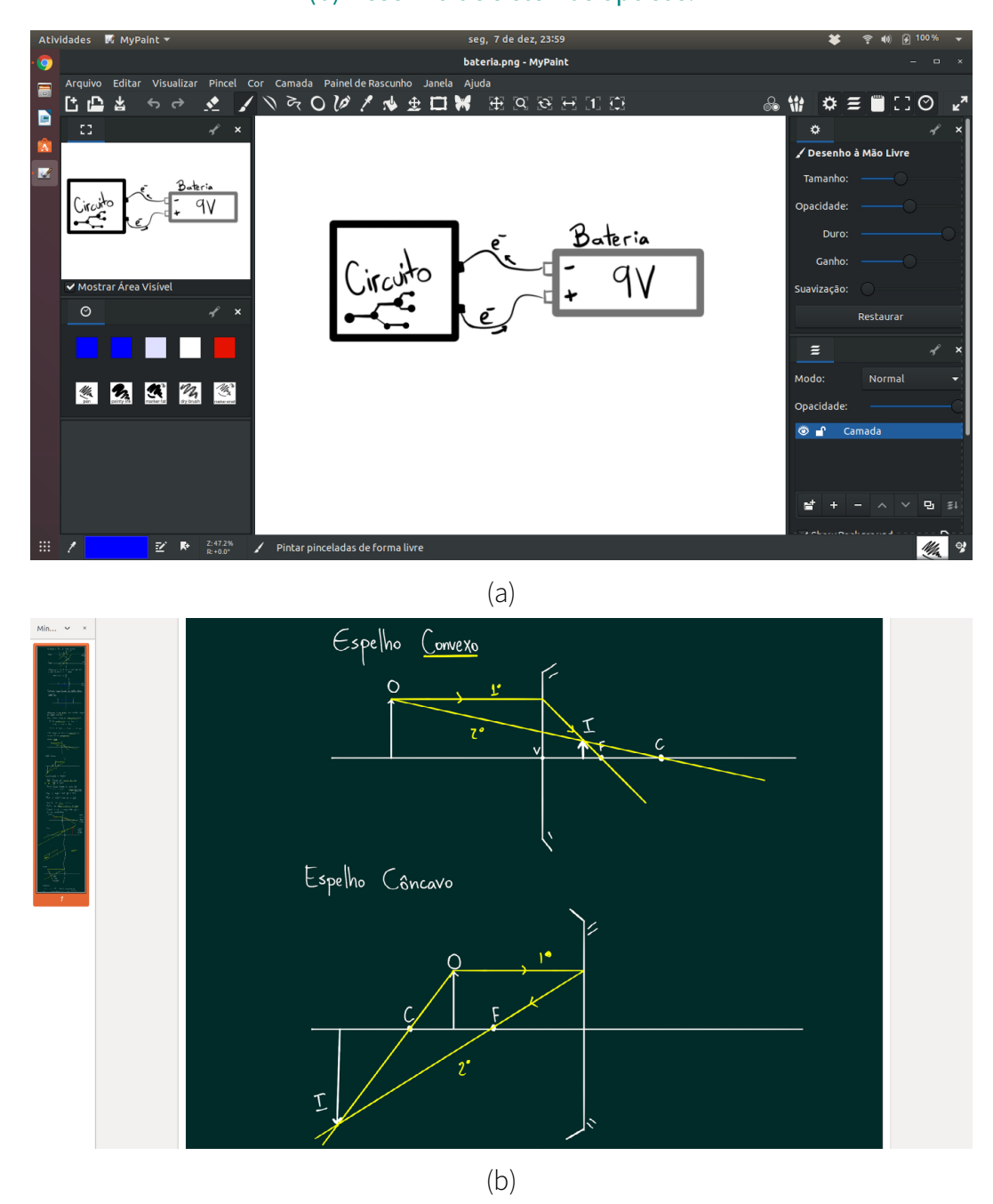

Fonte: elaborado pelos autores, 2020

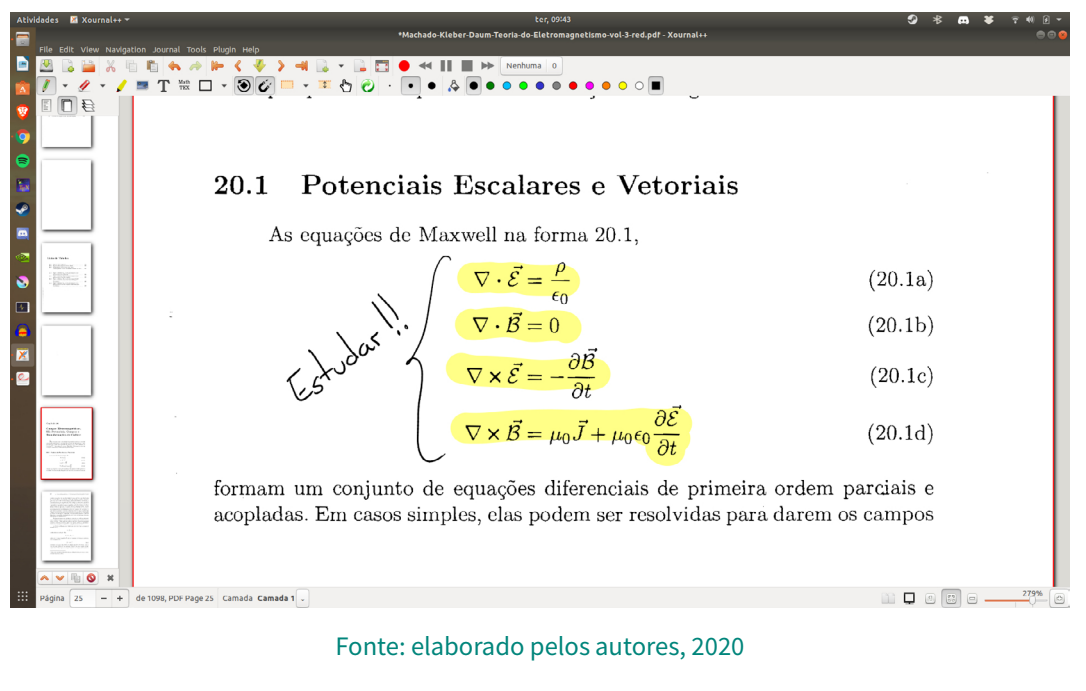

### Figura 9 - Possibilidade de fazer anotações em arquivos PDF.

**G.** Escolher a opção de quadro.

Figura 10 - Possibilidade de utilização de diferentes quadros e fundos para escrita e desenho. (a) Quadro com linhas para partituras. (b) Quadro com linhas. (c) Quadro com textura quadriculada. (d) Quadro verde.

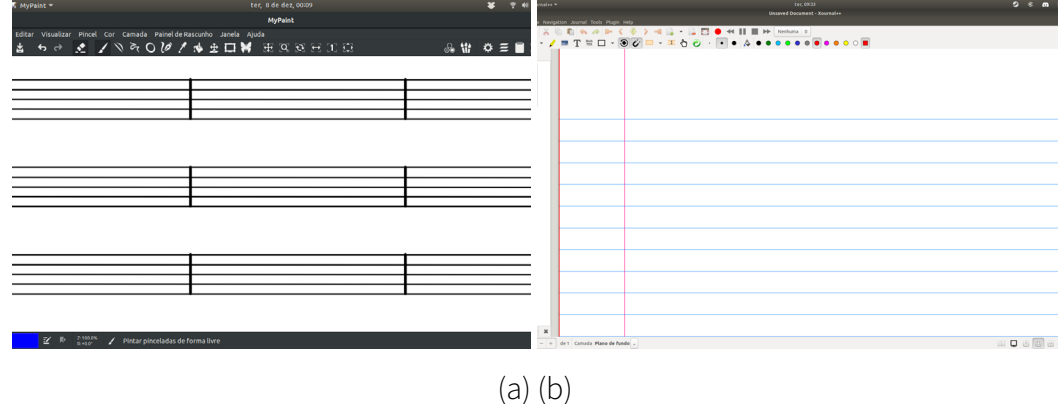

CAPÍTULO 2: MESA DIGITALIZADORA

**CAPÍTULO 2: MESA DIGITALIZADORA** 

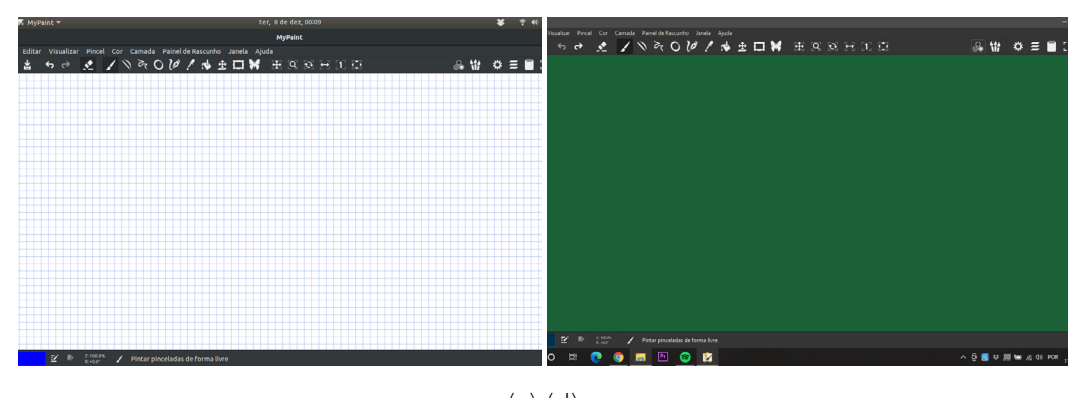

(c) (d) Fonte: elaborado pelos autores, 2023

Uma ferramenta atrativa, que pode contribuir positivamente com o docente na produção de aulas na modalidade remota, a distância, e, até mesmo, presencialmente, é a mesa digitalizadora, que pode se constituir em recurso potencialmente significativo. Esse *hardware* é capaz de enviar e/ou receber informações do computador, permitindo que o professor possa desenhar, escrever, resolver problemas e questões, ao mesmo tempo que consegue estabelecer vínculo em tempo real com os alunos via ferramentas de vídeo. O dispositivo é relativamente fácil de ser utilizado e tem baixo custo de aquisição, a depender do modelo e da marca (GUERRA JÚNIOR, 2013).

CAPÍTULO 2: MESA DIGITALIZADORA

**CAPÍTULO 2: MESA DIGITALIZADORA** 

<span id="page-30-0"></span>CAPÍTULO 3 COMO UTILIZAR AS PLATAFORMAS GRATUITAS EM AULAS ON-LINE NO GOOGLE MEET

> Greici Gubert Jaderson Guilherme Polli Eduardo Lourenço Fabio de Lima

Existem muitas plataformas que podem ser utilizadas para realização de aulas ou reuniões *on-line*. Temos, por exemplo, a plataforma Zoom, Teams, Discord, Google Meet etc. As aulas teóricas das disciplinas de Estágio e, também, a própria regência aconteceram usando o Google Meet.

Nesta seção, daremos enfoque no Google Meet, pois foi a plataforma mais utilizada pelos autores. A figura 11 mostra o menu principal da plataforma. Nas figuras seguintes apresentamos as configurações importantes que implicam na qualidade de vídeo das aulas transmitidas pelo Google Meet: áudio e microfone (Figura 12); saída de vídeo (Figura 13); entrada de vídeo (Figura 14); apresentação de tela (Figura 15).

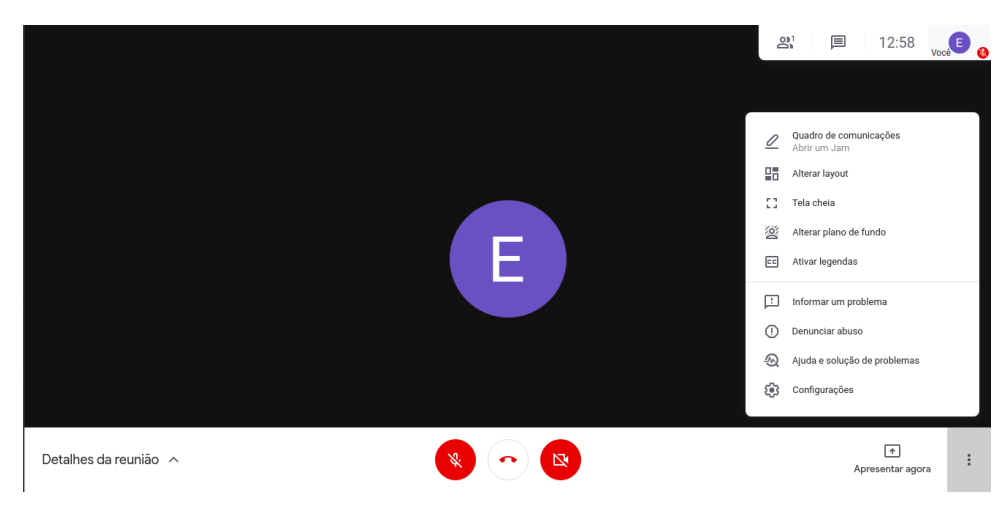

Figura 11 - Menu principal do Google Meet.

Fonte: elaborado pelos autores, 2020

Figura 12 - Possibilidade de modificação nas configurações de áudio, como microfone.

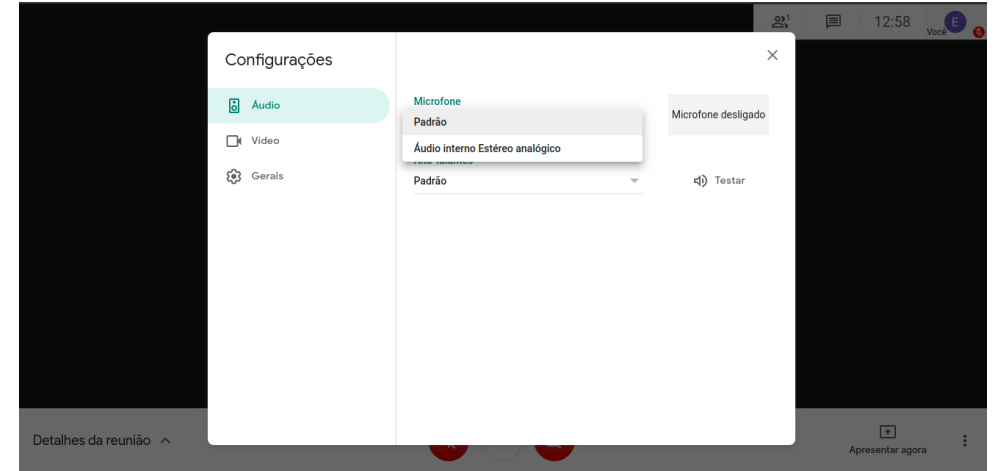

Fonte: elaborado pelos autores, 2020

### Figura 13 - Possibilidade de modificação na resolução de saída do vídeo.

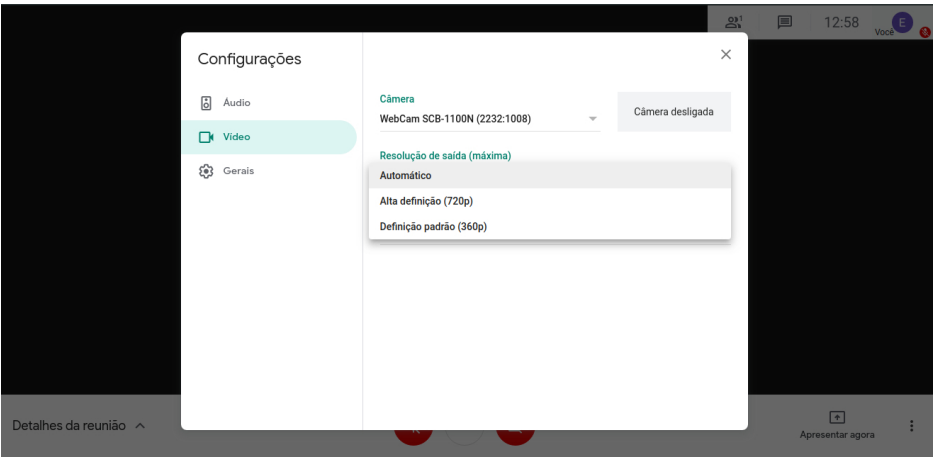

### Figura 14 - Possibilidade de modificação na resolução de entrada do vídeo.

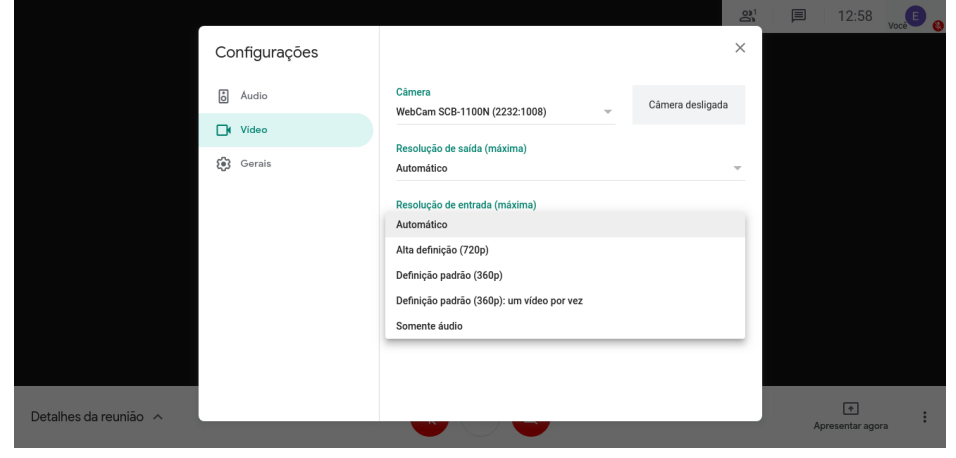

Fonte: elaborado pelos autores, 2023

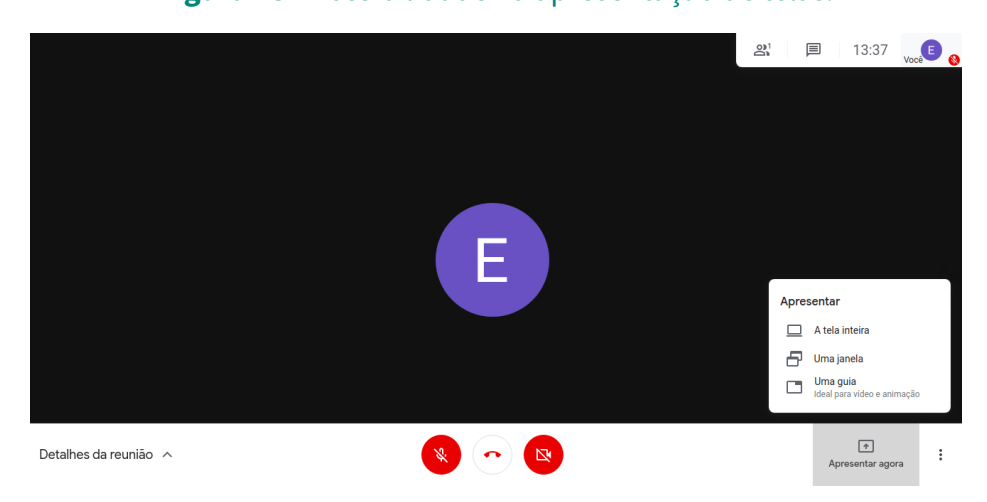

Figura 15 - Possibilidade na apresentação de telas.

Fonte: elaborado pelos autores, 2023

Fonte: elaborado pelos autores, 2020

CAPÍTULO 3: COMO UTILIZAR AS PLATAFORMAS GRATUITAS EM AULAS ON-LINE NO GOOGLE MEET CAPÍTULO 3: COMO UTILIZAR AS PLATAFORMAS GRATUITAS EM AULAS ON-LINE NO GOOGLE MEET

<span id="page-33-0"></span>Nas próximas seções vamos nos referir às aulas *on-line* como videoaulas, que podem ser utilizadas para momentos síncronos ou serem gravadas para aulas assíncronas, caso o Google Meet permita a gravação.

### 3.1 UTILIZAÇÃO DO POWERPOINT EM VIDEOAULAS

- **a.** É necessário ter Windows:
- **E.** No Linux, o LibreOffice não atende às necessidades da mesa digitalizadora;
- c. Possibilita realizar aulas expositivas, demonstrativas, experimentais (com tabelas de dados, cálculos etc.), utilizando vídeos, imagens e GIFs;
- **D.** Permite a escrita de equações e de textos;

A seguir temos uma série de exemplos de *slides* mostrando os recursos de aula que podem ser explorados no PowerPoint.

Figura 16 - Exemplo de aula interativa no Google Meet, utilizando o OBS Studio, com apresentação em slides. Nessa aula, a qualidade do vídeo não foi melhorada nas opções de configuração do Google Meet.

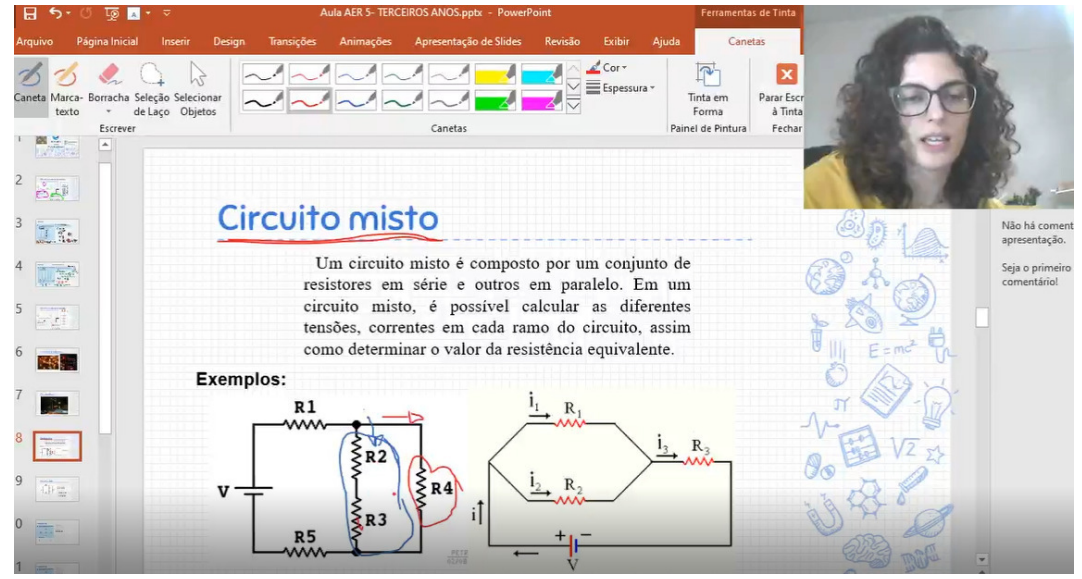

Fonte: elaborado pelos autores, 2020

### Figura 17 - Exemplo de aula demonstrativa no Google Meet, na qual se deixa de apresentar em slides, para que o processo torne-se mais visível para os estudantes.

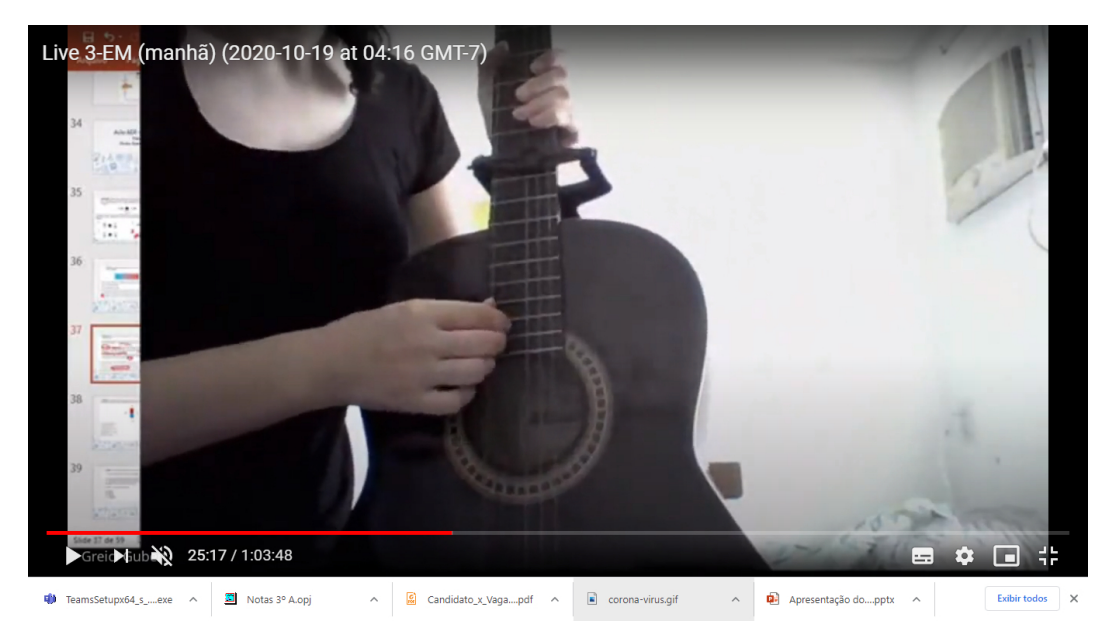

Fonte: elaborado pelos autores, 2020

### Figura 18 - Resolução de questões que não requerem desenvolvimento extenso; desenho com a mesa digitalizadora e com o OBS Studio.

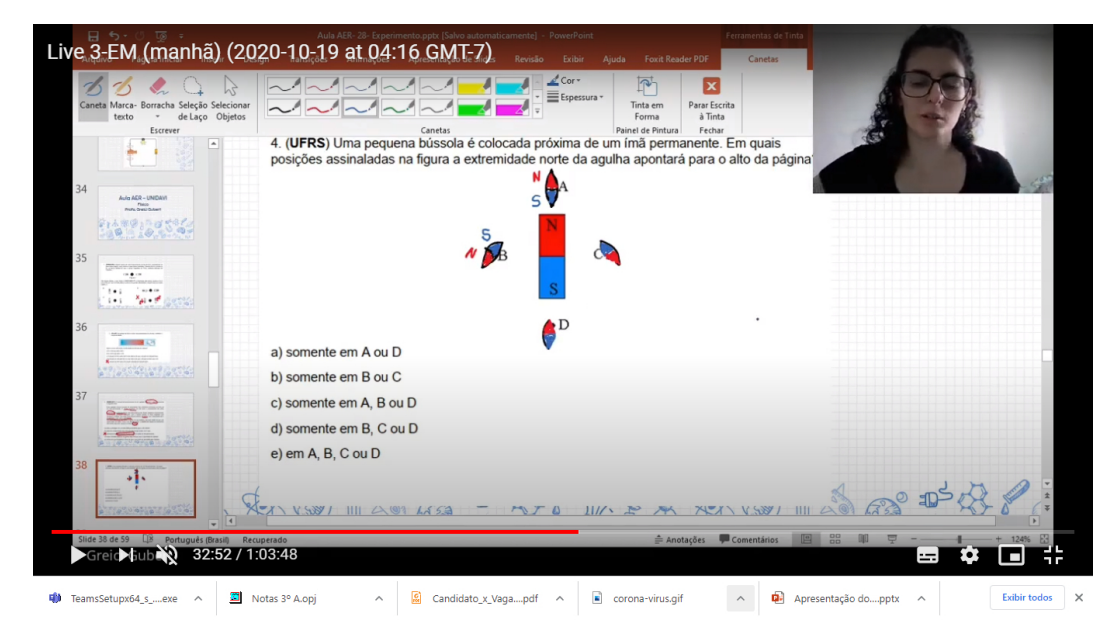

Fonte: elaborado pelos autores, 2020

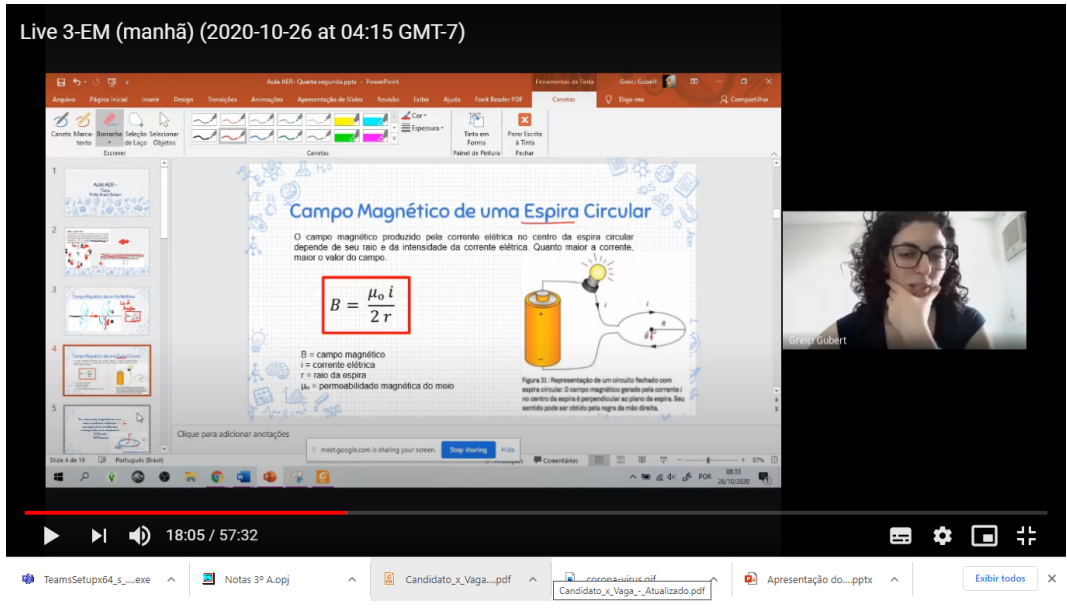

### Figura 19 - Aula expositiva em slides sem o uso do OBS Studio, no Google Meet.

Fonte: elaborado pelos autores, 2020

### Figura 20 - Enquetes propostas no slide para serem respondidas no chat do Google Meet.

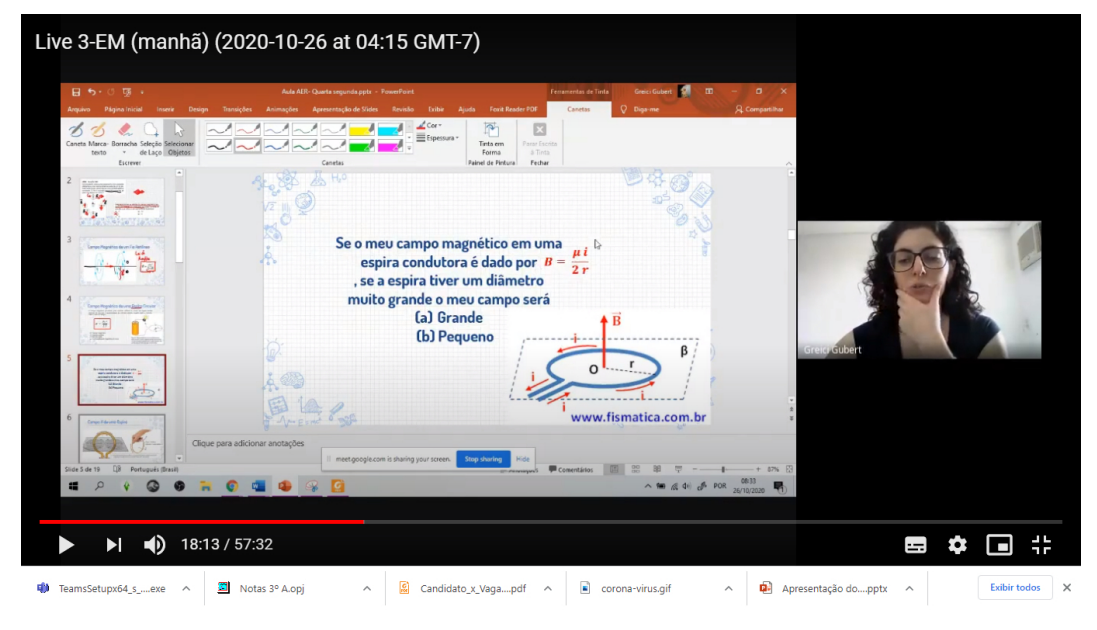

CAPÍTULO 3: COMO UTILIZAR AS PLATAFORMAS GRATUITAS EM AULAS ON-LINE NO GOOGLE MEET

CAPÍTULO 3: COMO UTILIZAR AS PLATAFORMAS GRATUITAS EM AULAS ON-LINE NO GOOGLE MEET

Fonte: elaborado pelos autores, 2020
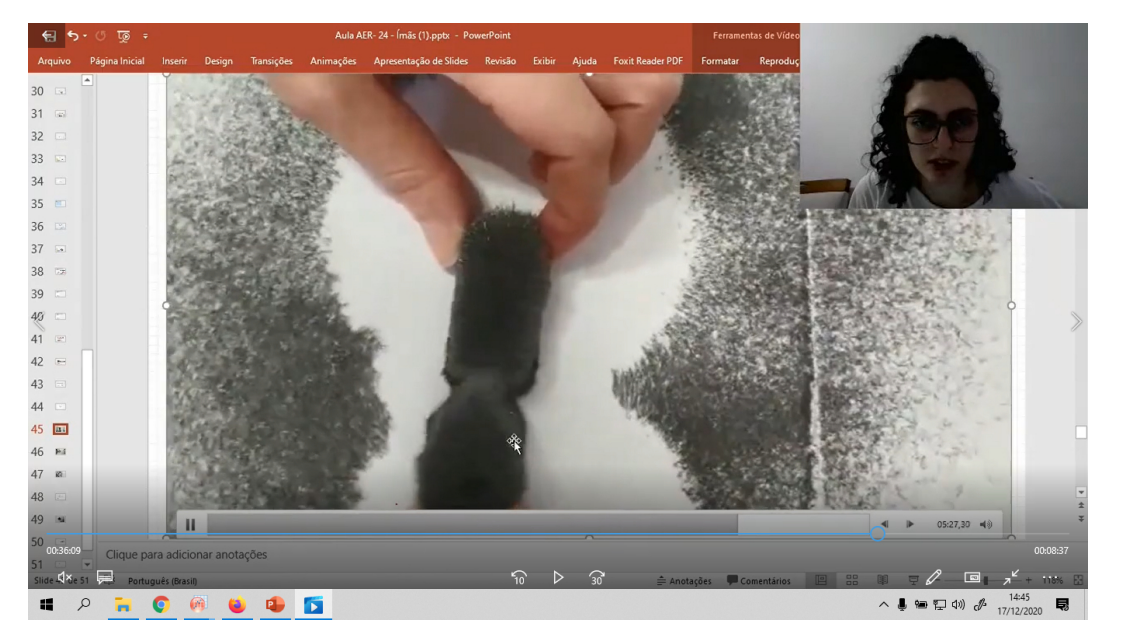

Figura 21 - Aulas com apresentação de vídeos, experimentos gravados.

Fonte: elaborado pelos autores, 2020

# 3.2 PRODUÇÃO DE VIDEOAULAS UTILIZANDO O MYPAINT

**a.** Não permite a escrita por meio do teclado, apenas com utilização da caneta;

CAPÍTULO 3: COMO UTILIZAR AS PLATAFORMAS GRATUITAS EM AULAS ON-LINE NO GOOGLE MEET

CAPÍTULO 3: COMO UTILIZAR AS PLATAFORMAS GRATUITAS EM AULAS *ON-LINE* NO GOOGLE MEET

- b. Não permite utilização de GIFs e vídeos dentro do aplicativo;
- **c.** Quadro infinito;
- D. Fornece diferentes planos de fundo;
- **E.** Fornece grande variedade de canetas;
- **F.** Fornece uma gama de cores;
- **G.** Escolha de atalhos para funções como: cores da caneta, borracha, planos de fundo, troca de pincel etc.;
- H. Ideal para desenho;
- i. Opções como: linha reta, linhas curvas, figuras geométricas;
- **J.** É compatível com Windows e Linux.

Na sequência de imagens a seguir apresentamos alguns recursos do MyPaint para a produção de videoaulas.

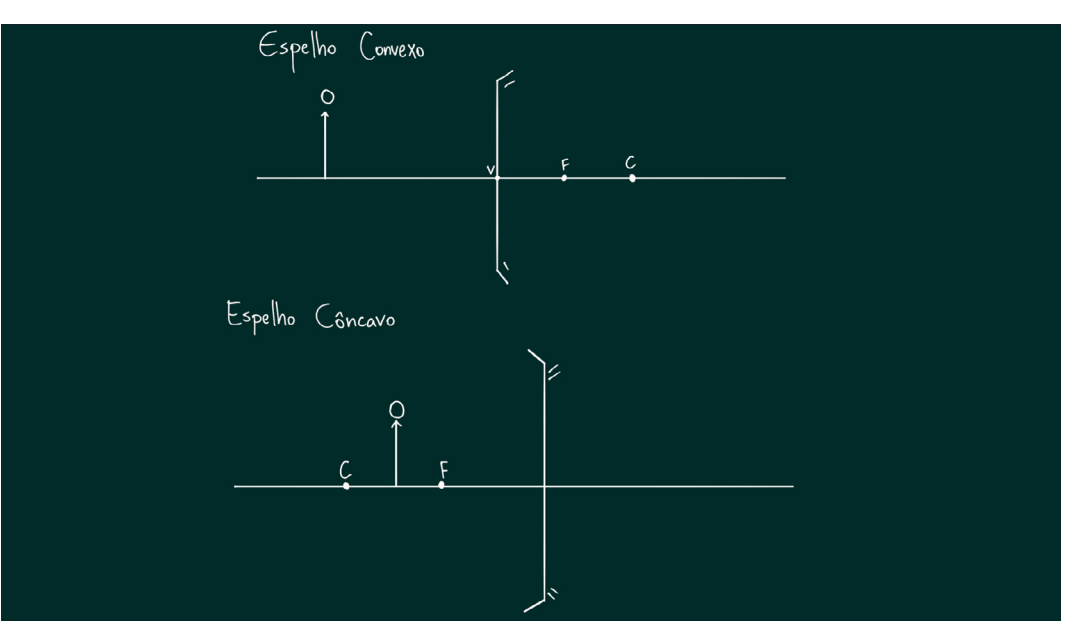

#### Figura 22 - Aula com apresentação de imagens produzidas no MyPaint.

Fonte: elaborado pelos autores, 2020

Para facilitar o trabalho com o MyPaint, reunimos várias dicas em forma de manual para utilização.

- 1. Abra o terminal (ctrl+alt+T) e insira os comandos a seguir:
	- A. sudo add-apt-repository ppa:achadwick/mypaint-testing (\*aperte a tecla enter e espere o comando ser executado);
	- B. sudo apt-get update (aperte enter e espere a atualização);
	- C. sudo apt-get install mypaint mypaint-data-extras.
- 2. *Link* para opção de instalação direta: [MyPaint AppImageHub.](https://appimage.github.io/MyPaint/)
- 3. *Link* auxiliar para instalação: [https://www.edivaldobrito.com.br/como-instalar-o-programa-de-pintura-di](https://meet.google.com/linkredirect?authuser=0&dest=https%3A%2F%2Fwww.edivaldobrito.com.br%2Fcomo-instalar-o-programa-de-pintura-digital-mypaint-no-ubuntu%2F)[gital-mypaint-no-ubunt/.](https://meet.google.com/linkredirect?authuser=0&dest=https%3A%2F%2Fwww.edivaldobrito.com.br%2Fcomo-instalar-o-programa-de-pintura-digital-mypaint-no-ubuntu%2F)
- 4. Após instalação, o MyPaint estará disponível nos aplicativos, e poderá ser acessado pela aba "mostrar aplicativos".

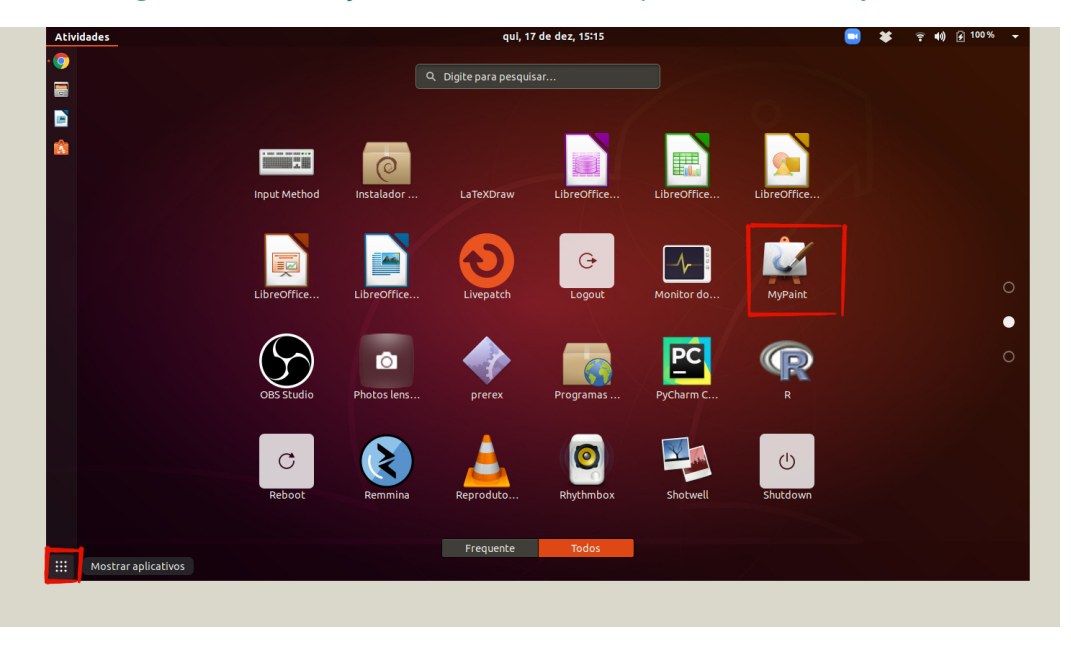

Figura 23 - Descrição do mostrador de aplicativos e do MyPaint.

Fonte: elaborado pelos autores, 2020

5. Ao abrir, o aplicativo apresentará a seguinte tela, na qual é possível a escrita com a mesa digitalizadora.

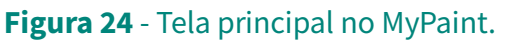

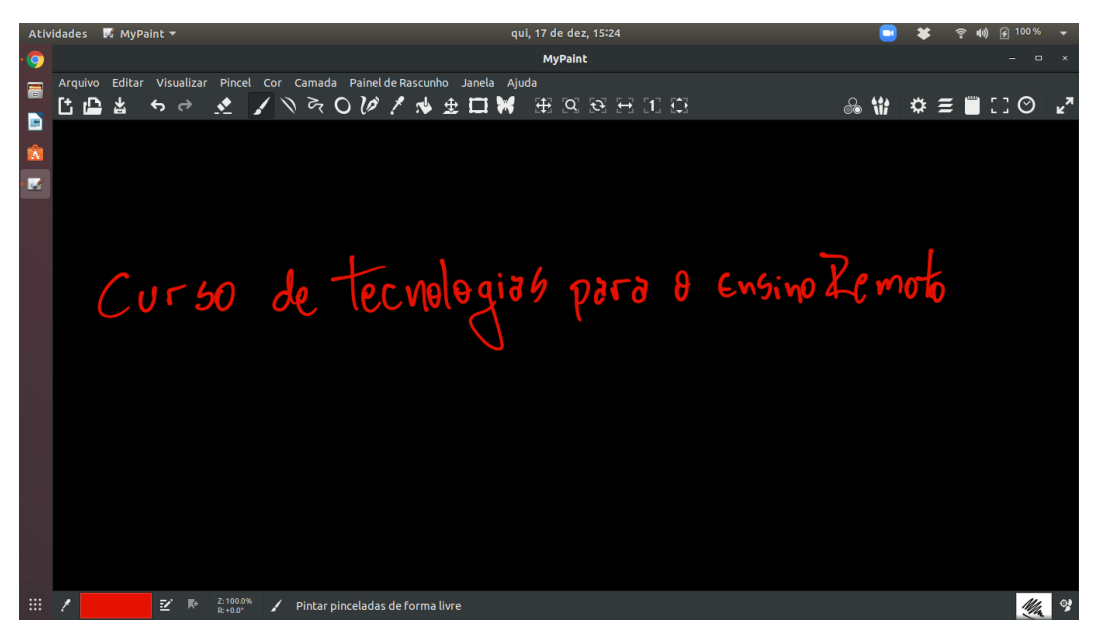

Fonte: elaborado pelos autores, 2020

6. Para trocar a cor do pincel, vá na opção "cor", a qual abrirá uma série de opções para selecionar.

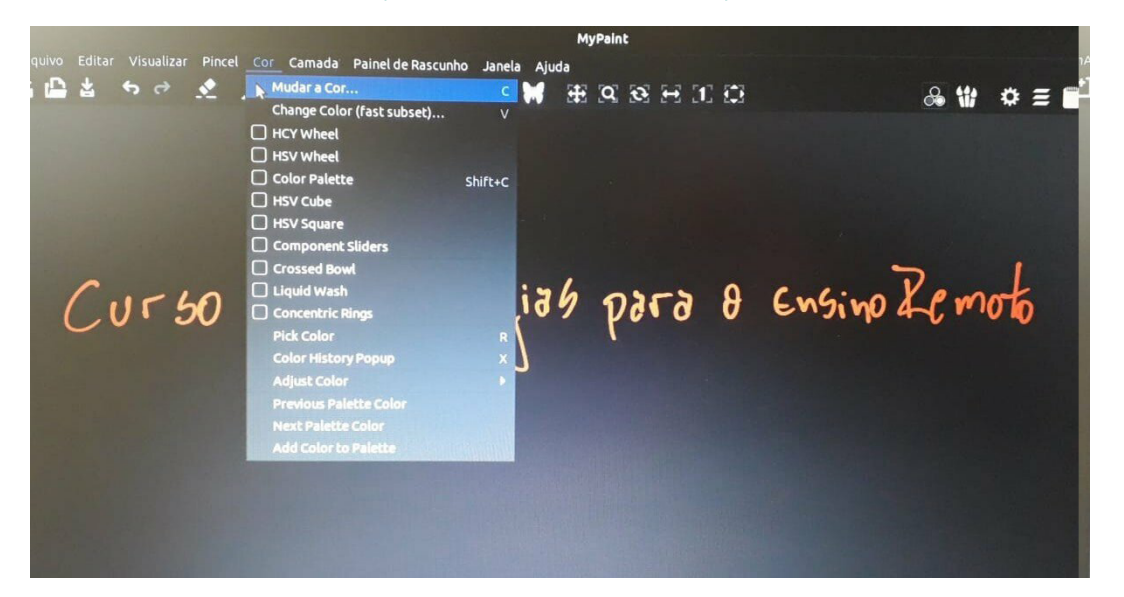

#### Figura 25 - Descrição do menu para mudança de cor do pincel.

Fonte: elaborado pelos autores, 2020

7. Para trocar de fundo, vá na opção "camada" e depois em "Background Chooser", que abrirá uma série de opções para selecionar.

日回四  $\Phi \equiv \blacksquare$   $\Box$   $\odot$ ÷. 44 Ensino Le moto  $CuF50$  $\theta$  $7676$ 

Figura 26 - Descrição do menu "camada" para mudança dos planos de fundo.

Fonte: elaborado pelos autores, 2020

**B.** Para trocar o pincel, aumentar e diminuir o tamanho do pincel ou aumentar e diminuir a opacidade do pincel, vá na opção "pincel"; essa abrirá uma série de opções para selecionar.

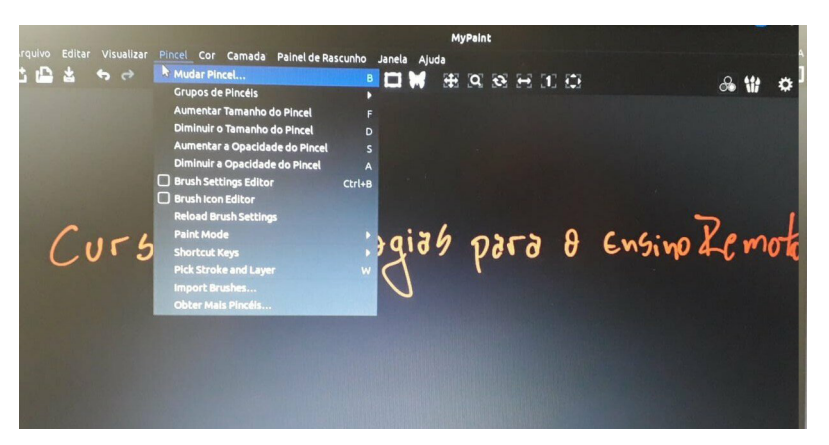

#### Figura 27 - Descrição do menu "pincel" para modificações no pincel.

Fonte: elaborado pelos autores, 2020

# 3.3 PRODUÇÃO DE VIDEOAULAS UTILIZANDO O XOURNAL++

- **A.** Fornece a imagem de folhas em formato A4;
- B. Permite uma variedade de fundos, por exemplo: linhas, fundo branco, colorido, quadriculado, pontilhado;
- C. Facilita a seleção de cores e tamanhos de caneta;
- D. Ideal para uso no Linux, mas pode ser usado no Windows;
- E. Ideal para correções de provas;
- F. Permite realizar anotações e destaques em arquivos PDF.

Para ilustrar a utilização do recurso, apresentamos a figura abaixo.

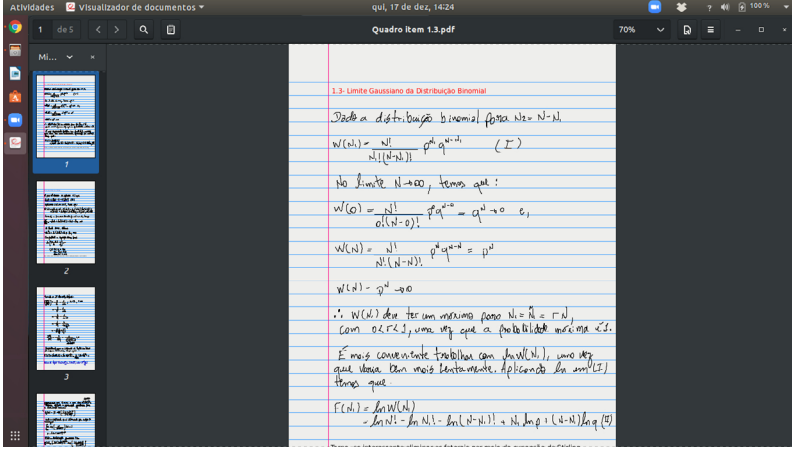

#### Figura 28 - Quadro de uma aula dada pelo Xournal++.

Fonte: elaborado pelos autores, 2020

MANUAL DE UTILIZAÇÃO DE FERRAMENTAS TECNOLÓGICAS PARA O ENSINO E APRENDIZAGEM EM FÍSICA

MANUAL DE UTILIZAÇÃO DE FERRAMENTAS TECNOLÓGICAS PARA O ENSINO E APRENDIZAGEM EM FÍSICA

Para facilitar o trabalho com o Xournal++, elaboramos várias dicas em forma de manual para utilização, apresentadas a seguir.

1. Para instalar no Linux, abra o terminal (ctrl+alt+T), insira o comando "sudo snap install xournalapp" e aguarde a conclusão da instalação.

Para instalar no Windows, abra o: [Releases · xournalpp/xournalpp · GitHub](https://github.com/xournalpp/xournalpp/releases) e selecione o arquivo ["xournalpp-1.0.20-windows.zip".](https://github.com/xournalpp/xournalpp/releases/download/1.0.20/xournalpp-1.0.20-windows.zip)

# $\sqrt{2}$ son-ubuntu: $\sim$ \$ sudo snap install xournalpp $\sqrt{2}$

#### Figura 29 - Comando no terminal para instalar o Xournal++.

Fonte: elaborado pelos autores, 2023

2. Após a instalação, o Xournal++ estará entre os aplicativos, e poderá ser acessado pela aba "mostrar aplicativos".

# Q Digite para pesquisar...  $\blacksquare$ B  $\frac{1}{4}$ ERM X

#### Figura 30 - Onde encontrar o aplicativo após a instalação.

Fonte: elaborado pelos autores, 2023

3. Ao abrir, o aplicativo apresentará a seguinte tela, a qual possibilita a escrita com a mesa digitalizadora, conforme ilustrado na figura abaixo.

Figura 31 - Visão da tela ao abrir o Xournal++, possibilita a escrita com a mesa digitalizadora.

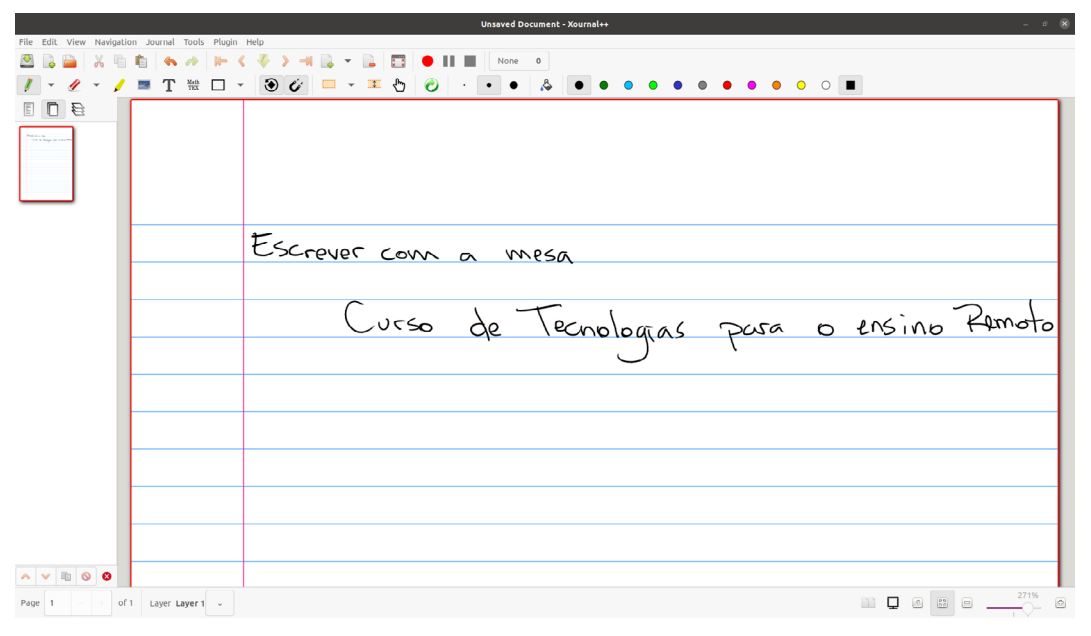

Fonte: elaborado pelos autores, 2020

4. Para trocar o fundo, vá ao menu superior na aba "Journal" e depois em "Paper Background", a qual abrirá uma série de opções para selecionar. As opções podem ser visualizadas na Figura 32:

CAPÍTULO 3: COMO UTILIZAR AS PLATAFORMAS GRATUITAS EM AULAS ON-LINE NO GOOGLE MEET

CAPÍTULO 3: COMO UTILIZAR AS PLATAFORMAS GRATUITAS EM AULAS *ON-LINE* NO GOOGLE MEET

- **A.** A opção "Plain" cria um fundo branco;
- **B.** "Ruled" cria uma folha com linhas;
- c. "Ruled with vertical line" cria uma folha com linhas e uma linha vertical para alinhar a escrita (padrão);
- **D.** "Staves" cria uma pauta para notas musicais;
- **E.** "Graph" cria um papel quadriculado;
- F. "Doted" cria apenas pontilhados.

Na mesma aba, também é possível modificar o formato do papel em "Paper Format" e a cor do fundo em "Paper Color".

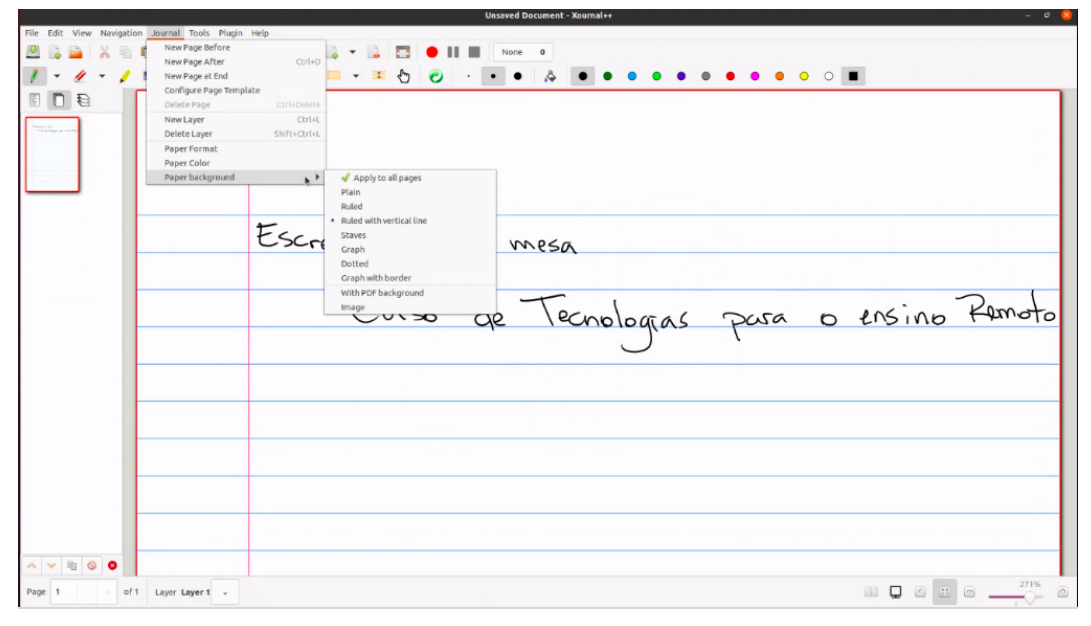

#### Figura 32 - Passos para modificar o plano de fundo do Xournal++.

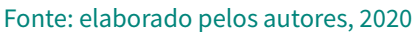

5. A barra superior, logo abaixo do menu, contém as opções de ferramentas e de arquivo. Na Figura 33, pode-se visualizar como é esta barra.

#### Figura 33 - Barra de ferramentas do Xournal++ e principais ferramentas.

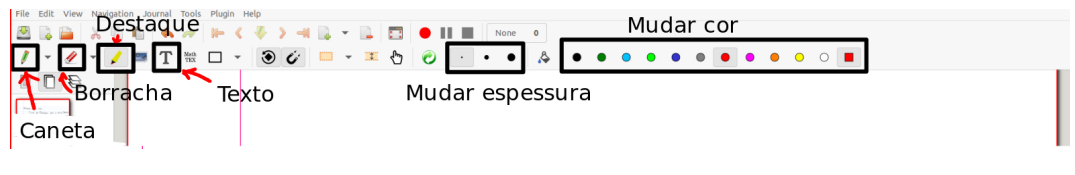

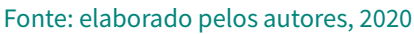

- 6. Para criar uma nova página, use o atalho "ctrl+D".
- 7. Para abrir um arquivo PDF, fazer anotações e destaques, vá ao menu superior em "File" e em "Anotate PDF", isso abrirá uma aba para busca de arquivos PDF por meio do seu computador, basta abrir o arquivo desejado para que possa ser editado.

MANUAL DE UTILIZAÇÃO DE FERRAMENTAS TECNOLÓGICAS PARA O ENSINO E APRENDIZAGEM EM FÍSICA

MANUAL DE UTILIZAÇÃO DE FERRAMENTAS TECNOLÓGICAS PARA O ENSINO E APRENDIZAGEM EM FÍSICA

#### Figura 34 - Como abrir um arquivo PDF para fazer anotações e destaques.

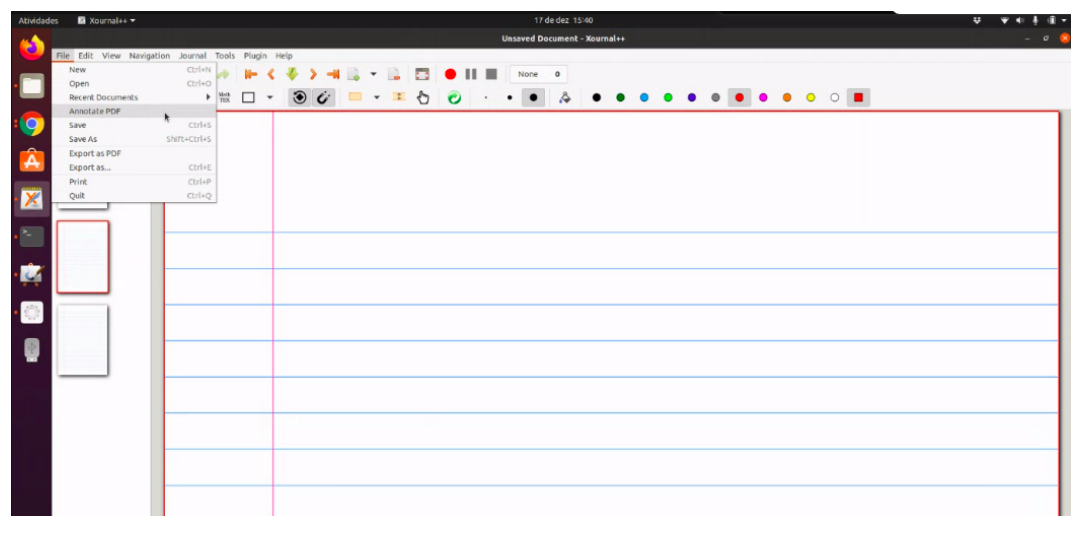

Fonte: elaborado pelos autores, 2020

#### Figura 35 - PDF aberto para fazer anotações e escritas.

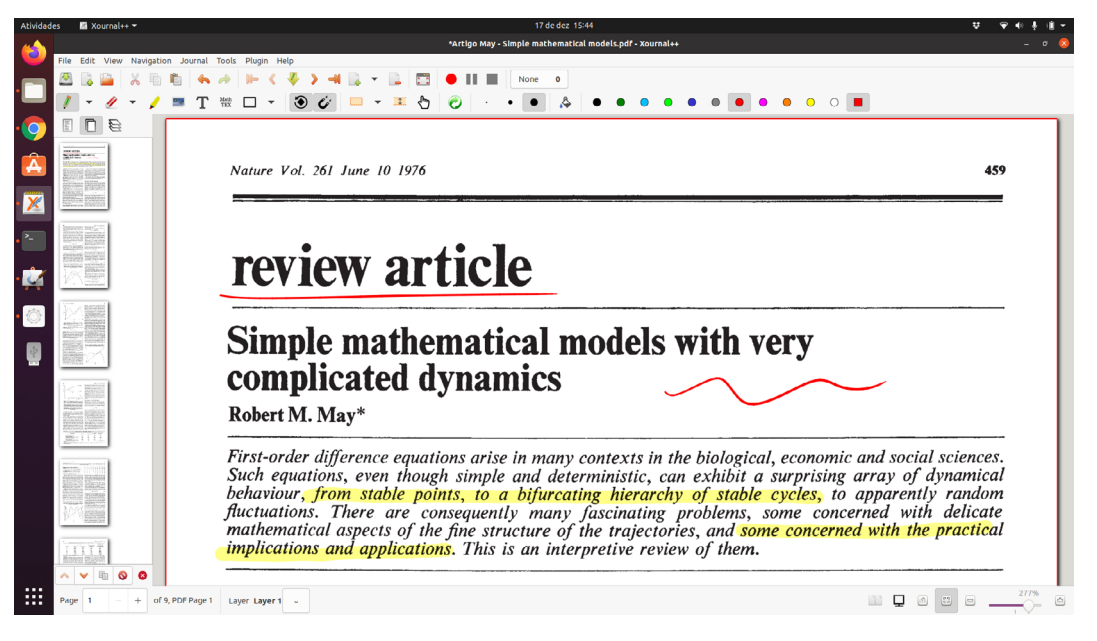

#### Fonte: MAY, 1976

Outras opções indicadas:

- i. Stylus Lab Writer (semelhante ao Xournal++, mas somente para Windows);
- II. Krita e Gimp (Ideal para desenhos artísticos e didáticos);
	- 1. Krita Download (Windows e Linux, para Linux, ir em "All Download Versions): [Krita Desktop;](https://krita.org/en/download/krita-desktop/)
	- 2. Gimp Download (Todos os Sistemas Operacionais): [GIMP Downloads](https://www.gimp.org/downloads/).

MANUAL DE UTILIZAÇÃO DE FERRAMENTAS TECNOLÓGICAS PARA O ENSINO E APRENDIZAGEM EM FÍSICA

MANUAL DE UTILIZAÇÃO DE FERRAMENTAS TECNOLÓGICAS PARA O ENSINO E APRENDIZAGEM EM FÍSICA

# 3.4 PRODUÇÃO DE VIDEOAULAS UTILIZANDO O OPENBOARD

- **H.** Fornece a imagem de folhas em formato A4 com plano infinito para escrita;
- **E.** Permite utilizar uma variedade de planos de fundo, por exemplo: com linhas, fundo branco ou preto e quadriculado;
- **c.** Facilita a seleção de cores e espessura de caneta;
- **D.** Ideal para uso no Windows e Linux;
- **E.** Ideal para correções de provas;
- f. Permite fazer anotações e destaques em arquivos PDF (importar e exportar em .pdf);
- g. Permite usar vídeo do Youtube, Google Maps, Wikipedia, páginas da *Web* e *Podcasts* dentro da plataforma;
- H. Permite realizar gravação;
- i. Permite recursos como: calculadora, régua, esquadro, notas, relógio, cronômetro, mapa, célula animal, gráfico, formas geométricas etc.

Para otimizar o tempo do professor, elaboramos várias dicas em forma de guia para operar o OpenBoard, que estão dispostas a seguir.

1. Instalação: [OpenBoard, the best interactive whiteboard for schools and](https://openboard.ch/download.en.html) [universities.](https://openboard.ch/download.en.html) Obs.: Na instalação, o computador deve ser reiniciado. Salve e feche os arquivos abertos.

Figura 36 - Para instalar o OpenBoard (versão 1.6.1 atual), selecione em "Download Openboard for Windows" depois execute a instalação que está na pasta baixada após o clique.

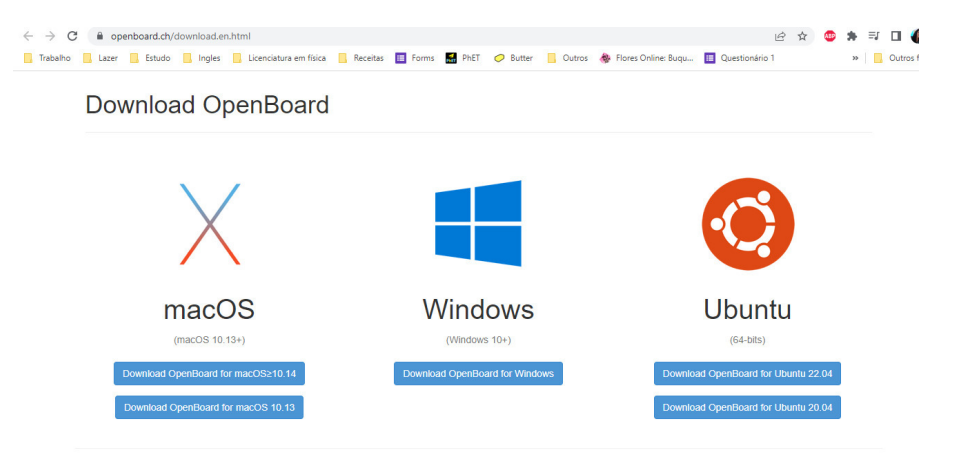

Fonte: [OpenBoard, the best interactive whiteboard for schools and universities,](https://openboard.ch/download.en.html) 2020

- 2. Minimize o OpenBoard, clicando juntamente em Control e H, no teclado do computador;
- 3. Como escrever usando o teclado: selecione o botão A na barra inferior e clique na tela onde irá digitar, ou arraste a janela texto (Figura 37).

Figura 37- Digitação do texto no OpenBoard. Na caixa texto, é possível alterar: cor (roda de cor), letra (F), tamanho em + e - (selecione o texto e clique para onde o cursor aponta). Para que apareça somente o texto, selecione em qualquer lugar fora da caixa.

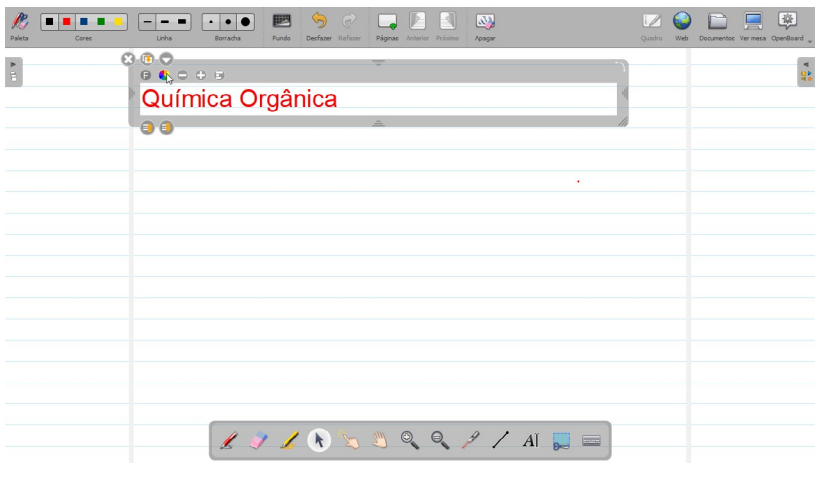

Fonte: elaborado pelos autores, 2020

4. Como escrever usando a mesa digitalizadora: selecione o botão caneta na barra inferior e escreva na tela onde desejar (Figura 38).

Figura 38 - Como escrever no OpenBoard com a mesa digitalizadora. A seta inferior aponta onde é possível selecionar a caneta e a seta superior as cores diferentes para escrever.

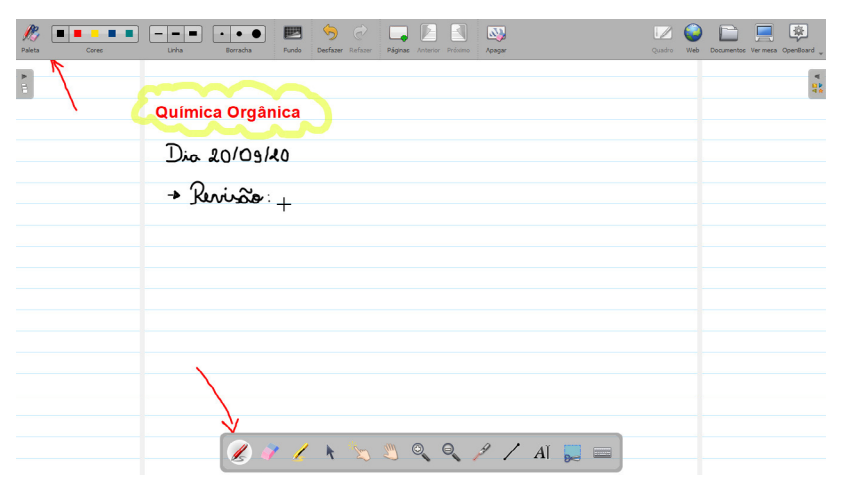

Fonte: elaborado pelos autores, 2020

- 5. Para acessar outro plano de fundo, espessura da caneta e espessura da borracha, é preciso ajustar, selecionando os tópicos referentes na barra superior da plataforma (Figura 38).
- 6. Na barra inferior, é possível selecionar em ordem (esquerda para a direita): caneta, borracha, marcador de texto, cursor de seta, cursor de mão, cursor para arrastar e ampliar o plano de fundo, *zoom out, zoom in, laser pointer*, inserir reta, inserir texto, cortar imagem, teclado virtual na tela (ver Figura 39).

# Figura 39 - Recursos da barra inferior do OpenBoard.

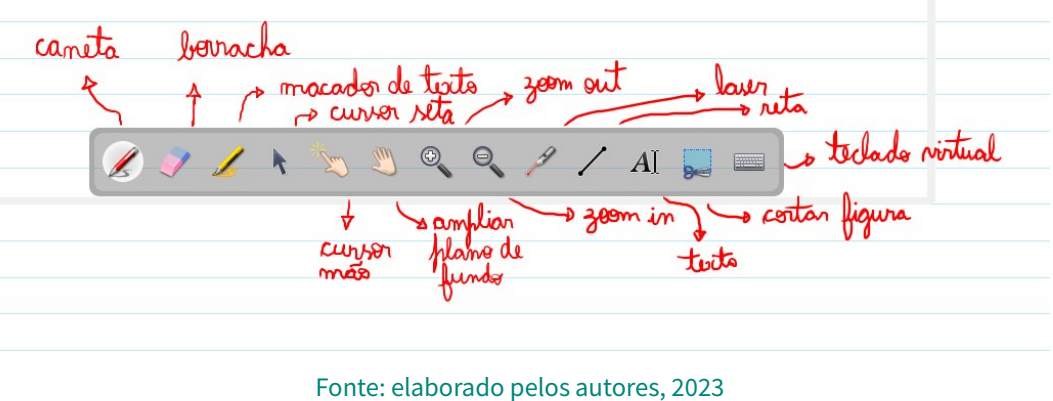

7. Para criar uma nova página de digitação, selecione para onde a seta da Figura 40 aponta.

#### Figura 40 - Anexar nova página em branco no OpenBoard na opção "Páginas" indicada pela seta.

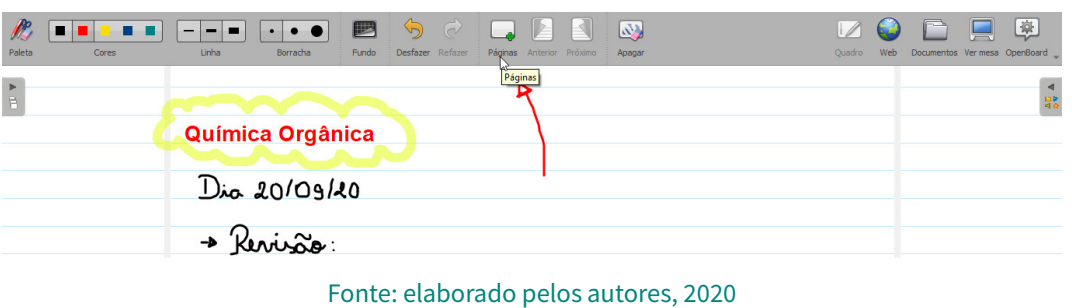

8. Para entrar em um vídeo, conteúdo da internet, sem ter baixado previamente, selecione no canto direito da barra superior em "*Web*" e realize a busca. Para retornar ao quadro de escrever, selecione "Quadro" na barra superior (ver Figura 41).

CAPÍTULO 3: COMO UTILIZAR AS PLATAFORMAS GRATUITAS EM AULAS *ON-LINE* NO GOOGLE MEET CAPÍTULO 3: COMO UTILIZAR AS PLATAFORMAS GRATUITAS EM AULAS ON-LINE NO GOOGLE MEET

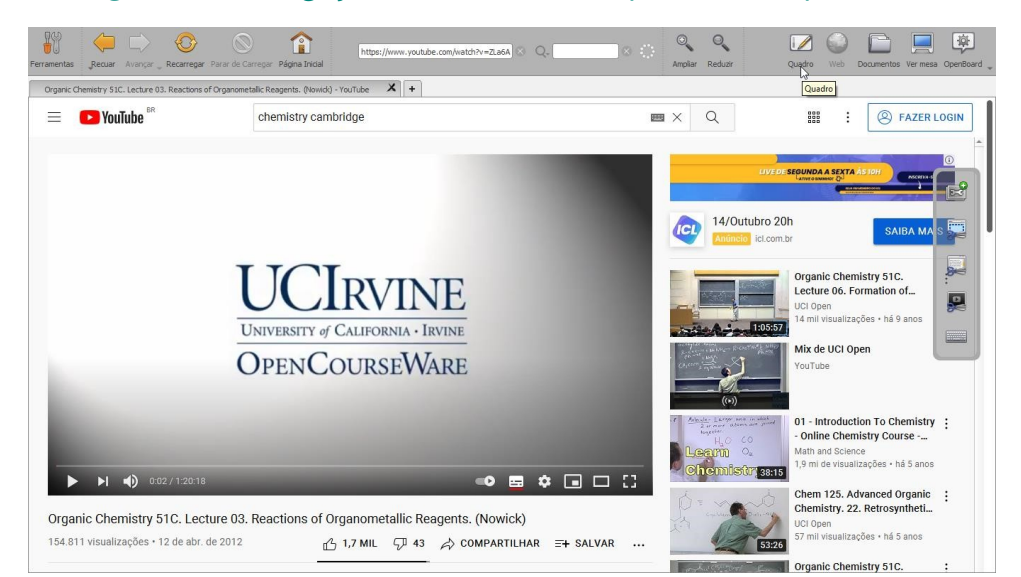

#### Figura 41 - Navegação na Web dentro da plataforma OpenBoard.

Fonte: elaborado pelos autores, 2020

9. Todas as aulas produzidas no OpenBoard ficam salvas na pasta "Documentos", e podem ser acessadas em "Documentos" na barra superior.

#### Figura 42 – Acesso aos documentos das aulas já produzidas. Selecione a Página 1 do documento de interesse e abra a primeira página da aula.

| <b>The Second</b><br>Novo Documento Nova Pasta<br>Teclado Virtual | Γ₹<br>V<br>Importar Exportar Mudar o Nome | $\overline{\mathbb{R}^n}$         |                      | $\mathbb{C}$<br>$\mathbb{R}^+$<br>Duplicar<br>Lixo | $\overline{\mathbf{a}}$ |           | E.             | Abrir no Quadro Adicionar ao Documento de Trabalho Adicionar _ | 島        |          |           | Quadro      | Web       | Documentos | 尊<br>OpenBoard                                                                                                    |
|-------------------------------------------------------------------|-------------------------------------------|-----------------------------------|----------------------|----------------------------------------------------|-------------------------|-----------|----------------|----------------------------------------------------------------|----------|----------|-----------|-------------|-----------|------------|----------------------------------------------------------------------------------------------------|
| Creation date                                                     | Ξ<br>$\mathbf{v}$                         |                                   |                      |                                                    | .                       |           |                |                                                                |          |          |           |             |           |            |                                                                                                    |
| ▼ <mark>#</mark> My documents                                     |                                           | $\sum_{i=1}^{n-1} \sum_{j=1}^{n}$ | $\frac{1}{\sqrt{2}}$ | $\sim 2.5$<br><b>Tasis</b>                         | 平程子                     | 165<br>24 | $\sim 10^{-1}$ | $\mathcal{L}_{\text{max}}$                                     | है यून   | $\sim$   | 不利的       | <b>PMS-</b> | - 13      | S.         | $\begin{array}{c} \mathcal{P}_{\mathcal{A}}(M) \\ M \rightarrow \mathcal{P}_{\mathcal{A}}(M) \end{array} \begin{array}{c} \mathcal{P}_{\mathcal{A}}(M) \\ \mathcal{P}_{\mathcal{A}}(M) \end{array}$ |
| 21/04/2021 21:43                                                  | 21/04/2021 21:43                          |                                   |                      |                                                    |                         |           |                |                                                                |          |          |           |             |           |            |                                                                                                    |
| 23/04/2021 13:39                                                  | 23/04/2021 13:39                          | Página 1                          | Página 2             | Página 3                                           | Página 4                | Página 5  | Página 6       | Página 7                                                       | Página 8 | Pagina 9 | Página 10 | Página 11   | Página 12 | Página 13  | Página 14                                                                                                    |
| 28/04/2021 11:23                                                  | 28/04/2021 11:23                          |                                   |                      |                                                    |                         |           |                |                                                                |          |          |           |             |           |            |                                                                                                    |
| 30/04/2021 11:04                                                  | 30/04/2021 11:04                          | <b>Sie</b>                        | $\sqrt{2\ln\lambda}$ | <b>MA</b>                                          | 黑心                      |           |                |                                                                |          |          |           |             |           |            |                                                                                                    |
| 04/05/2021 11:58                                                  | 04/05/2021 11:58                          |                                   |                      |                                                    |                         |           |                |                                                                |          |          |           |             |           |            |                                                                                                    |
| 07/05/2021 15:53                                                  | 07/05/2021 15:53                          | Página 15                         | Página 16            | Página 17                                          | Página 18               |           |                |                                                                |          |          |           |             |           |            |                                                                                                    |
| 11/05/2021 14:17 2                                                | 11/05/2021 14:17                          |                                   |                      |                                                    |                         |           |                |                                                                |          |          |           |             |           |            |                                                                                                    |
| 12/05/2021 09:38 1                                                | 12/05/2021 09:38                          |                                   |                      |                                                    |                         |           |                |                                                                |          |          |           |             |           |            |                                                                                                    |
| 18/05/2021 22:43                                                  | 18/05/2021 22:43                          |                                   |                      |                                                    |                         |           |                |                                                                |          |          |           |             |           |            |                                                                                                    |
| 18/05/2021 23:27                                                  | 18/05/2021 23:27                          |                                   |                      |                                                    |                         |           |                |                                                                |          |          |           |             |           |            |                                                                                                    |
| 21/05/2021 19:04                                                  | 21/05/2021 19:04                          |                                   |                      |                                                    |                         |           |                |                                                                |          |          |           |             |           |            |                                                                                                    |
| 25/05/2021 14:57                                                  | 25/05/2021 14:57                          |                                   |                      |                                                    |                         |           |                |                                                                |          |          |           |             |           |            |                                                                                                    |
| 08/06/2021 17:23 1                                                | 08/06/2021 17:23                          |                                   |                      |                                                    |                         |           |                |                                                                |          |          |           |             |           |            |                                                                                                    |
| 08/06/2021 17:23 2 1                                              | 08/06/2021 17:23                          |                                   |                      |                                                    |                         |           |                |                                                                |          |          |           |             |           |            |                                                                                                    |
| 15/06/2021 13:49                                                  | 15/06/2021 13:49                          |                                   |                      |                                                    |                         |           |                |                                                                |          |          |           |             |           |            |                                                                                                    |
| 17/06/2021 18:20                                                  | 17/06/2021 18:20                          |                                   |                      |                                                    |                         |           |                |                                                                |          |          |           |             |           |            |                                                                                                    |
| 18/06/2021 19:10                                                  | 18/06/2021 19:10                          |                                   |                      |                                                    |                         |           |                |                                                                |          |          |           |             |           |            |                                                                                                    |
| 24/06/2021 14:58                                                  | 24/06/2021 14:58                          |                                   |                      |                                                    |                         |           |                |                                                                |          |          |           |             |           |            |                                                                                                    |
| 28/06/2021 22:23                                                  | 28/06/2021 22:23                          |                                   |                      |                                                    |                         |           |                |                                                                |          |          |           |             |           |            |                                                                                                    |
| 28/06/2021 23:09                                                  | 28/06/2021 23:09                          |                                   |                      |                                                    |                         |           |                |                                                                |          |          |           |             |           |            |                                                                                                    |
| 07/07/2021 12:34 2                                                | 07/07/2021 12:34                          |                                   |                      |                                                    |                         |           |                |                                                                |          |          |           |             |           |            |                                                                                                    |
| 07/07/2021 12:34 3                                                | 07/07/2021 12:34                          |                                   |                      |                                                    |                         |           |                |                                                                |          |          |           |             |           |            |                                                                                                    |
| 07/07/2021 12:34 1 1                                              | 07/07/2021 12:34                          |                                   |                      |                                                    |                         |           |                |                                                                |          |          |           |             |           |            |                                                                                                    |
| 21/07/2021 17:31                                                  | 21/07/2021 17:31                          |                                   |                      |                                                    |                         |           |                |                                                                |          |          |           |             |           |            |                                                                                                    |
| 12/09/2021 20:25 1                                                | 12/09/2021 20:25                          |                                   |                      |                                                    |                         |           |                |                                                                |          |          |           |             |           |            |                                                                                                    |
| 2 12/09/2021 20:25 11                                             | 12/09/2021 20:25                          |                                   |                      |                                                    |                         |           |                |                                                                |          |          |           |             |           |            |                                                                                                    |
| 12/09/2021 20:25 12                                               | 12/09/2021 20:25                          |                                   |                      |                                                    |                         |           |                |                                                                |          |          |           |             |           |            |                                                                                                    |
| 13/09/2021 18:02 1                                                | 13/09/2021 18:02                          |                                   |                      |                                                    |                         |           |                |                                                                |          |          |           |             |           |            |                                                                                                    |
| ■ 13/09/2021 18:02                                                | 13/09/2021 18:02                          |                                   |                      |                                                    |                         |           |                |                                                                |          |          |           |             |           |            |                                                                                                    |
| 14/09/2021 16:24                                                  | 14/09/2021 16:24 *                        |                                   |                      |                                                    |                         |           |                |                                                                |          |          |           |             |           |            | $\sim$ $\sim$ $\sim$ $\sim$ $\sim$                                                                                                    |

Fonte: elaborado pelos autores, 2020

10. O OpenBoard permite exportar as aulas produzidas e importar arquivos PDF do computador (Ex.: provas de alunos), basta selecionar na barra superior essas opções, conforme indica cada botão (ver Figura 42).

- 11. Para desfazer uma operação de escrita ou de figura colada, por exemplo, selecione "Desfazer" na barra superior.
- 12. Para gravar Podcast, selecione na seta do canto direito, abaixo de OpenBoard, e selecione *Podcast*. Na caixa inferior, selecione o botão indicativo de "*play*" para começar a gravar (ver figura 43).

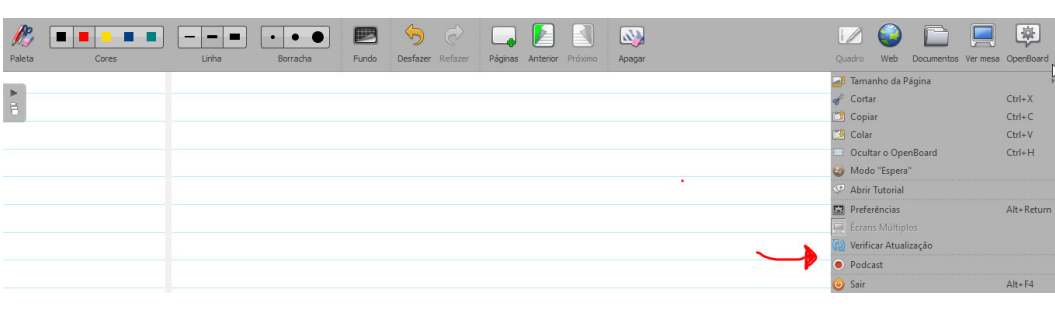

Figura 43 - Gravação de Podcast no OpenBoard.

Fonte: elaborado pelos autores, 2020

13. Para utilizar recursos de régua, calculadora, Google Maps, Wikipedia, Wiki dicionário etc., selecione na caixa indicada pela seta abaixo. Em seguida, selecione "Aplicações". Por fim, selecione e arraste a ferramenta escolhida para o centro do quadro do OpenBoard.

#### Figura 44 - Acesso a ferramentas úteis para produção e execução de aulas no OpenBoard.

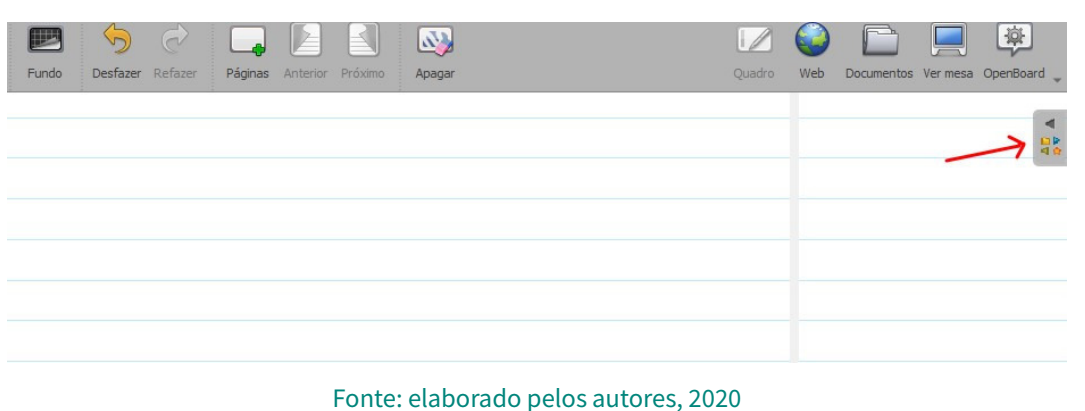

14. Para ter um vídeo do YouTube baixado dentro do quadro do OpenBoard, minimize a plataforma, clicando juntamente em Control H, no teclado do computador, selecione e arraste o vídeo (Ex.: apontado pela seta vermelha), direcionando-o para dentro do OpenBoard (circulado em vermelho), conforme figura abaixo. Quando o vídeo fica em cima do OpenBoard, ele é instantaneamente inserido dentro da plataforma do OpenBoard (Figura 44). Selecione o vídeo e arraste para dentro da pasta de Vídeos do OpenBoard (Figura 45).

Figura 45 – Como mover um vídeo baixado do Youtube para dentro do quadro do OpenBoard. Fonte: elaborado pelos autores.

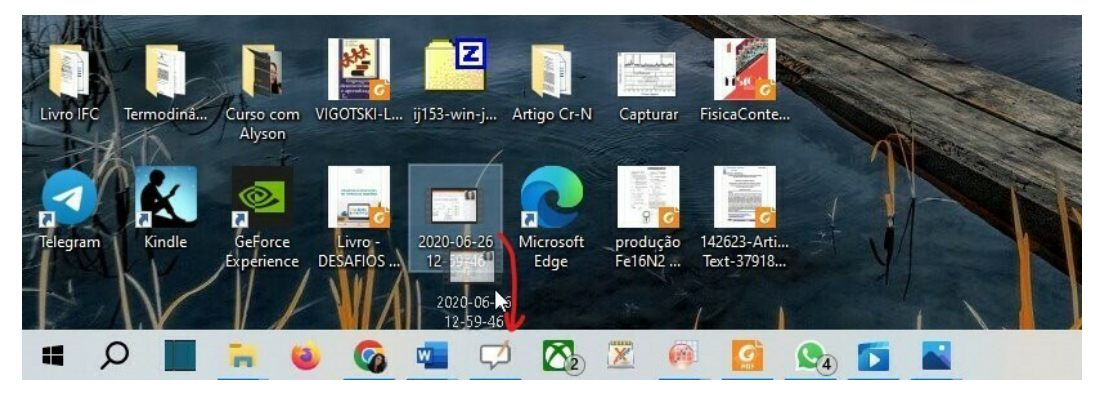

Fonte: elaborado pelos autores, 2020

Figura 46 - Pasta na qual são armazenados os vídeos baixados do Youtube no OpenBoard. Selecione a pasta "Vídeos".

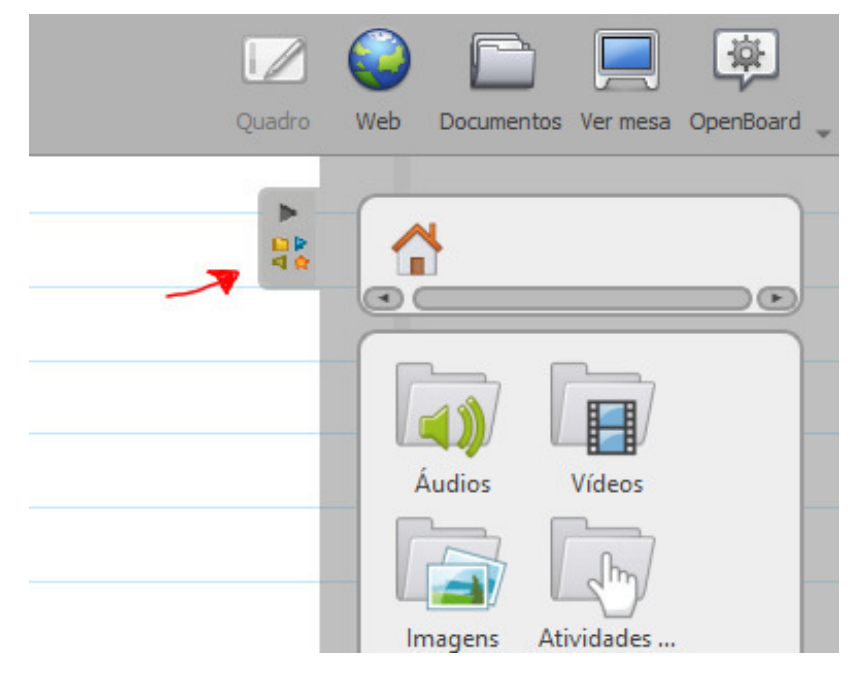

Fonte: elaborado pelos autores, 2020

15. Para sair ou fechar o programa, clique na seta indicada e depois em "Sair". Lembrando que não é preciso fazer nenhuma operação para salvar a aula, esta ficará sempre salva na pasta "Documentos" do OpenBoard automaticamente. Então, é possível sair livremente da plataforma, sem riscos.

MANUAL DE UTILIZAÇÃO DE FERRAMENTAS TECNOLÓGICAS PARA O ENSINO E APRENDIZAGEM EM FÍSICA

MANUAL DE UTILIZAÇÃO DE FERRAMENTAS TECNOLÓGICAS PARA O ENSINO E APRENDIZAGEM EM FÍSICA

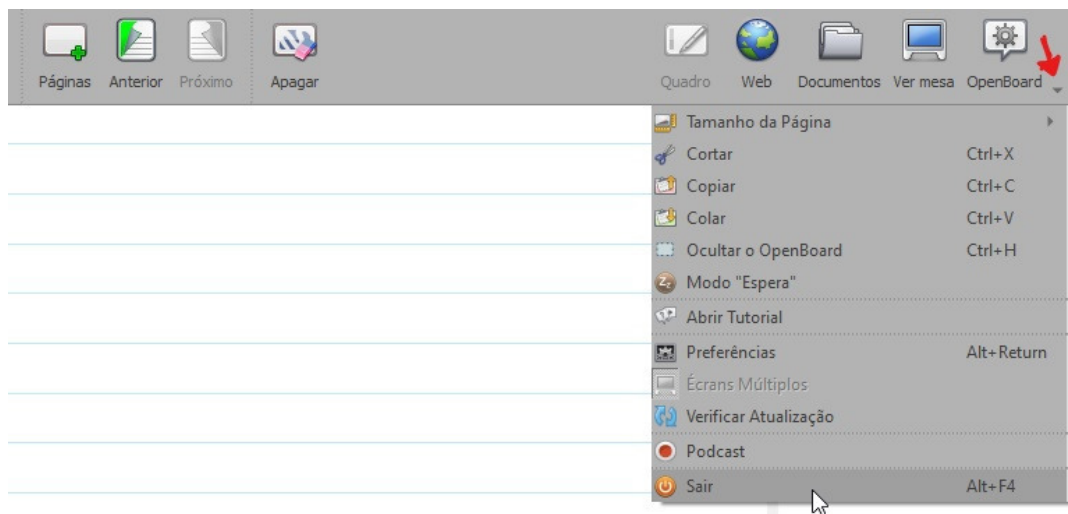

#### Figura 47 - Como sair do OpenBoard.

- Fonte: elaborado pelos autores, 2020
- 16. Bugs: O bug mais comum que pode ocorrer no OpenBoard é o programa fechar sozinho, sem que tenha sido executada a operação "Sair". Nesse caso, basta abrir o programa novamente e buscar a última aula acessada na pasta "Documentos". Vale destacar que, mesmo que ocorra um *bug*, tudo o que foi feito fica salvo, nada é perdido. Esse é um grande ponto positivo desta plataforma.

CAPÍTULO 3: COMO UTILIZAR AS PLATAFORMAS GRATUITAS EM AULAS ON-LINE NO GOOGLE MEET

CAPÍTULO 3: COMO UTILIZAR AS PLATAFORMAS GRATUITAS EM AULAS *ON-LINE* NO GOOGLE MEET

# CAPÍTULO 4 FERRAMENTAS PARA VIDEOAULAS

Eduardo Lourenço Fabio de Lima Greici Gubert Jaderson Guilherme Polli

Agora que nosso colega professor já conhece um pouco das plataformas, apresentaremos algumas ferramentas adicionais que podem auxiliar na qualidade e otimização do tempo das aulas.

O termo videoaulas que utilizamos no título é abrangente. Abarca aulas remotas, aulas assíncronas, aulas EaD, aulas que são gravadas, aulas que não são gravadas. As ferramentas que apresentamos em seguida foram utilizadas no estágio, sendo que as anotações são resultados dos nossos estudos para sua utilização.

# 4.1 LISTA DE PRESENÇA AUTOMÁTICA DOS PARTICIPANTES NAS LIVES PELO GOOGLE MEET E EXTENSÕES

Para realizar automaticamente a chamada dos participantes que estão presentes em uma sala do Google Meet, é necessário instalar uma extensão. A instalação é feita da seguinte forma: clique no ícone "Apps" do Google Chrome -> Web Store ->, logo em seguida, pesquise na loja a extensão Meet Attendance -> instale a extensão -> ative antes das chamadas no Google Meet, e estará pronto para uso. Esses procedimentos podem ser vistos nas figuras a seguir.

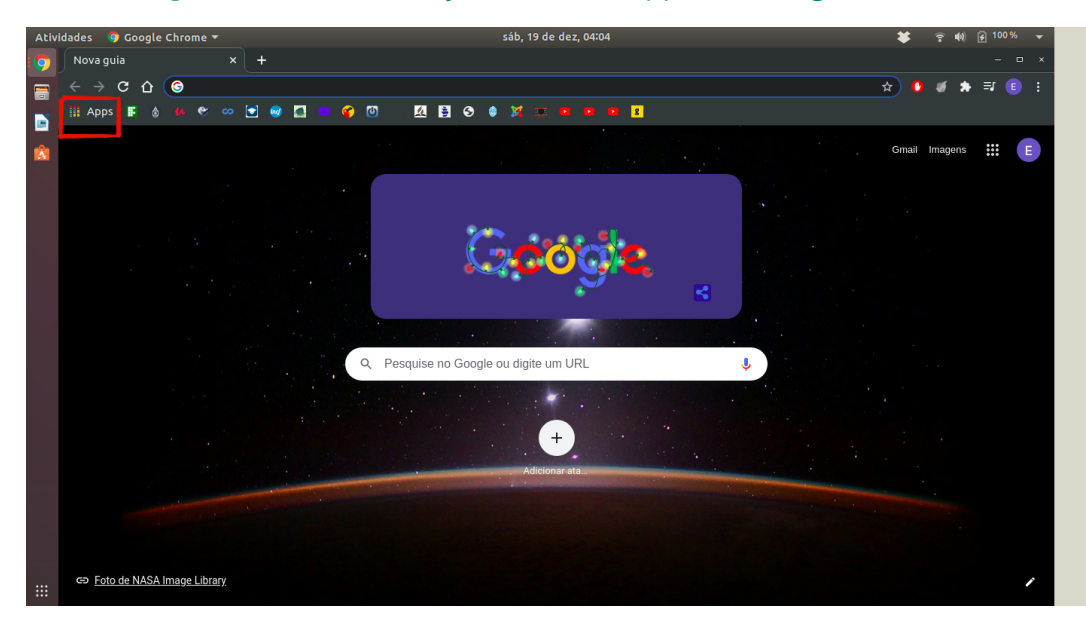

#### Figura 48 - Demonstração do ícone "Apps" do Google Chrome.

Fonte: elaborado pelos autores, 2020

#### Figura 49 - Ícone da Web Store para abrir a loja.

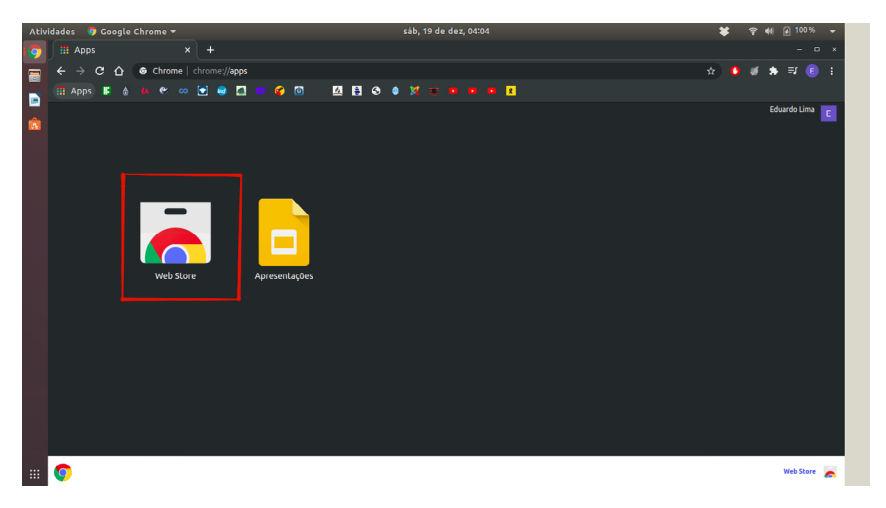

Fonte: elaborado pelos autores, 2020

#### Figura 50 - Demonstração de onde fica a extensão desejada.

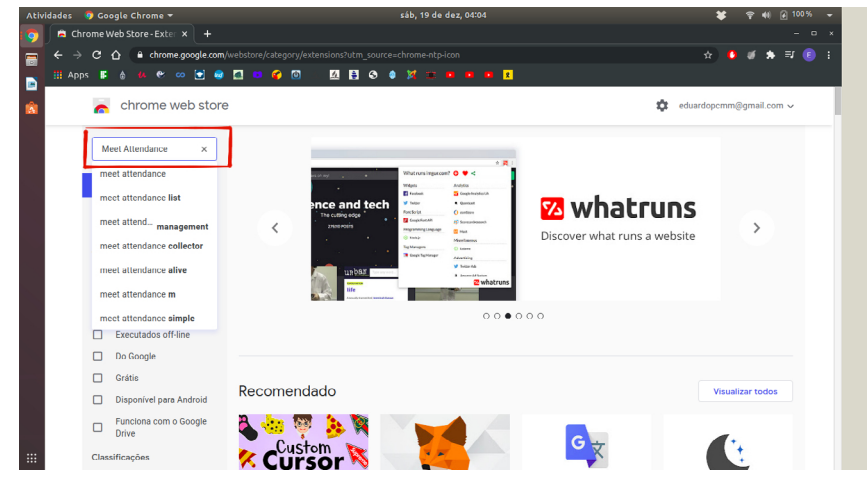

Fonte: elaborado pelos autores, 2020

#### Figura 51 - Demonstração da extensão a ser escolhida.

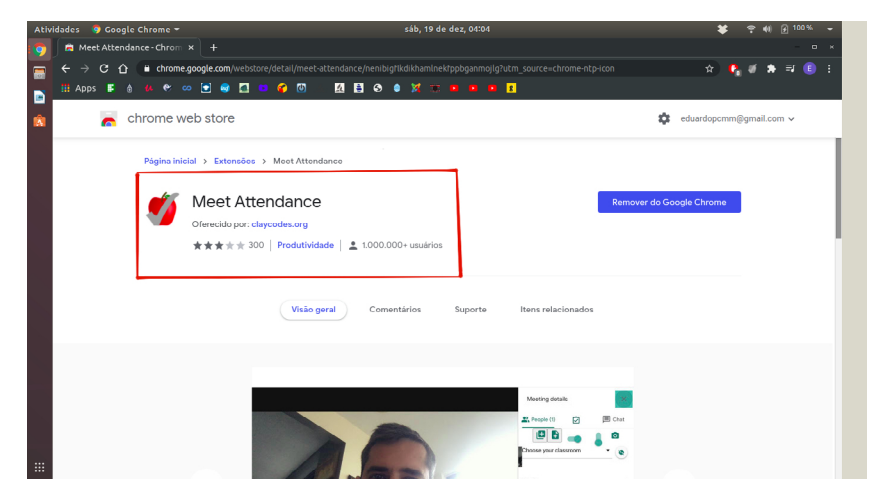

Fonte: elaborado pelos autores, 2020

A última parte da instalação, mostrada na última figura, conta com um tutorial que explica como usar a extensão. Essa extensão pode ser instalada com este *link*, que fornece também outras extensões para uso no Google Meet.

Para instalação pelo link acima, é necessário ir até o item "Meet Attendance" e clicar na opção "experimente esta extensão".

#### Como ativar e baixar a lista de chamada?

Siga os procedimentos: clique em "Mostrar todos", selecione o item do meio e deixe as opções ativadas. Após, clique em "Emergency CSV Export" e baixe a lista dos membros presentes. Pode-se abrir o arquivo da lista de presentes clicando diretamente na "caixinha". Esses passos estão nas figuras a seguir.

Figura 52 - Item a ser clicado em vermelho para abrir a aba.

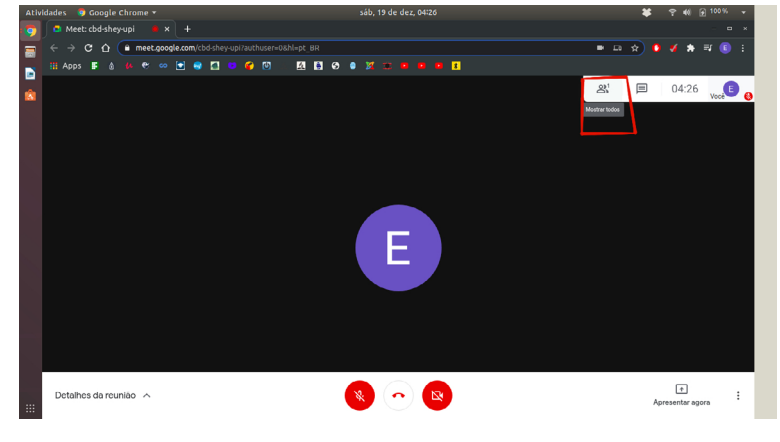

Fonte: elaborado pelos autores 2020

Figura 53 - Itens disponíveis para serem ativados (deixar todos ativados) e opção para baixar a lista de chamadas.

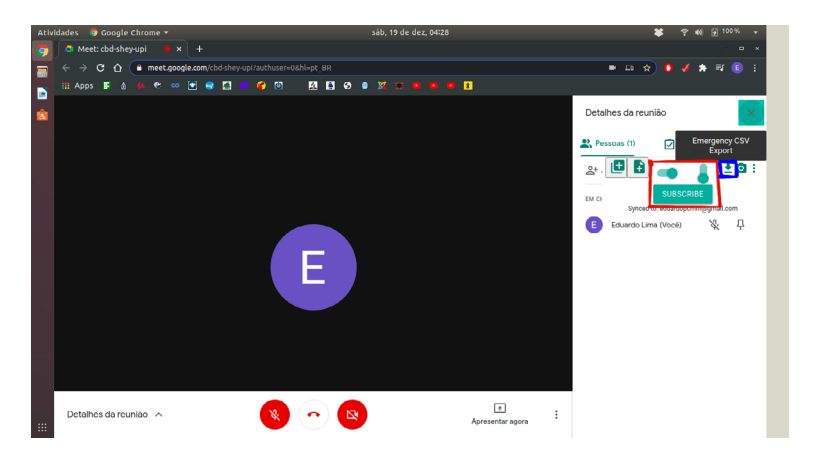

Fonte: elaborado pelos autores, 2020

Conforme a Figura 53, é necessário deixar os itens que aparecem em vermelho ativados; o item marcado em azul corresponde à opção para baixar a lista de chamada, que, além de baixar em CSV, fica disponível no drive automaticamente.

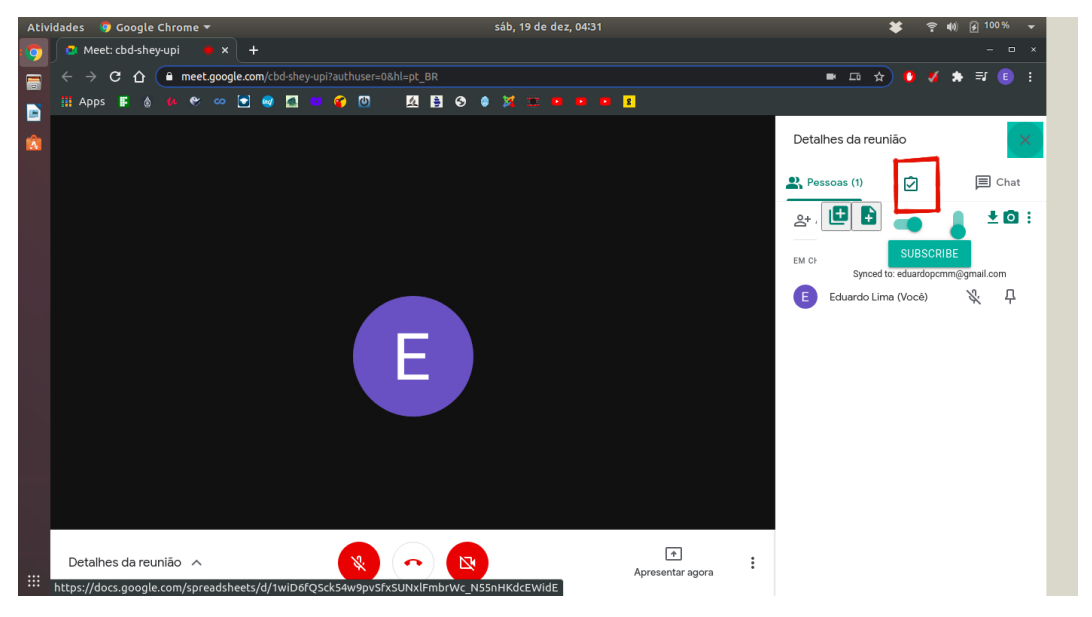

Figura 54 - Item grifado em vermelho para baixar a lista.

Fonte: elaborado pelos autores, 2020

O item vermelho é a segunda opção para apresentação da lista de chamada dos membros presentes no *drive*.

Antes das reuniões, a extensão vai solicitar permissão; após a permissão, é possível realizar a chamada. Qualquer membro que tenha a extensão e esteja com ela ativada consegue realizar a chamada.

A chamada, além de mostrar os membros presentes, mostra o horário da reunião até o momento em que a lista foi baixada.

## 4.2 PRODUÇÃO DE VIDEOAULAS UTILIZANDO IMAGENS, GIFS, VÍDEOS

#### **A. Para Windows:**

i. PowerPoint: possibilita a inserção de imagem, vídeo e GIFs.

Como inserir imagem:

No PowerPoint, selecione "Inserir", seguido de "Imagens", "Este Dispositivo". Na "caixa" aberta, busque e selecione a imagem requerida na pasta salva.

#### Como inserir vídeo do Youtube:

Baixar vídeo do Youtube: em geral, uma busca no Google por "baixar vídeo do YouTube" retorna bons sites que fazem isso gratuitamente. Ou caso prefira, instale o software "aTube Catcher":

*On-line*: <https://x2convert.com/pt16>

#### *Software* "aTube Catcher": [aTube Catcher](https://www.atube.me/pt-br/)

Após baixado o vídeo, vá até o PowerPoint, selecione na barra de ferramentas "Inserir", "Vídeo", "Este Dispositivo". Na "caixa" aberta, busque e selecione o vídeo requerido na pasta salva.

#### Como inserir GIFs:

Busque no Google Imagem por GIF + nome em inglês do que deseja encontrar (para encontrar uma variedade maior de GIFs). Ex.: para buscar um GIF de cavalos se alimentando, pesquise por "GIF horse eating" (Figura 55). O próximo passo é baixar o GIF escolhido na forma de imagem ("salvar como" imagem na sua pasta de GIFs). Depois vá até o PowerPoint em Inserir → Imagens → Este Dispositivo. Na janela aberta, selecione a pasta de GIFs, ou onde o GIF foi salvo, e selecione o GIF de interesse. No slide, ajuste o tamanho do GIF e posicione-o no local desejado do slide.

#### A Com | A Terce | in Instit | in Instit | M Caix | M Caix | A Curs | M Caix | in Instit | A Terce | B Xaiar | A Com | A Pagi | A Meu | B Turn G G X By Goo; | + .<br>1996 - Tree Heating&tbm=isch&ved=2ahUKEwjXqr7q2tftAhUtM7kGHREaDRcQ2-cCeqQIABAA&vq=GlF+horse+eating&qs |cp=CqNpbWcQD 49 米 **El Casa El Fstudo El Inoles** El Licenciatura em física El Receitas El Rounas **Rosto** Calcados El Emprego El Cabelo Outros fay  $\blacksquare$ GIF horse eating  $\Omega$  $\mathbf{J}$  $\alpha$ Google Q Todas **D** Im ens D Videos 国 Notícias Q Shopping  $\vdots$  Mais carrot fei global chicken carrots teno horse riding hungry feed arass animated gif eats chicken Curso Tecnologia....docx  $\sim$ CURSO parte 2\_fi....pptx  $\sim$  $\Box$  giphy (2).gif db9d0mt-03482a4c....gif Notas 3º C.opi  $\widehat{\phantom{a}}$ ◎ ■ ◎ 唯 ◎ 唯 ●  $\land$  (  $\blacksquare$   $\blacksquare$   $\blacksquare$   $\blacksquare$   $\mathcal{O}$   $\downarrow$  11:21<br>18/12/2020  $\blacksquare$  $\mathbf{r}$

Figura 55 - Busca sobre GIFs de cavalos se alimentando.

Fonte: elaborado pelos autores, 2020

MANUAL DE UTILIZAÇÃO DE FERRAMENTAS TECNOLÓGICAS PARA O ENSINO E APRENDIZAGEM EM FÍSICA

MANUAL DE UTILIZAÇÃO DE FERRAMENTAS TECNOLÓGICAS PARA O ENSINO E APRENDIZAGEM EM FÍSICA

**II.** MyPaint: permite inserir somente imagens.

Siga os comandos para inserir imagens: clique no Menu "Arquivos" -> "Abrir" e selecione a imagem desejada em qualquer formato.

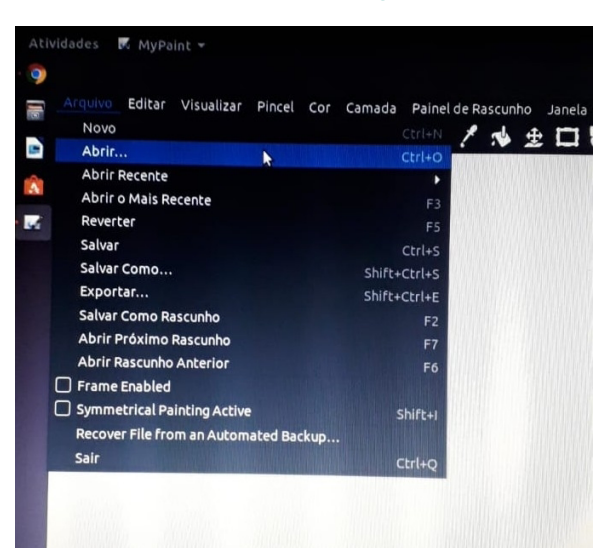

#### Figura 56 - Como abrir imagem no MyPaint.

Fonte: elaborado pelos autores, 2020

Após selecionar a imagem desejada, é possível redimensioná-la nas opções do MyPaint, como mostrado na figura a seguir grifada em vermelho.

#### 514.jpg - MyPain  $\blacksquare$  $OVI$ **BOOKHIO** 的 酉 **NEOW**  $2.49$  $\Phi \equiv \blacksquare$  $\bullet$ b Ŕ  $\overline{\mathbf{z}}$  $\mathbb{E} \quad \mathbb{R}$ Z:36.8%<br>R:+0.0° Pintar pinceladas de for 44 9

Figura 57 - Imagem inserida no MyPaint, com opções em vermelho de redimensionamento.

Fonte: elaborado pelos autores, 2020

III. Xournal++: somente imagem.

Para adicionar imagens ao Xournal++, copie outras imagens ou faça um *PrintScreen* e cole na sua folha do Xournal++. Após realizar a colagem, selecione uma ferramenta para mover a imagem colada ou redimensioná-la.

#### Figura 58 – Demonstração de como copiar imagem do Google, ou de qualquer outro meio digital (o *PrintScreen* é uma possibilidade).

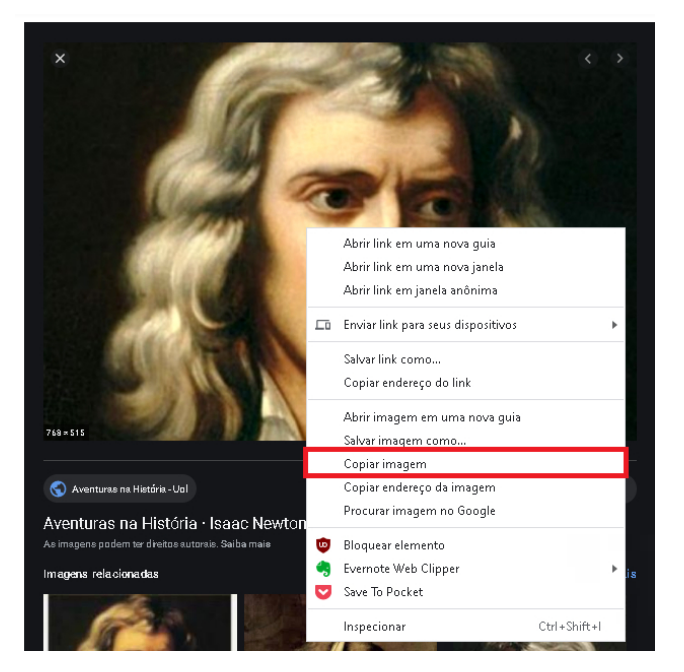

Fonte: elaborado pelos autores, 2020

#### Figura 59 - Demonstração de como colar (Ctrl+V) imagem copiada no Xournal++, com possibilidade de redimensionamento e movimentação.

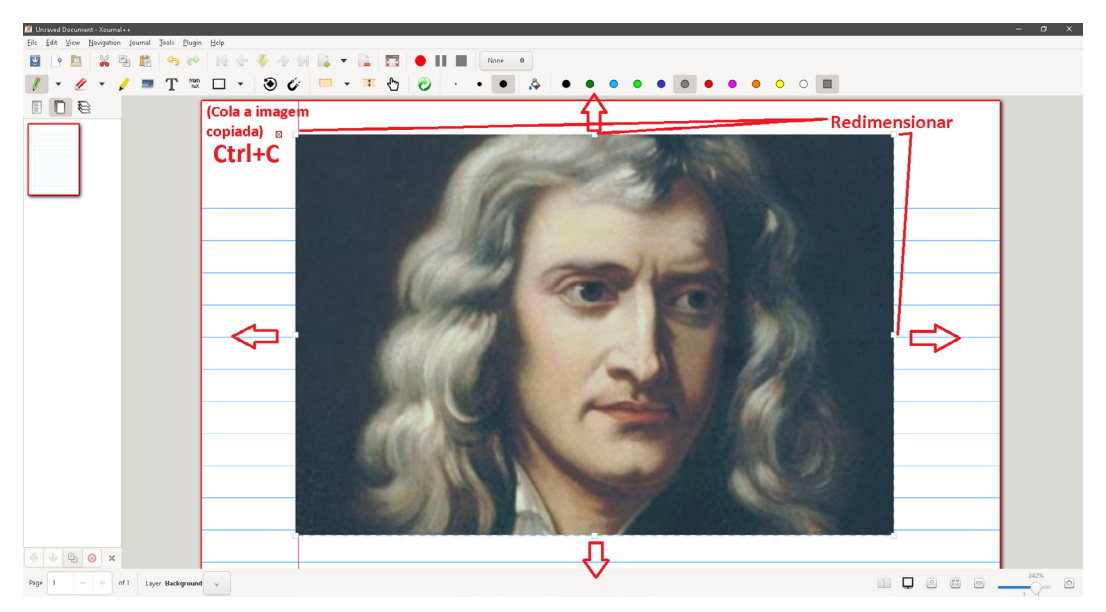

Fonte: elaborado pelos autores, 2020

- iv. Stylus Lab Writer: somente permite escrita com caneta, sem possibilidade de adição de imagens externas.
- v. Krita e Gimp: softwares para edição de imagens.

#### **A. Para Linux:**

#### Como baixar Imagens:

O processo de baixar imagens não é diferente daquele realizado no Windows, já que as imagens são baixadas pelo navegador. Utilizando o Google para realizar a busca, siga os passos a seguir.

Digite no Google a imagem que deseja encontrar (preferencialmente em inglês, para encontrar maior variedade) e "salvar imagem como" na pasta desejada. Depois, é possível inseri-la no MyPaint ou no Xournal.

#### Como baixar vídeos:

Também é possível baixar os aplicativos por meio do *software* Ubuntu, o qual fornece as opções a seguir; pode-se ainda converter o vídeo para MP3.

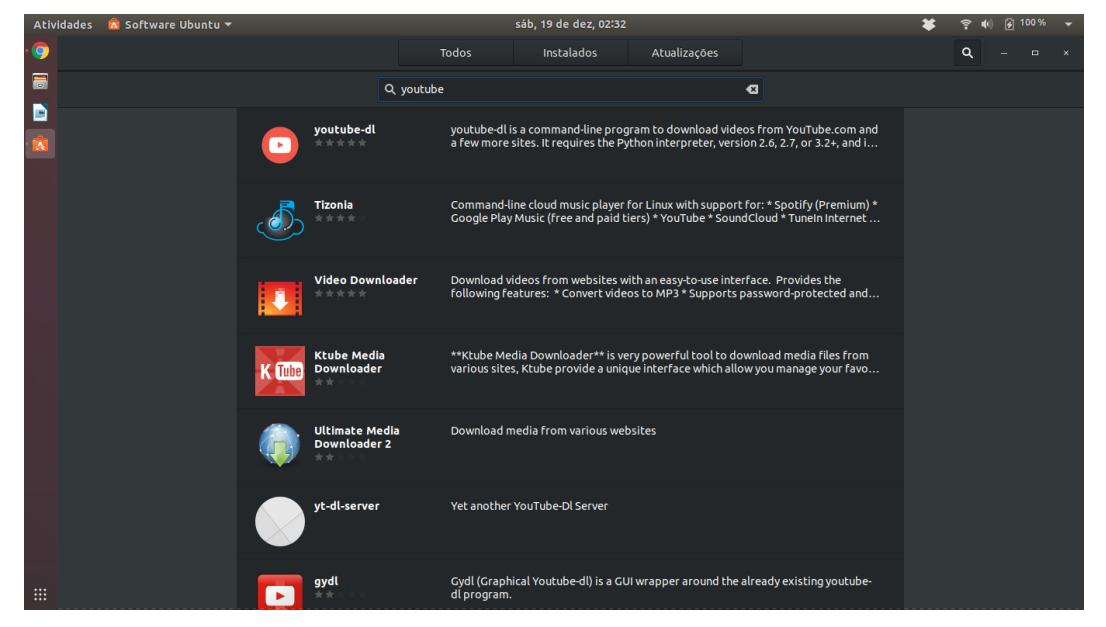

#### Figura 60 - Aplicativos para baixar vídeos no Linux.

Fonte: elaborado pelos autores, 2020

#### Com baixar GIFs:

O processo de busca é o mesmo do Windows (ver tópico anterior), ou seja, buscar no Google imagem por GIF + nome em inglês do que deseja encontrar (para encontrar uma variedade maior de GIFs). Porém o Linux salva automaticamente

MANUAL DE UTILIZAÇÃO DE FERRAMENTAS TECNOLÓGICAS PARA O ENSINO E APRENDIZAGEM EM FÍSICA

MANUAL DE UTILIZAÇÃO DE FERRAMENTAS TECNOLÓGICAS PARA O ENSINO E APRENDIZAGEM EM FÍSICA

como ".gif", conforme mostrado na figura a seguir. Assim, basta selecionar a pasta desejada e salvar.

|                       |                       | Atividades ● Google Chrome ▼ |                                 |                | sáb, 19 de dez, 02:53 | $\overline{\mathbf{x}}$ | 图 100%<br>de) |  |
|-----------------------|-----------------------|------------------------------|---------------------------------|----------------|-----------------------|-------------------------|---------------|--|
| <b>O</b>              | $\bullet$             | Cancelar                     |                                 | Nome giphy.gif |                       | $\mathsf{\alpha}$       | Salvar        |  |
| $\blacksquare$        | $\leftarrow$<br>III A | <b>企</b> Pasta pessoal       | 4 <b>a</b> eduardo Documentos ▶ |                |                       |                         | $\mathbb{C}$  |  |
| D                     |                       | Area de trabalho             | Nome                            |                |                       | - Tamanho Modificado    |               |  |
| Ŵ                     |                       | D Documentos                 | Gifs                            |                |                       |                         | 02:52         |  |
|                       | Hor<br>br.p           | Downloads                    |                                 |                |                       |                         |               |  |
|                       |                       | <b>Ca</b> Imagens            |                                 |                |                       |                         |               |  |
|                       |                       | Ja Música                    |                                 |                |                       |                         |               |  |
|                       |                       | <b>III</b> Vídeos            |                                 |                |                       |                         |               |  |
|                       |                       | + Outros locais              |                                 |                |                       |                         |               |  |
|                       |                       |                              |                                 |                |                       |                         |               |  |
|                       | GIF                   |                              |                                 |                |                       |                         |               |  |
|                       | Hor<br>pint           |                              |                                 |                |                       |                         |               |  |
|                       |                       |                              |                                 |                |                       |                         |               |  |
|                       |                       |                              |                                 |                |                       |                         |               |  |
|                       |                       |                              |                                 |                |                       |                         |               |  |
|                       |                       |                              |                                 |                |                       |                         |               |  |
|                       | GIF                   |                              |                                 |                |                       |                         |               |  |
| $\mathop{\mathbb{H}}$ | giph                  |                              |                                 |                |                       | *.gif                   | ×             |  |

Figura 61 - Demonstração do arquivo salvo como ".gif".

Fonte: elaborado pelos autores, 2020

Os *softwares* comumente usados para preparação de aulas no Linux não oferecem a opção de inserir um vídeo ou um GIF dentro do *software* que está em uso. Dessa forma, é necessário o uso de abas diferentes durante a aula.

### 4.3 UTILIZANDO O GOOGLE FORMS EM VIDEOAULAS

O Google Forms é um recurso oferecido pelo Google que possibilita:

- **A.** Criação de Formulários e Questionários;
- b. Organização de respostas em tempo real em planilhas do Google;
- c. Elaboração de testes rápidos, ou aplicar avaliações, inscrições, cadastros, pesquisas em forma de questionário etc.

#### Dicas para criar um Formulário:

- 1. Acesse o *site* do Google Forms: [Google Forms: Sign-in;](https://docs.google.com/forms/u/0/)
- 2. Para iniciar um novo formulário, clique em "Em branco".

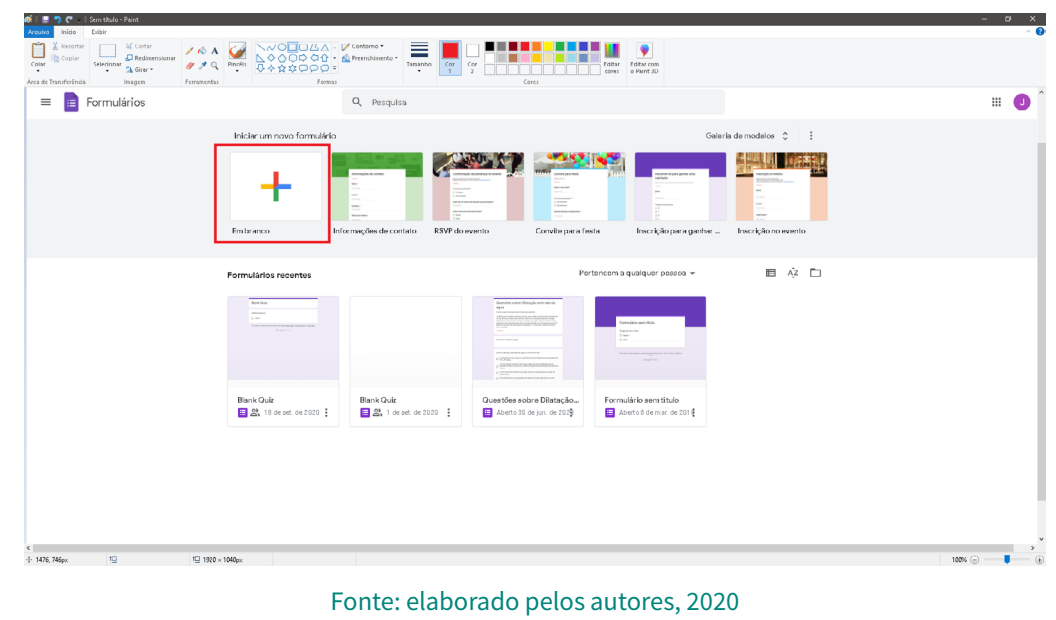

#### Figura 62 - Criar Formulário a partir do zero no Google Forms.

**3.** Escolha um título e comece a escrever as perguntas.

#### Figura 63 - Opções para criação de formulário no Google Forms.

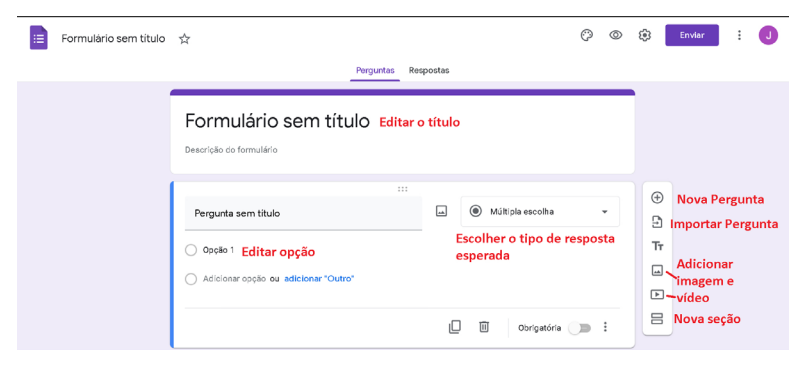

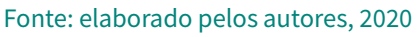

Figura 64 - Opções de resposta esperada para perguntas do Google Forms.

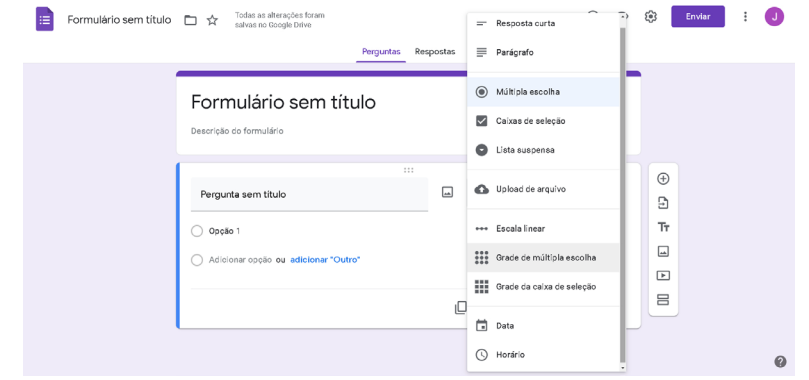

Fonte: elaborado pelos autores, 2020

4. Entre na aba "Respostas" para acompanhar as respostas enviadas em tempo real; é possível gerar uma planilha com as respostas, dentre outras opções.

#### Figura 65- Aba Respostas que permite visualizar respostas enviadas, gerar planilhas e outras opções.

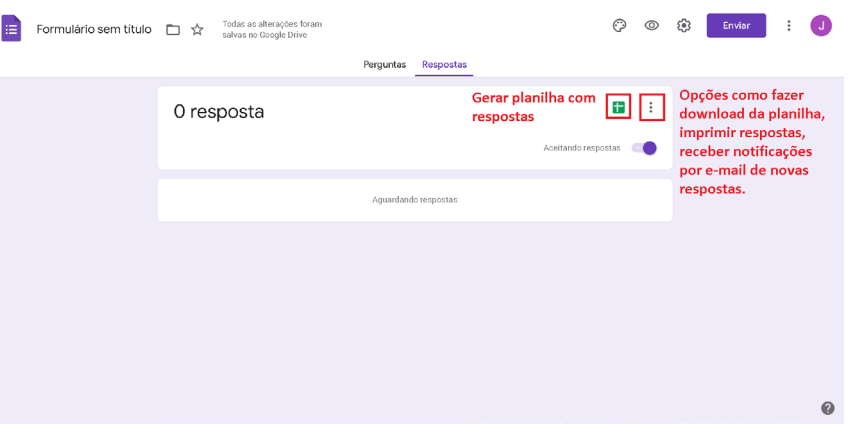

Fonte: elaborado pelos autores, 2020

# 4.4 UTILIZANDO O OBS STUDIO NA QUALIFICAÇÃO DE VIDEOAULAS

**A.** Para Windows:

i. Instalação e configuração.

Instalação:

Selecione a opção da Logo do Windows em: [Baixar OBS Studio.](https://obsproject.com/pt-br/download)

# Figura 66 - Página de instalação do software OBS Studio.

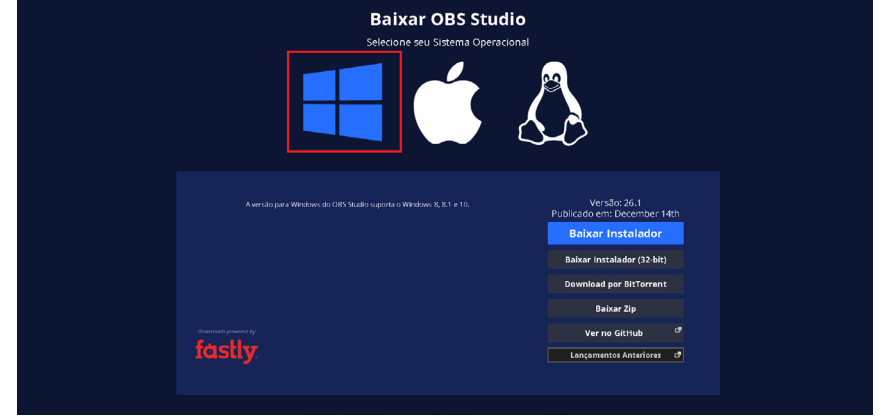

Fonte: [Baixar OBS Studio,](https://obsproject.com/pt-br/download) 2020

MANUAL DE UTILIZAÇÃO DE FERRAMENTAS TECNOLÓGICAS PARA O ENSINO E APRENDIZAGEM EM FÍSICA

VANUAL DE UTILIZAÇÃO DE FERRAMENTAS TECNOLÓGICAS PARA O ENSINO E APRENDIZAGEM EM FÍSICA

Configuração:

Obs.: Deixe o OBS Studio fechado nesta etapa (não o abra).

Baixar o VirtualCam é necessário para se ter o OBS Studio e a Webcam ao mesmo tempo. [OBS Virtualcam | OBS Forums](https://obsproject.com/forum/resources/obs-virtualcam.949/). Executar o setup para instalar o VirtualCam.

Abra o OBS Studio (Figura 68) e vá até "Ferramentas (T)" lá em cima → "VirtualCam" → "AutoStart" → "Start".

- **B.** Para Linux:
	- i. Instalação:

Selecione a Logo do Linux (pinguim) em [Baixar OBS Studio](https://obsproject.com/pt-br/download) e escolha a opção "Guia para Compilação". Ali encontra-se todo passo a passo de instalação no Linux para diversas distribuições ([https://obsproject.com/pt-br/download\)](https://obsproject.com/pt-br/download), ou em "Ver no GitHub".

#### **Baixar OBS Studio** Selecione seu Sistema Operacio Versão: 26.1<br>Publicado em: Decemb er 14th Gula para Compilação<sup>s</sup> .<br>14.04 LTS, o Ffmpeginão está oficialmente incluído logo você precisará de um PPA.<br>Especifico: Ver no GitHub  $\mathcal{P}$ pository ppa:kirillslikrogalev/ffmpeg-n<br>update && sudo apt-get install ffmpeg Lançamentos Anteriores  $\|\vartheta\|$ Para o Ubuntu 15.04 ou superior, o FFmpeg está oficialmente incluído: .<br>Depois de instalar o FFmpeg, instale o OBS Studio usa -repository ppa:obsproject/obs<br>odate && sudo apt-get install of

#### Figura 67 - Página de instalação do software OBS Studio no Linux.

Fonte: [Baixar OBS Studio,](https://obsproject.com/pt-br/download) 2023

**c.** Utilização do OBS Studio em ambos os sistemas operacionais. Ao abrir o OBS Studio, é apresentada a seguinte tela:

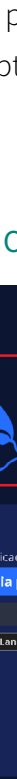

MANUAL DE UTILIZAÇÃO DE FERRAMENTAS TECNOLÓGICAS PARA O ENSINO E APRENDIZAGEM EM FÍSICA

MANUAL DE UTILIZAÇÃO DE FERRAMENTAS TECNOLÓGICAS PARA O ENSINO E APRENDIZAGEM EM FÍSICA

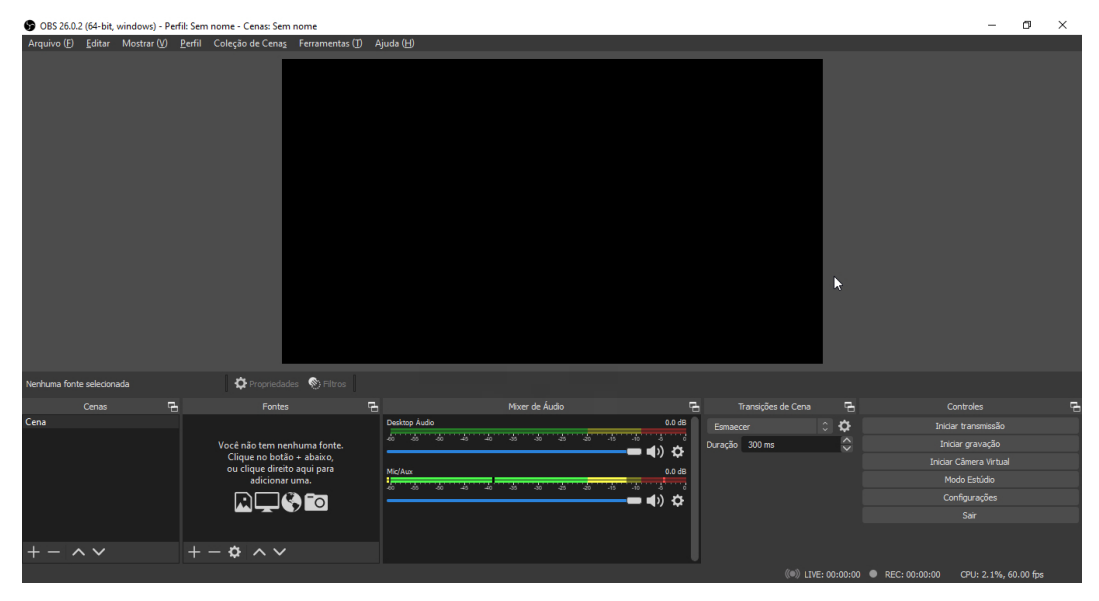

#### Figura 68 - Janela principal do OBS Studio.

Fonte: elaborado pelos autores, 2023

Abra o *software* em que a aula será apresentada, como o PowerPoint, MyPaint ou Xournal++, deixando-o maximizado.

Como criar Fontes no OBS Studio: em "Fontes" (bem embaixo, no OBS Studio), crie uma Captura de Janela e de Dispositivo de Captura de Vídeo, nessa ordem. Para criá-los, selecione no sinal de "+", na caixinha de "Fontes" (Figura 69), e em "Captura de Janela" (Figura 70), selecione Ok e o *software* de uso (no item "Janela") para apresentar as aulas (Ex.: PowerPoint, sendo que ele precisa estar maximizado antes de ser adicionado) (Figura 71), e selecione Ok.

#### Figura 69 - Janela de Fontes dentro do OBS Studio.

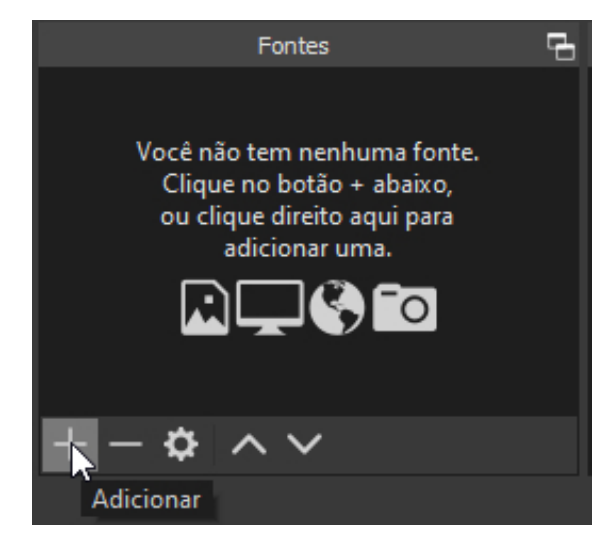

Fonte: elaborado pelos autores, 2023

#### Figura 70 - Janela de Fontes dentro do OBS Studio, ao selecionar o sinal de + para adicionar Captura de Janela.

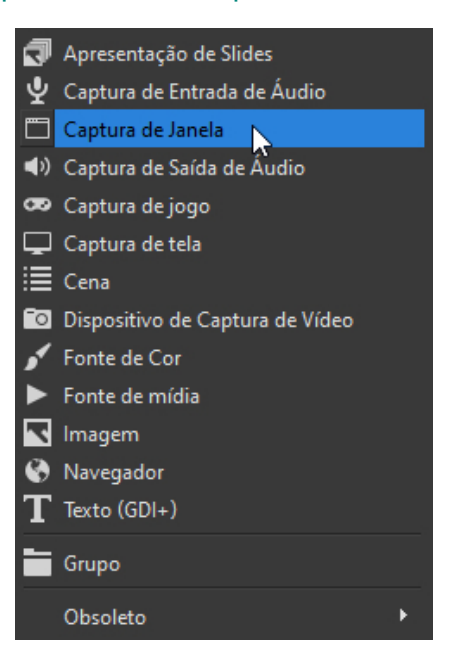

Fonte: elaborado pelos autores, 2023

#### Figura 71 - Método de Captura de Janela no item "Janela", para selecionar o *software* que apresentará a aula, como o PowerPoint, neste caso.

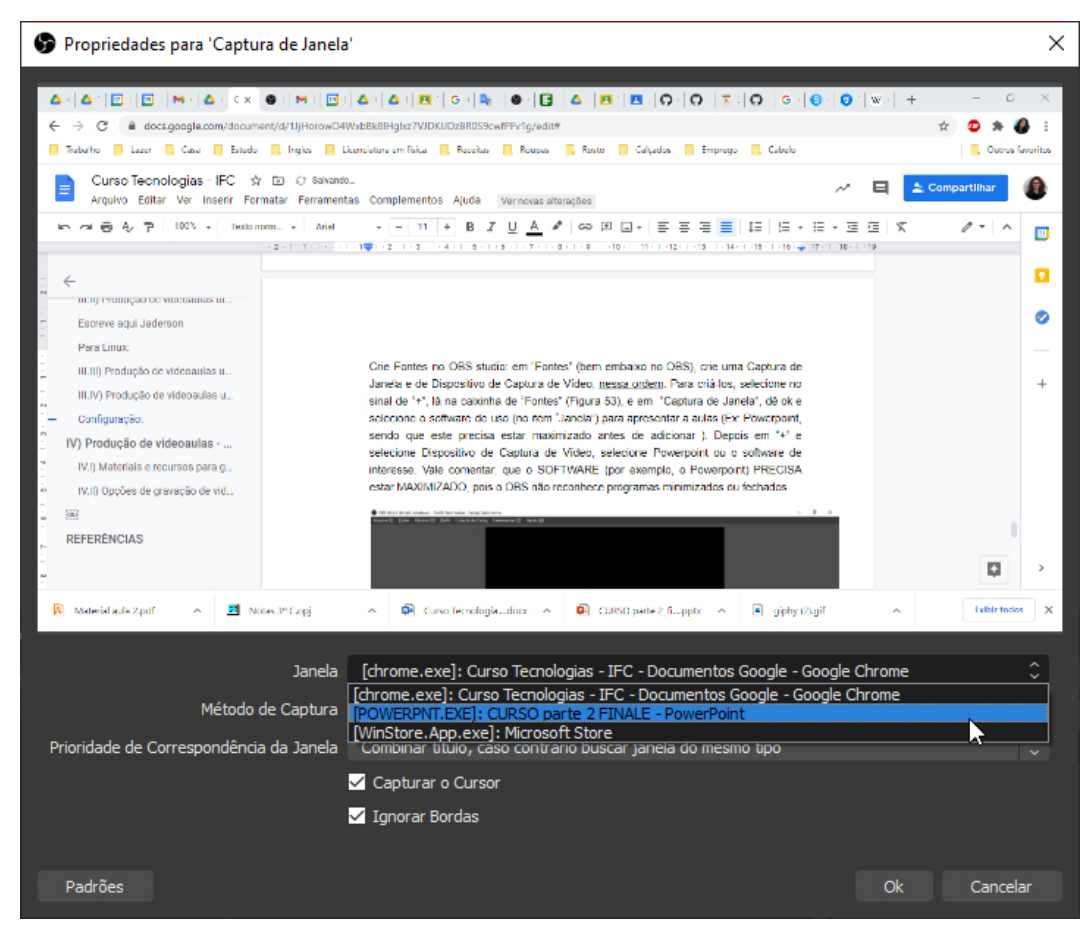

Fonte: elaborado pelos autores, 2020

#### Figura 72 - No item "Janela", foi selecionado o *software* PowerPoint, por exemplo. Nesse momento, o *slide* já precisa estar aparecendo na janela. Então, dê OK.

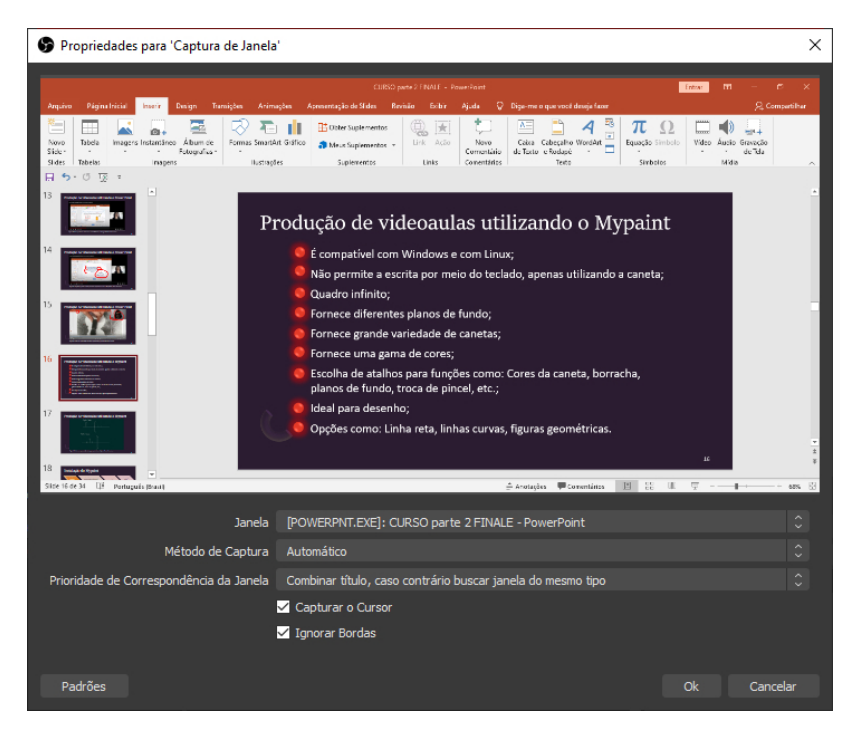

Fonte: elaborado pelos autores, 2020

Feito isso, selecione novamente o sinal de "+" (lá em "Fontes"), selecione "Dispositivo de Captura de Vídeo" (Figura 73). Após selecionar Ok na janela aberta, deve aparecer uma nova janela, conforme visto na Figura 74. Se estiver tudo certo, selecione Ok.

#### Figura 73 – Seleção em Fontes → "+ "→ "Dispositivo de Captura de Vídeo".

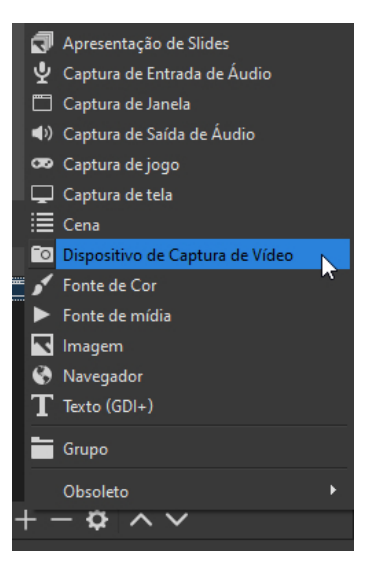

Fonte: elaborado pelos autores, 2023

#### Figura 74 - Janela de propriedades para "Dispositivo de Captura de Vídeo". Em "Dispositivo" selecione a câmera de interesse. Confirme, selecionando Ok.

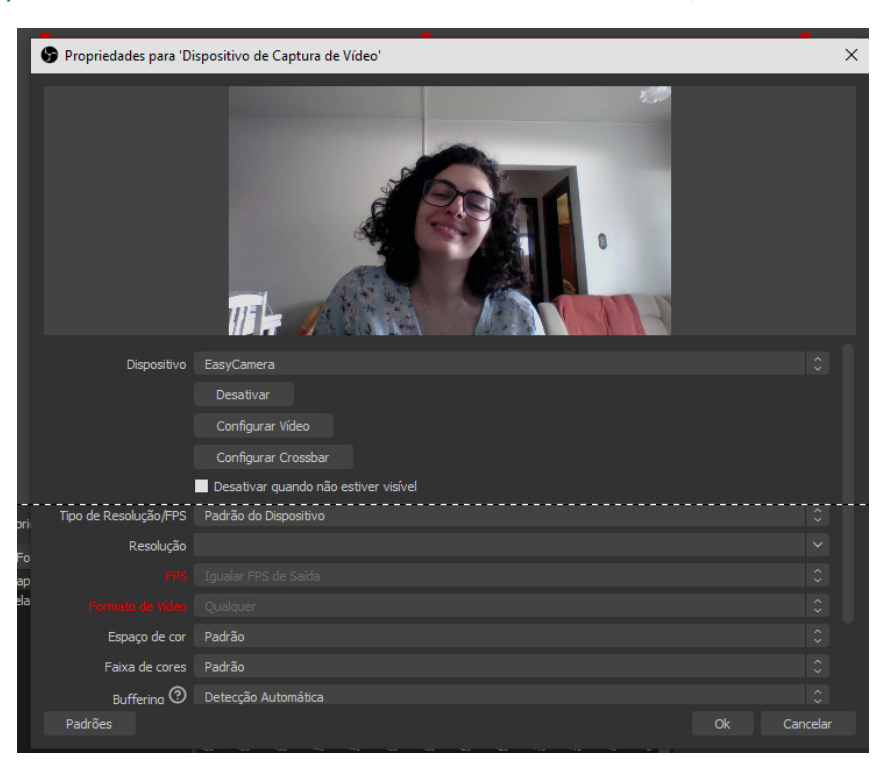

Fonte: elaborado pelos autores, 2020

Siga as instruções descritas na legenda da Figura 75.

Figura 75 - Altere o tamanho e a posição da janela selecionada em vermelho, a fim de que o aluno veja o professor "no canto do *software*" da aula, ou acima centralizado, como preferir. Trate essa janela como uma figura qualquer para aumentar e reduzir de tamanho, arrastando-a para ajustar à posição desejada.

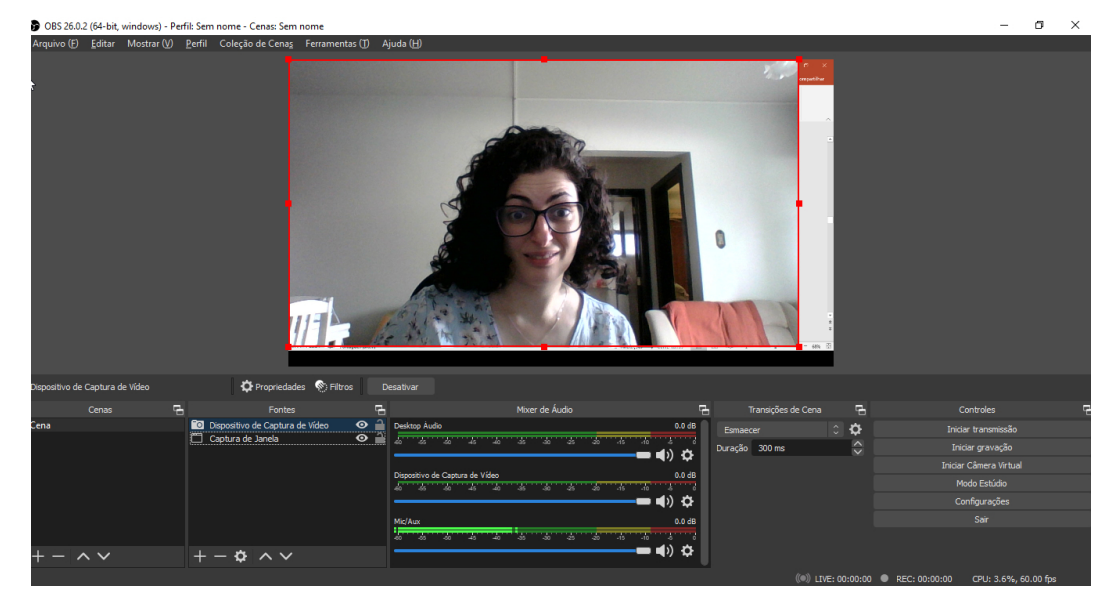

Fonte: elaborado pelos autores, 2020

Assim, o resultado é semelhante ao da Figura 75. Quanto à gravação de aula no OBS Studio, existem duas questões. A primeira é que a gravação não precisa ter a imagem do apresentador vinculada. A segunda é que se pode vincular a imagem junto à gravação, ativando-a ou desativando-a no "olhinho" da caixa de fontes. As figuras 76, 77, 78, 79, seguir mostram exemplos de gravação com imagem vinculada ou não.

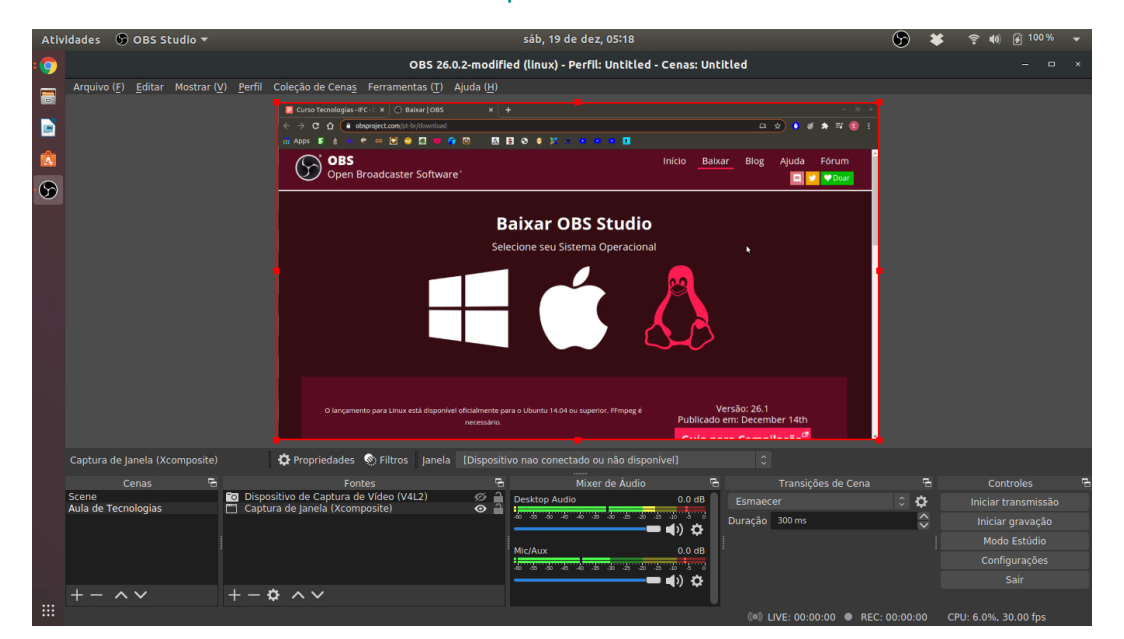

Figura 76 - Página principal do OBS Studio com Guia selecionada, sem filmagem do apresentador.

Fonte: elaborado pelos autores, 2020

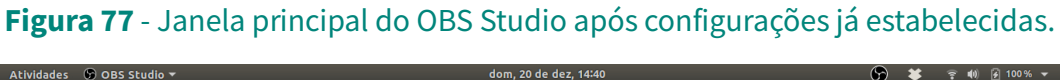

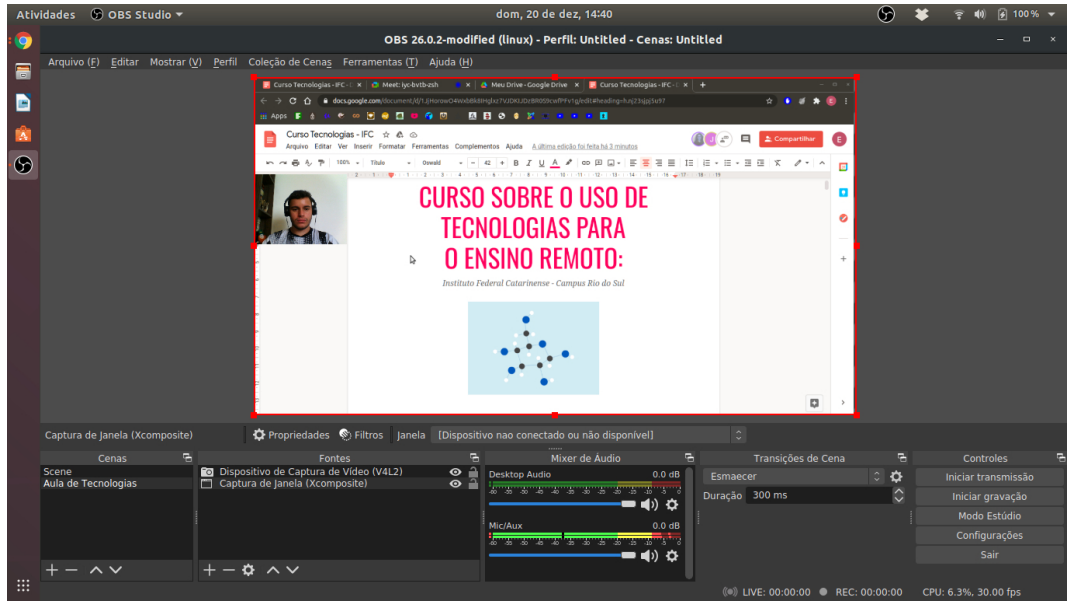

Fonte: elaborado pelos autores, 2020

Como utilizar o OBS Studio + Google Meet: vá em configurações na live Google Meet, desabilite plano de fundo (caso esteja usando) e selecione "Vídeo" → seta da "Câmera" → "OBS Câmera" ou "OBS Virtual Camera". A aula está pronta para ser apresentada no PowerPoint sem a necessidade de ser colocada no Modo Apresentação do Meet.

A plataforma Google Meet permite reuniões livres a qualquer indivíduo que possua conta no Gmail. Porém, as gravações das reuniões só são permitidas para versão Bussiness Standard e superiores. Diante disso, faz-se necessário o uso da plataforma OBS Studio para gravações.

Escolha fixar a tela apresentada e realize a gravação.

 $\blacksquare$ B Ŕ **GA**C  $\blacksquare$  $\circ$ **CURSO SOBRE O USO DE TECNOLOGIAS PARA O ENSINO REMOTO:**  $\ddot{\sigma}$ 

Figura 78 - Demonstração da gravação pelo OBS Studio com quadro ativo.

Fonte: elaborado pelos autores, 2020

Quando o OBS Studio está ativo não é possível deixar a câmera do Google Meet ativada. Então, para que a imagem apareça, é necessário deixá-la ativada no OBS Studio, como demonstrado na figura anterior. É possível também gravar apenas a imagem no OBS Studio, desabilitando a função "captura de janela" localizada em "Fontes", quando não houver necessidade de compartilhar alguma guia.

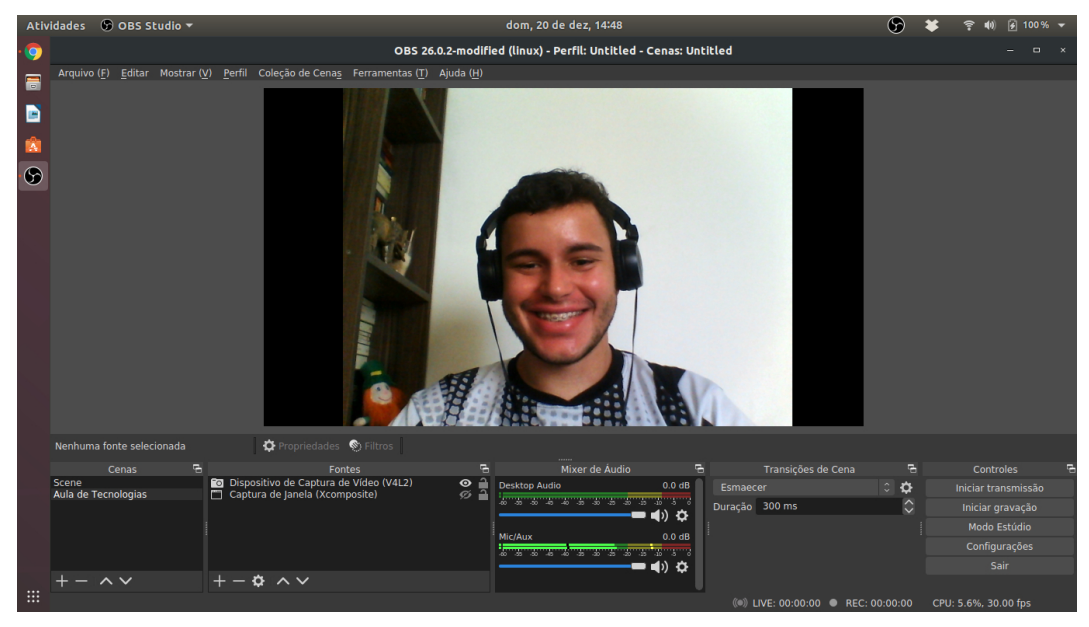

Figura 79 - Gravação apenas da imagem do membro que está ministrando.

Fonte: elaborado pelos autores, 2020

Para gravar a aula pelo OBS Studio (não é necessário o uso da *internet*): selecione "Iniciar Gravação" no lado direito da janela principal do OBS Studio. Depois de interromper a gravação, a videoaula assíncrona é salva automaticamente na pasta "Este Computador"/"Meu computador", "Vídeos" (às vezes, pode ficar salva na Área de Trabalho, dependendo do caso).

Possíveis dificuldades no uso do OBS Studio:

Pode ocorrer de não aparecer a captura de vídeo ou do software utilizado, ou ainda o OBS Studio não operar em conjunto com o Google Meet. Nesse caso, siga os passos a seguir:

- 1. feche e reabra o OBS Studio:
- **2.** maximize o software (como o PowerPoint);
- 3. clique (várias vezes) em qualquer objeto dentro do *slide* do PowerPoint, para forçar a comunicação com o OBS Studio;
- 4. vá ao OBS Studio (sem minimizar o PowerPoint).

Tudo deverá estar normalizado para gravação ou trabalho no Google Meet. Lembrando que sempre se deve fazer a configuração de vídeo antes da *live* no Google Meet. Caso o procedimento não resolva, reinicie o OBS Studio e repita o processo. Se ainda assim não funcionar, reinicie o computador e repita o processo anterior.
O professor precisa ter cuidado porque o OBS Studio pode mudar a cor de fundo. Então, quando for planejar a aula, fique atento ao plano de fundo que está gravando.

### 4.5 DICAS PARA A ORGANIZAÇÃO DE TÓPICOS NO GOOGLE **CLASSROOM**

O Google Classroom foi utilizado no Estágio Supervisionado como Ambiente Virtual de Aprendizagem. Os estagiários participavam como professor visitante e conseguiam inserir materiais, criar tópicos e fazer contato com os estudantes das turmas de estágio.

Em seguida, algumas dicas para acessar e utilizar o Google Classroom.

- **A.** Selecione a sala do Google Classroom de interesse;
- **B.** Selecione Atividades;
- **c.** Selecione "Criar", conforme a Figura 80, digite o nome do Tópico e "Adicionar";

#### Figura 80 - Criação de tópicos organizadores no Google Classroom.

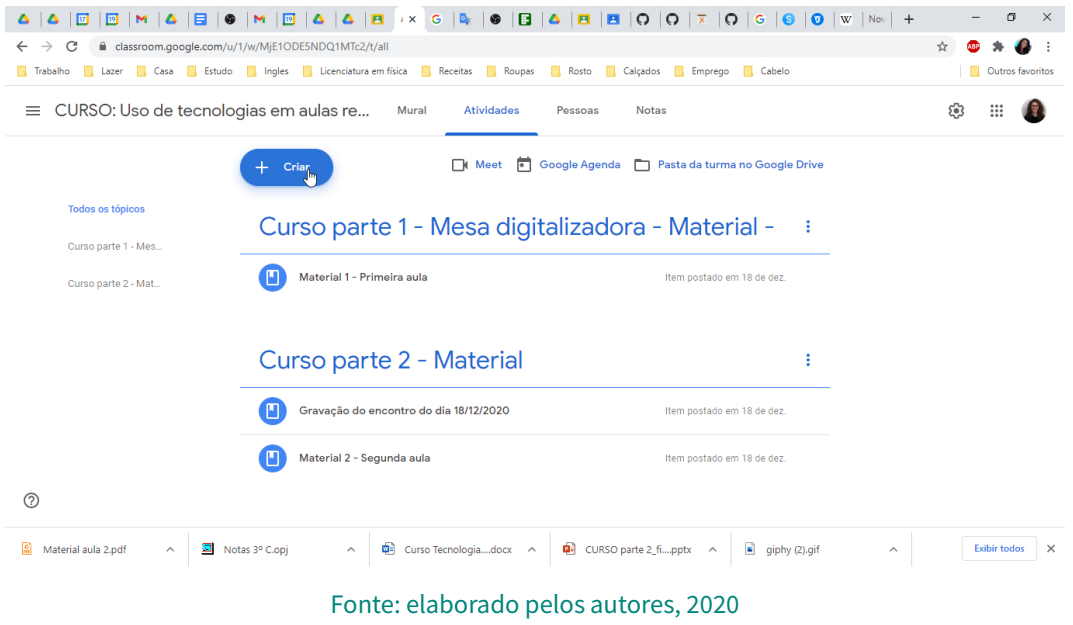

**D.** Clique em "Tópico", e aparecerá uma caixa de texto conforme a Figura 81;

MANUAL DE UTILIZAÇÃO DE FERRAMENTAS TECNOLÓGICAS PARA O ENSINO E APRENDIZAGEM EM FÍSICA

MANUAL DE UTILIZAÇÃO DE FERRAMENTAS TECNOLÓGICAS PARA O ENSINO E APRENDIZAGEM EM FÍSICA

#### Figura 81 – Adição de um tópico no Google Classroom.

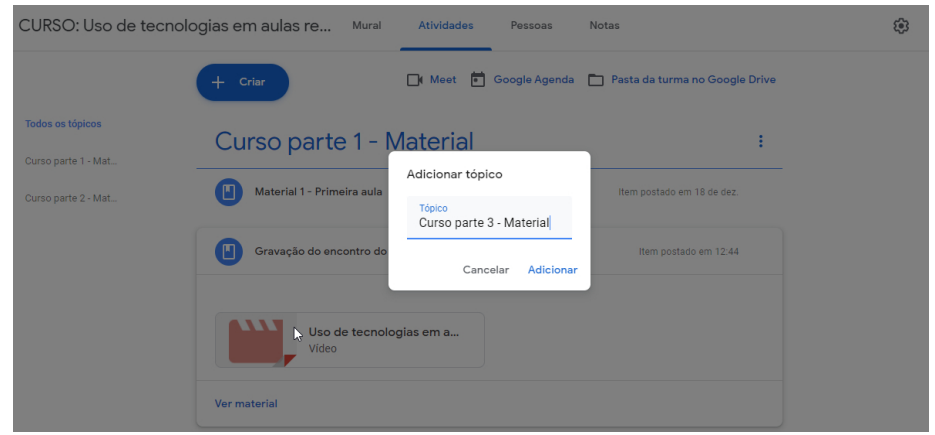

Fonte: elaborado pelos autores, 2020

- E. Arraste com o mouse o tópico inserido para a posição desejada (caso haja outros tópicos). Obs.: o tópico adicionado sempre se posicionará automaticamente acima do anterior;
- F. Clique em "Criar"  $\rightarrow$  "Material", ou "Atividade", ...etc.  $\rightarrow$  anexe o material desejado → "Postar" (Figura 82);
- g. Arraste esse Material criado, ou Atividade, para dentro do tópico anteriormente criado, ou selecione o tópico na criação do "Material" ou "Atividade". Assim, o material é criado dentro do tópico.

#### Figura 82 - Criação de Atividades ou Materiais dentro do tópico desejado.

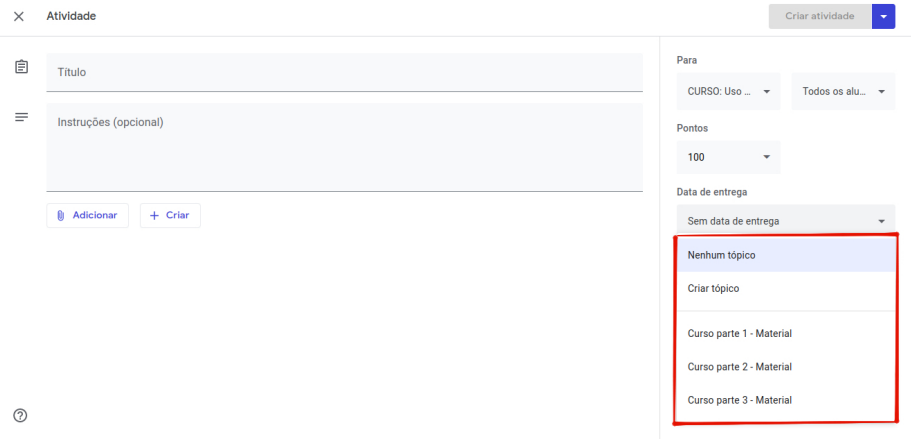

Fonte: elaborado pelos autores, 2020

É possível a inserção de mais tópicos e materiais. Para tanto, basta que sejam repetidos os passos descritos para cada necessidade.

## CAPÍTULO 5 FERRAMENTAS PARA GRAVAÇÃO E EDIÇÃO DE VIDEOAULAS

Jaderson Guilherme Polli Eduardo Lourenço Fabio de Lima Greici Gubert

Nesta seção vamos tratar sobre edição de videoaulas e mostrar opções de programas, como usar a edição de vídeo para excluir partes das aulas, como reunir aulas em um mesmo vídeo e demais procedimentos de edição úteis para o ensino.

Esta produção é resultado dos estudos realizados no Estágio, no qual realizamos uma docência compartilhada com o professor supervisor que consistiu na produção e exibição de uma videoaula.

## 5.1 MATERIAIS E RECURSOS PARA GRAVAÇÃO DE VIDEOAULAS

#### **A.** Câmera

- i. Celular: a maioria dos celulares hoje conta com uma câmera com opção de gravação de vídeo HD (720p), *Full* HD (1080p) ou até mesmo 4K (2160p);
- II. WebCam integrada: a maioria dos notebooks tem uma webcam integrada, com resolução inferior à da câmera do celular, mas que já está conectada diretamente ao *notebook*.

#### **B.** Microfone

- i. Celular: todo celular conta com microfone integrado; muitas vezes, não é da melhor qualidade, mas consegue captar o áudio;
- II. Fone de ouvido: muitos fones de ouvido dispõem de microfone integrado, que pode ser usado nas gravações;
- III. Microfone de lapela: apresenta bom custo-benefício e em geral boa qualidade, porém a conectividade deve ser observada na hora da compra.

#### **c.** Softwares

- i. OBS Studio: captura de tela, áudio, webcam, ideal para gravação de videoaulas somente com captura de tela;
- II. Audacity: gravação e tratamento de áudio, ideal para gravação de áudio com microfones de lapela ou fone de ouvido;
- iii. Editores de vídeo: ShotCut, Kdenlive.

76

## 5.2 OPÇÕES DE GRAVAÇÃO DE VIDEOAULAS

#### Tabela 1- Vantagens, desvantagens e recursos para edição de videoaulas.

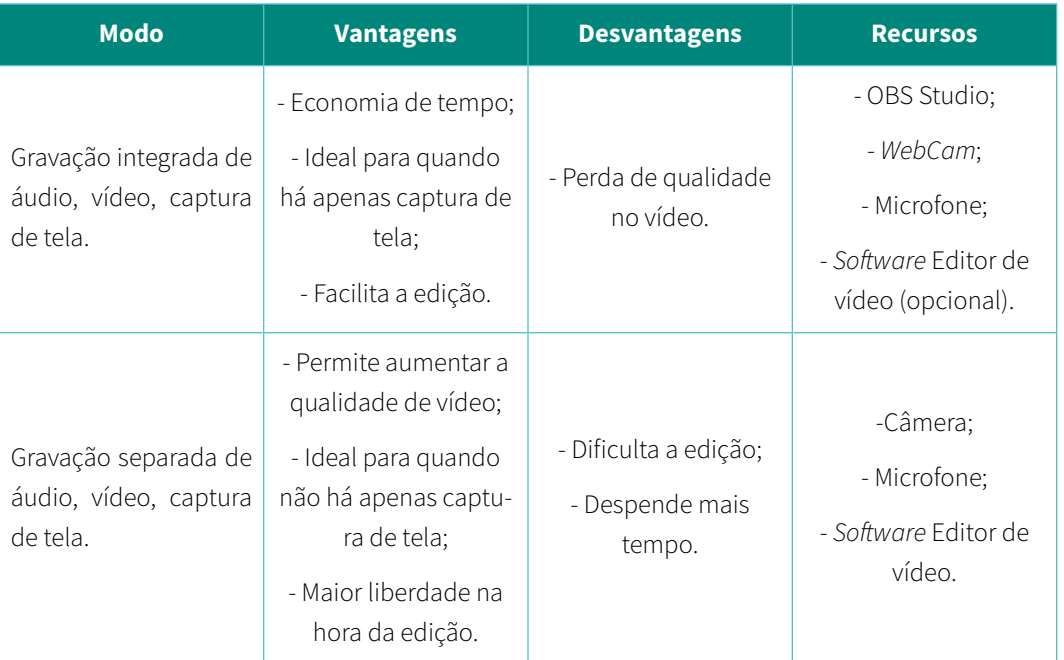

Fonte: elaborado pelos autores.

## 5.3 ALGUNS SOFTWARES PARA EDIÇÃO DE VÍDEO

#### a. Shotcut

i. Instalação: acesse o *site* (Figura 83) [Shotcut](https://shotcut.org/);

#### Figura 83 - Página de instalação do Shotcut.

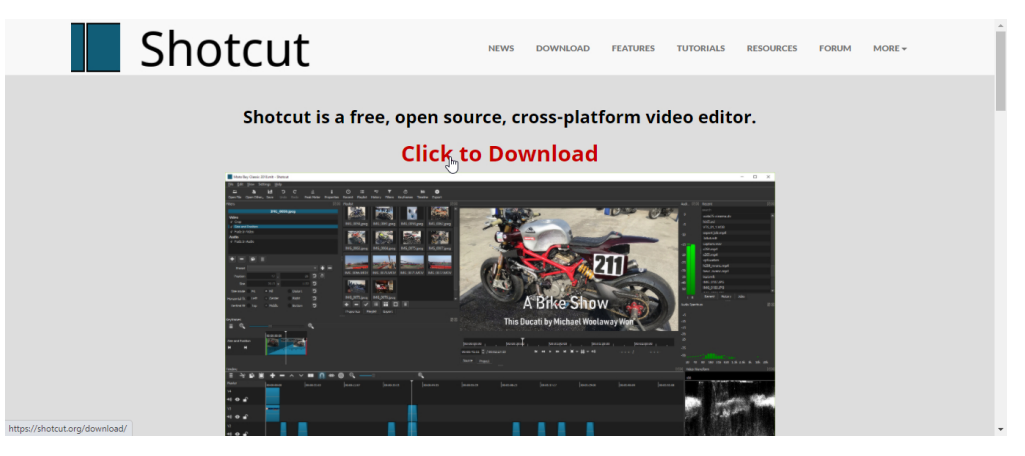

Fonte: elaborado pelos autores, 2020

II. Como excluir partes indesejadas de um vídeo:

1º Abra o Shotcut (Figura 84).

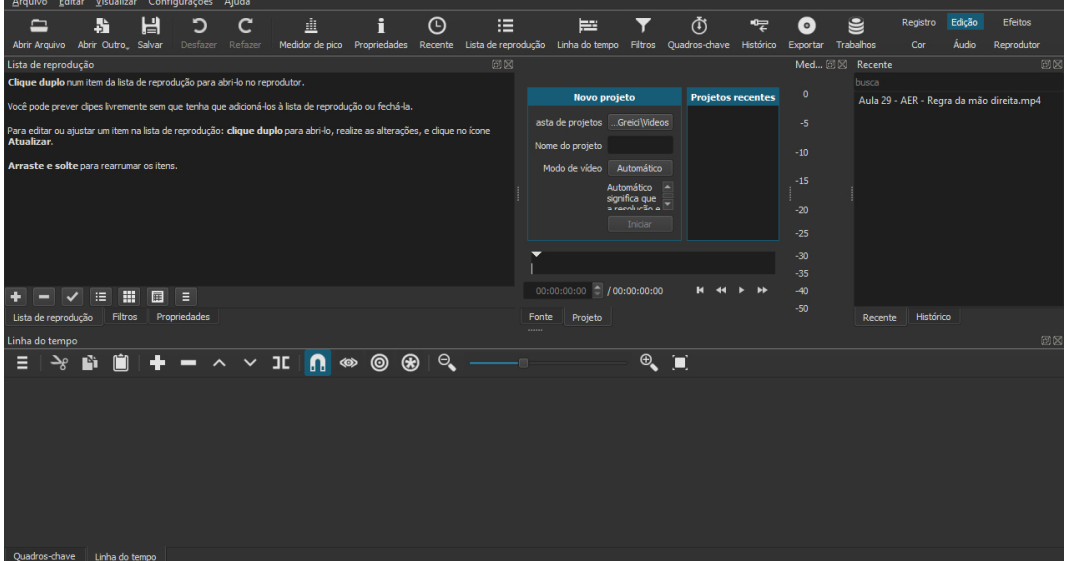

Figura 84 - Janela principal do editor de vídeo Shotcut.

Fonte: elaborado pelos autores, 2020

2º Na barra de ferramentas do Shotcut, selecione "Arquivo" → "Abrir Arquivo…" → encontre e selecione o vídeo que deseja editar → na janela que abrir, clique em "Cancelar", conforme mostra a Figura 85.

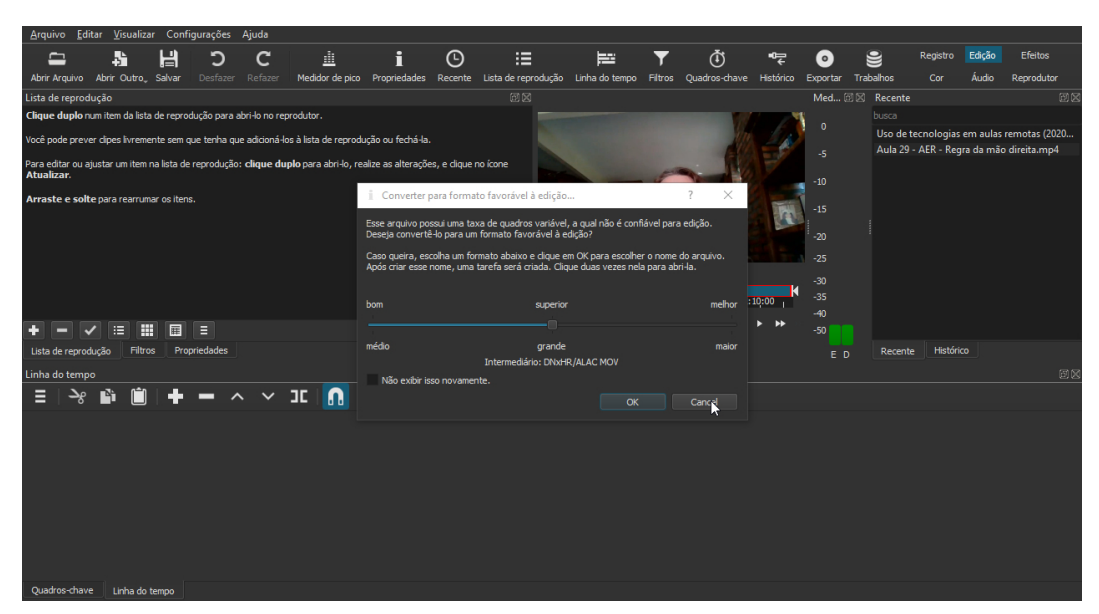

#### Figura 85 - Como abrir o vídeo que deseja editar no Shotcut.

78

3º Clique com o botão esquerdo do mouse em cima do vídeo e arraste-o para a janela retangular abaixo no Shotcut, tal como mostra a Figura 86.

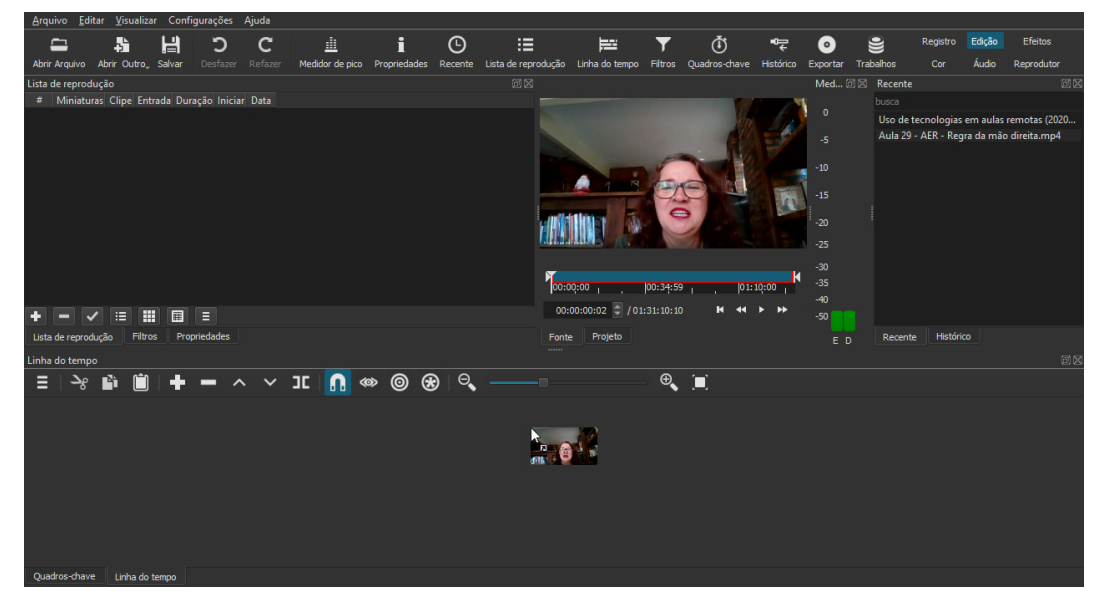

Figura 86 – Arraste de vídeo para a região de edição no Shotcut.

Fonte: elaborado pelos autores, 2020

4º Aguarde um instante para que apareça condição similar à apresentada na Figura 87.

#### $\overline{\odot}$  $H$ C Â  $\overline{\mathbf{i}}$  $\equiv$  $\equiv$  $\ddot{\textcirc}$  $\bullet$ 點  $\mathbf{C}$ .<br>2002 - Februar Donald In  $\sum_{00:00:00}$ 00:34:59 ٠,  $\overline{a}$ Ŧ. E  $T$  $\overline{\Omega}$ ൫ ⊛ Е berlet beliefind Thebes' billingerich in a Fritansche filipp

Figura 87 - Vídeo na região de edição no Shotcut.

Fonte: elaborado pelos autores, 2020

MANUAL DE UTILIZAÇÃO DE FERRAMENTAS TECNOLÓGICAS PARA O ENSINO E APRENDIZAGEM EM FÍSICA

VANUAL DE UTILIZAÇÃO DE FERRAMENTAS TECNOLÓGICAS PARA O ENSINO E APRENDIZAGEM EM FÍSICA

5º Na região de edição, haverá uma reta vertical (indicada com o mouse na Figura 88), mova-a para encontrar a região que deseja retirar do vídeo.

Figura 88 – Como mover reta vertical no Shotcut para encontrar a região do vídeo que se deseja excluir.

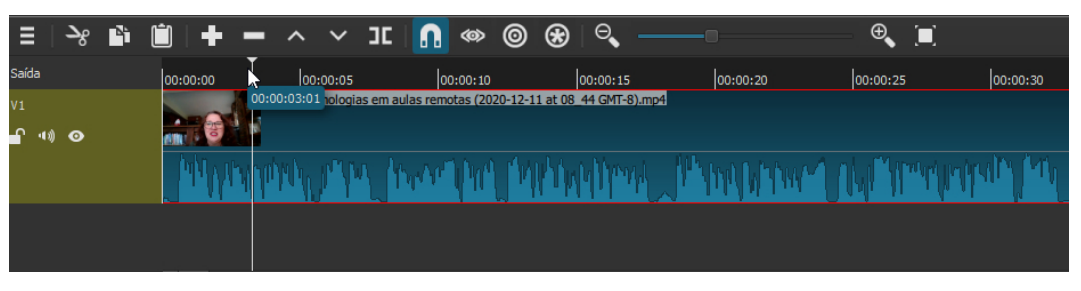

Fonte: elaborado pelos autores, 2020

6º Para auxiliar na busca pelo instante inicial da região que se deseja excluir, coloque o vídeo "rodar" (clicando no botão de *play* do vídeo) e encontre o minuto inicial exato que deseja cortar (indicada com o mouse na Figura 89). Note que, na Figura 89, a região a ser cortada aparece no minuto 00:04:14:03.

#### Figura 89 – Reprodução do vídeo para facilitar a busca pela região a qual se deseja começar a exclusão do vídeo.

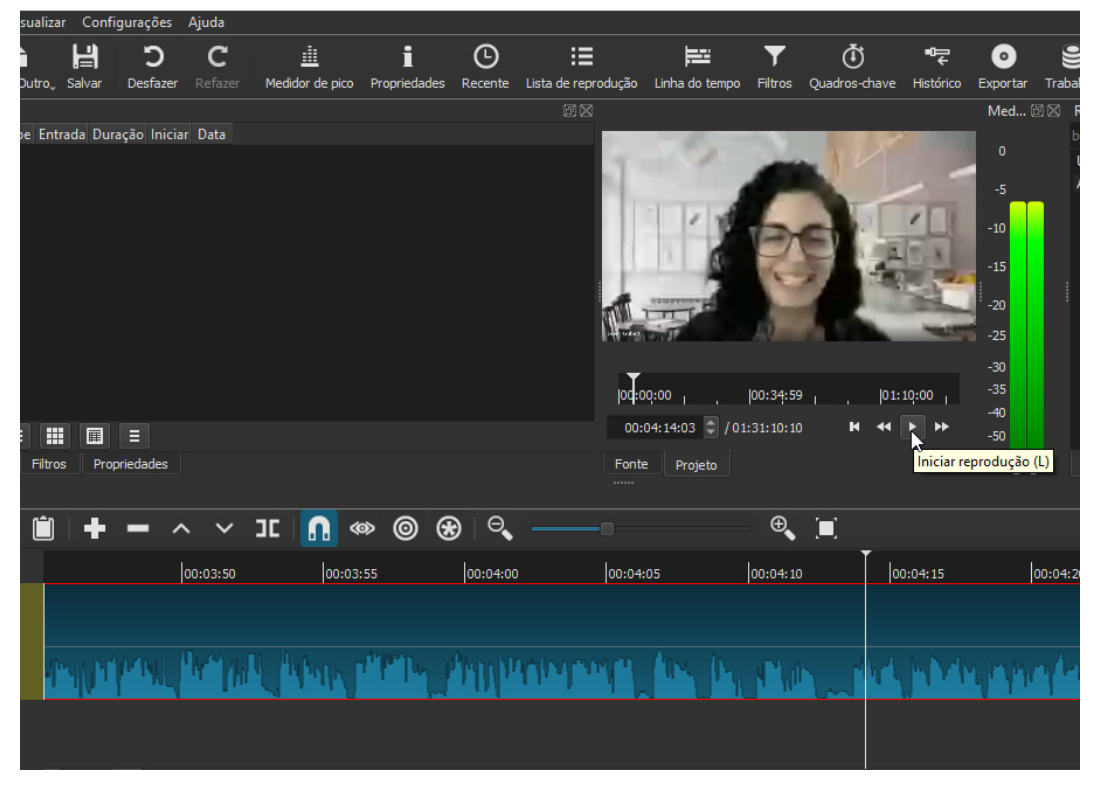

Fonte: elaborado pelos autores, 2020

Após encontrada a região que se deseja iniciar o corte e excluir, passa-se para a parte de seleção da região que se pretende cortar e deletar do vídeo.

7º Selecione o símbolo de corte de vídeo indicado com o *mouse* na Figura 90.

Figura 90 – Corte da parte inicial que se deseja excluir do vídeo. Obs.: Após clicar no símbolo indicado, aguarde um instante para o programa atender o comando.

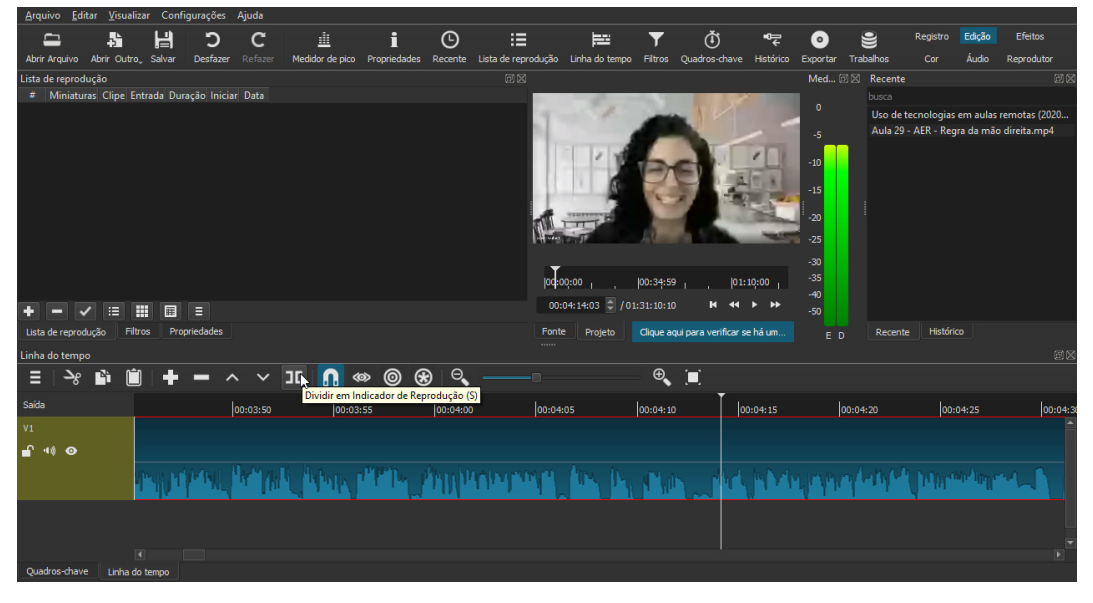

Fonte: elaborado pelos autores, 2020

Feito isso, é necessário ir até a região final da seção que se deseja deletar do vídeo. Por isso, encontre-a usando a reta vertical e a reprodução de vídeo (o "*play*").

8º Coloque a reta vertical sobre a região final da seção que deseja deletar, e selecione o símbolo de corte **IC** de vídeo indicado com o *mouse* na Figura 90.

#### Figura 91 - Corte da parte final da seção que se deseja excluir do vídeo.

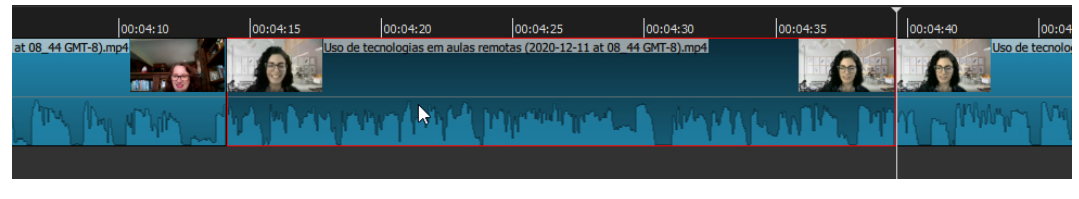

Fonte: elaborado pelos autores.

Observe, pela Figura 91, que a seção a ser excluída está demarcada em vermelho.

MANUAL DE UTILIZAÇÃO DE FERRAMENTAS TECNOLÓGICAS PARA O ENSINO E APRENDIZAGEM EM FÍSICA

MANUAL DE UTILIZAÇÃO DE FERRAMENTAS TECNOLÓGICAS PARA O ENSINO E APRENDIZAGEM EM FÍSICA

9º Selecione a seção demarcada em vermelho e clique com o botão direito do mouse. Aparecerá uma janela, conforme Figura 92. Então, selecione "Remover (X)".

Figura 92 – Como remover a região que se deseja excluir do vídeo.

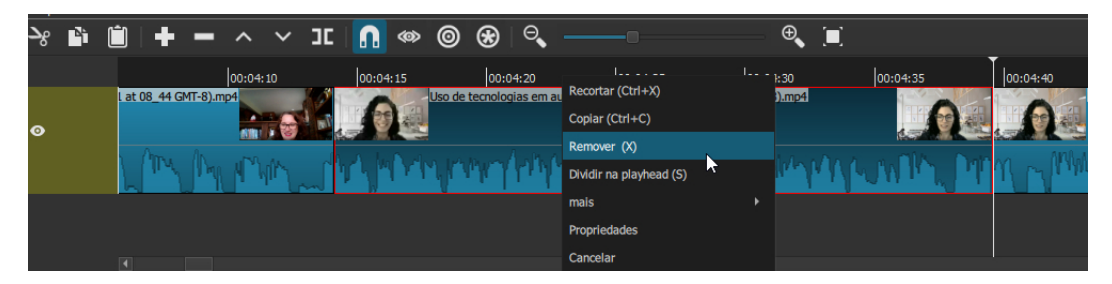

Fonte: elaborado pelos autores, 2020

Com a seção indesejada já removida, caso seja necessário, faça operações de corte e remoção em outras partes do vídeo.

Caso queira gerar um vídeo editado e salvá-lo para publicação: selecione na barra de ferramentas "Arquivo" → "Exportar Vídeo" → "Exportar Vídeo" novamente (Figura 93) → Nomeie seu vídeo editado → Selecione pasta que deseja salvar o vídeo → "Salvar".

#### Figura 93 – Exportação de vídeo já editado.

| Editar Visualizar Configurações<br>Arquivo            | Ajuda            |                                                                                                    |                     |            |            |  |
|-------------------------------------------------------|------------------|----------------------------------------------------------------------------------------------------|---------------------|------------|------------|--|
| 님<br>駘                                                |                  |                                                                                                    |                     |            |            |  |
| Abrir Arguivo<br>Abrir Outro Salvar<br>Desfazer       | Refazer          | Medidor de pico                                                                                                    | Propriedades        | Recente    | Lista de r |  |
| Exportar                                              |                  |                                                                                                    |                     |            | 圃          |  |
| <b>Predefinições</b>                                  |                  |                                                                                                    | Ajuda da exportação |            |            |  |
| buscar                                                |                  |                                                                                                    |                     |            |            |  |
| Estoque                                               |                  | Os padrões criam um arquivo H.264/AAC MP4 que é aceitável para a                                                      |                     |            |            |  |
| <b>GIF Animation</b>                                  |                  | maioria dos usuários e finalidades. Escolha uma Predefinição na                                                       |                     |            |            |  |
| H.264 Baseline Profile                                |                  | esquerda antes de decidir usar o modo Avançado. O modo<br>Avançado não impede a criação de uma combinação inválida de |                     |            |            |  |
| H.264 High Profile                                    |                  | opções!<br>De Linha do tempo                                                                                          |                     |            |            |  |
| H.264 Main Profile                                    |                  |                                                                                                    |                     |            |            |  |
| <b>HEVC Main Profile</b>                              |                  |                                                                                                    |                     |            |            |  |
| <b>MJPEG</b>                                          |                  | Usar codificador via hardware                                                                                         |                     | Configurar |            |  |
| MPEG-2                                                |                  |                                                                                                    |                     |            |            |  |
| Padrão                                                |                  |                                                                                                    |                     |            |            |  |
| Slide Deck (H.264)                                    |                  |                                                                                                    |                     |            |            |  |
| Slide Deck (HEVC)                                     |                  |                                                                                                    |                     |            |            |  |
| <b>WMV</b>                                            |                  |                                                                                                    |                     |            |            |  |
| WebM                                                  |                  |                                                                                                    |                     |            |            |  |
| WebM VP9                                              |                  |                                                                                                    |                     |            |            |  |
| VouTube                                               |                  |                                                                                                    |                     |            |            |  |
|                                                       | Exportar arquivo | Redefinir                                                                                                    | Avançado            |            |            |  |
| Lista de reprodução<br>Propriedades<br><b>Filtros</b> | Exportal         |                                                                                                    |                     |            |            |  |

Fonte: elaborado pelos autores, 2020

ATENÇÃO: não feche o Shotcut durante o processo de geração do vídeo editado. O vídeo editado começará a ser produzido pelo Shotcut. Isso demora um tempo. O processo de confecção de vídeo editado pelo Shotcut pode ser acompanhado, conforme demonstrado na Figura 94.

#### Figura 94 – Edição de vídeo gerado e exportado pelo Shotcut em Trabalhos (canto superior direito da imagem). Trata-se de um vídeo extenso e "pesado". Em apenas 2 minutos, em um computador "relativamente lento", o processo de geração e exportação estava em 17%, conforme a imagem.

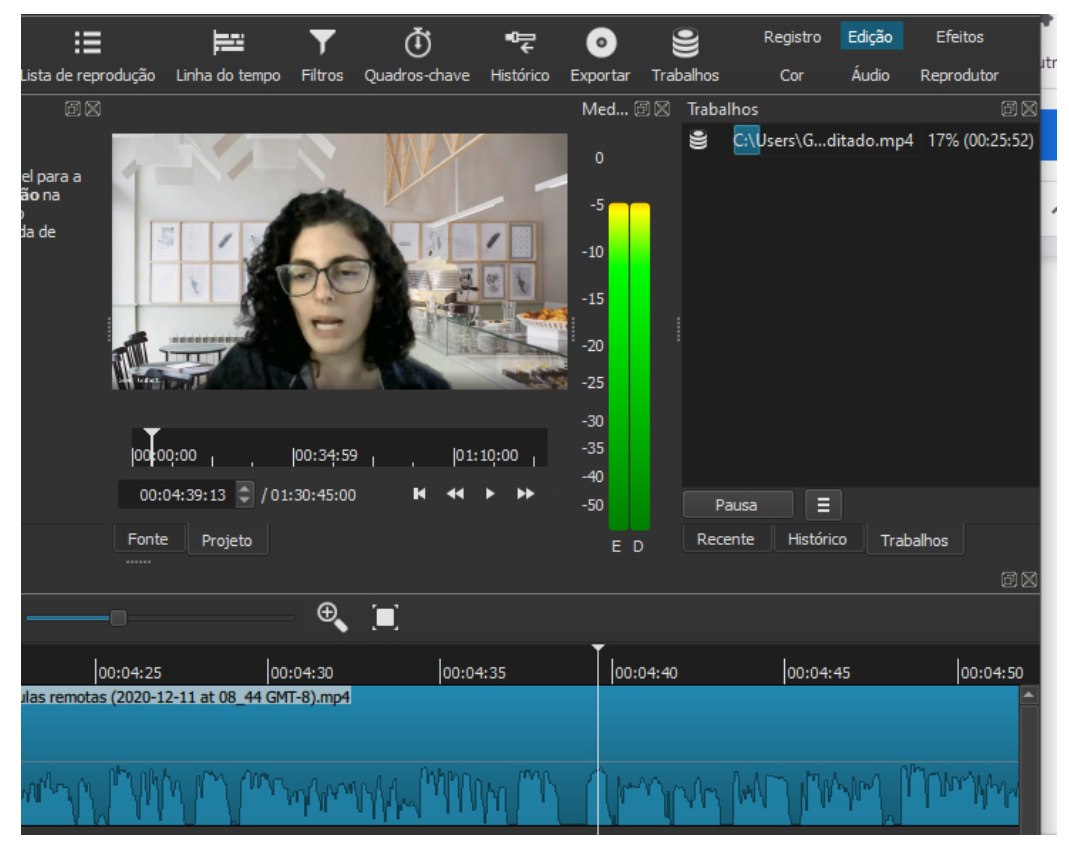

Fonte: elaborado pelos autores, 2020

III. Como unir dois ou mais vídeos em um:

Neste caso, pode-se unir um vídeo extra à parte desejada do vídeo principal.

Ex.1: Foi regravada parte de uma aula e deseja-se inserir essa parte no meio da aula principal.

- 1º Coloque sua aula principal na parte de edição do Shotcut, tal como explicado na Figura 86.
- 2º Mexa na reta vertical para encontrar a parte da aula principal que deseja inserir no vídeo extra. Realize o corte do vídeo clicando em  $\overline{1}\mathbf{C}$

#### Figura 95 - Corte de vídeo no Shotcut.

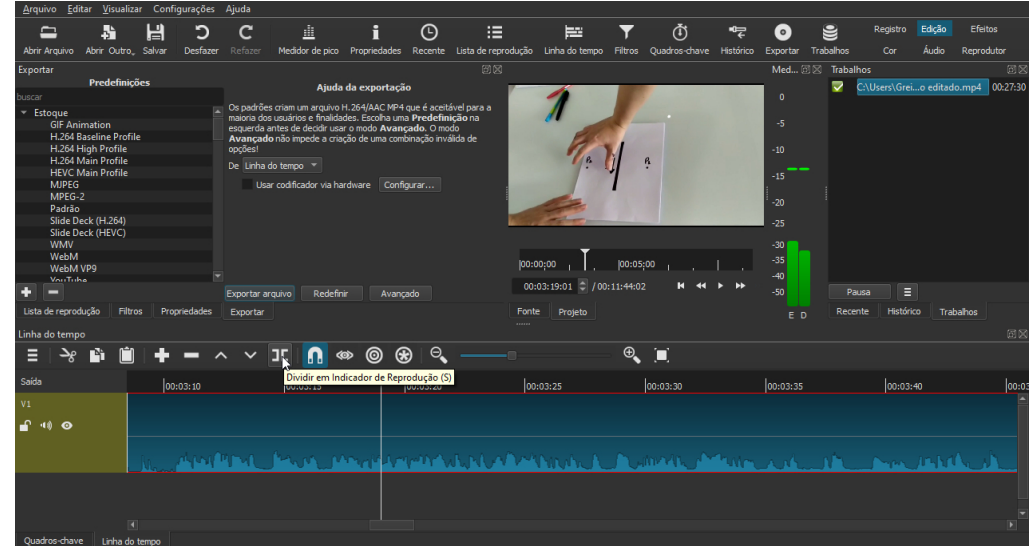

Fonte: elaborado pelos autores, 2020

3º Usando o botão esquerdo do *mouse*, abra espaço na região "cortada" (arraste a segunda parte da aula principal) para o vídeo extra "entrar" na aula principal (ver Figura 96 e legenda).

Figura 96 - Como arrastar a segunda parte da aula principal para "abrir espaço", permitindo ao vídeo extra "entrar". Deixe o espaço em minutos, de modo que suporte o vídeo extra que deseja inserir. Se o vídeo extra tiver 00:05:30 minutos, deixe 00:05:30 para "caber" no meio da aula. Para isso, calcule da seguinte forma: o vídeo foi cortado em 00:03:15. A esse valor soma-se o tamanho do vídeo extra. O vídeo extra tem 00:53:21. Assim, arraste a 2ª parte da aula até 00:56:36 + ou - (ver a próxima figura).

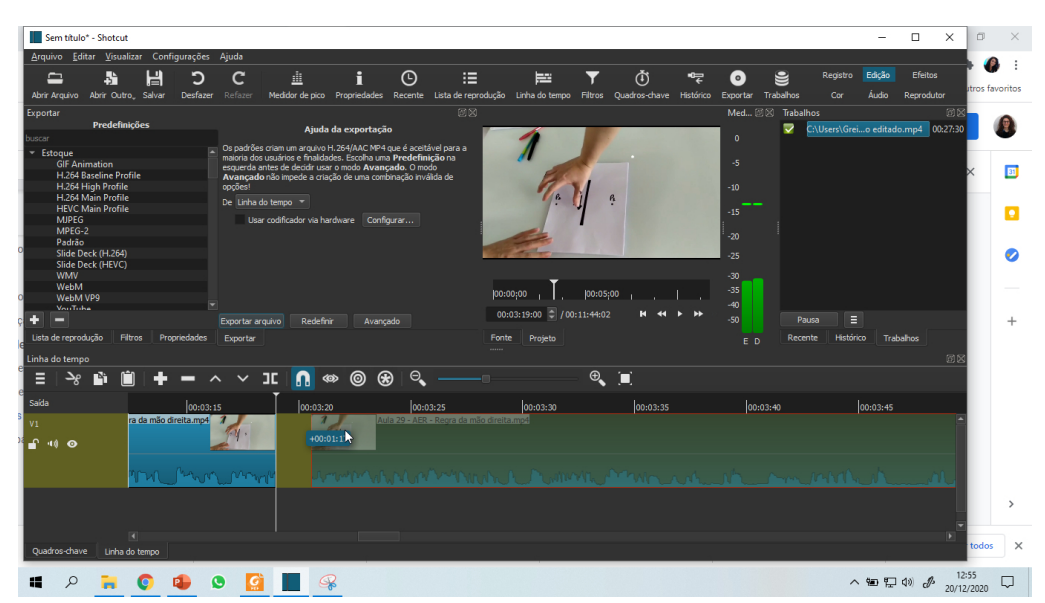

Fonte: elaborado pelos autores, 2020

#### Figura 97 – Como arrastar a segunda parte da aula principal para "abrir espaço", permitindo a todo o vídeo extra "entrar".

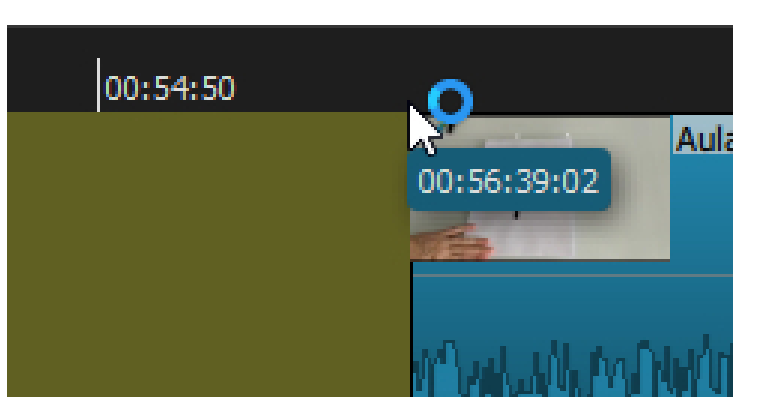

Fonte: elaborado pelos autores, 2020

Utilize a ferramenta Zoom para facilitar o processo (veja seta em azul na Figura 97).

#### Figura 98 - Como utilizar a ferramenta Zoom.

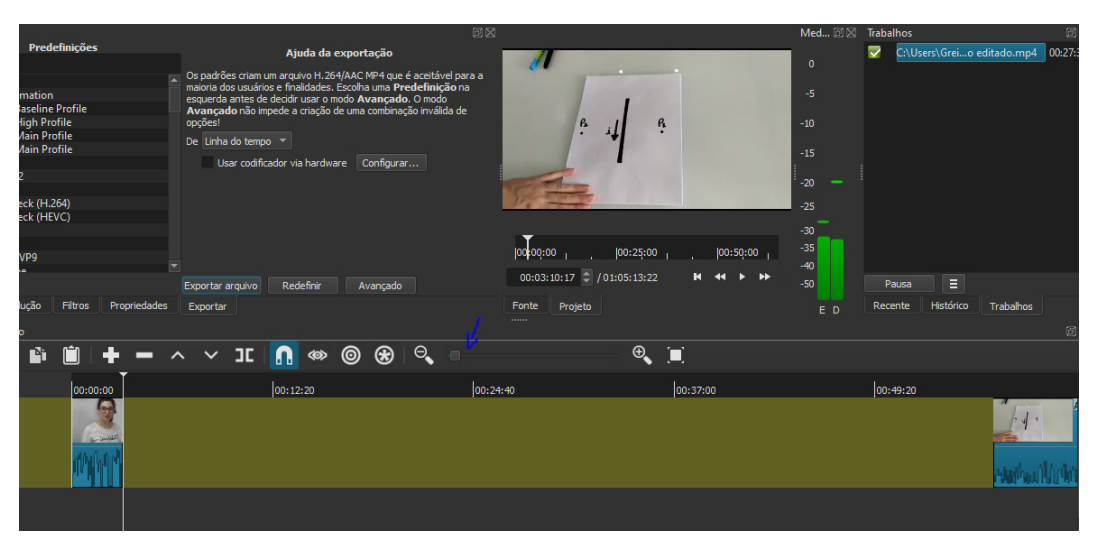

CAPÍTULO 5: FERRAMENTAS PARA GRAVAÇÃO E EDIÇÃO DE VIDEOAULAS

CAPÍTULO 5: FERRAMENTAS PARA GRAVAÇÃO E EDIÇÃO DE VIDEOAULAS

Fonte: elaborado pelos autores, 2020

- 4º Selecione "Arquivo" na barra de ferramentas do Shotcut. Busque o vídeo extra que deseja inserir na aula principal, selecione-o → clique em "Abrir", imediatamente pause o vídeo (iniciará reproduzindo).
- 5º Arraste a janela do vídeo extra para a posição na qual realizou o corte, região que deseja inseri-lo: tal como mostra a figura a seguir. Percebe pela imagem que o vídeo extra cabe inteiro no espaço deixado e que é possível visualizar a parte inicial da aula, a parte extra, no meio, e a 2ª parte da aula ao final.

#### Figura 99 – Como inserir o vídeo extra entre a primeira e a segunda parte do vídeo principal.

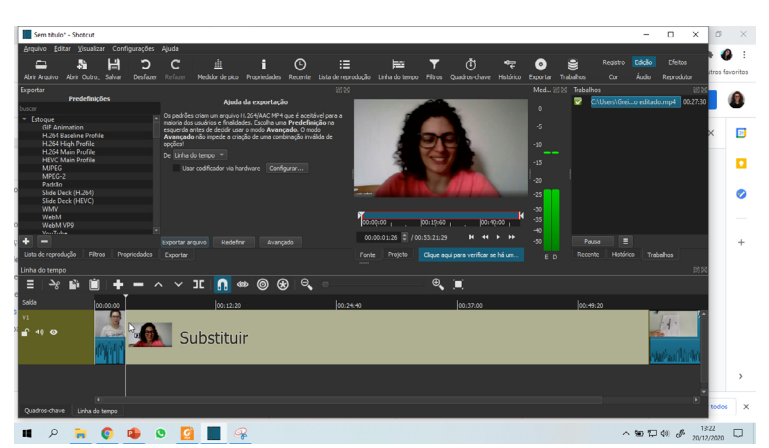

Fonte: elaborado pelos autores, 2020

#### **B.** Kdenlive

O Kdenlive é um dos mais completos *Softwares* de edição de vídeo gratuitos, sendo equiparado a programas pagos como o Sony Vegas e o Adobe Premiere. Em troca de maior poder de edição, o Kdenlive pode ser complexo em alguns pontos, porém, neste tutorial, você será guiado pela base deste *Software*.

i. Instalação

Vá para [Download | Kdenlive](https://kdenlive.org/en/download) e selecione o *download* para o seu sistema operacional, de acordo com a Figura 100;

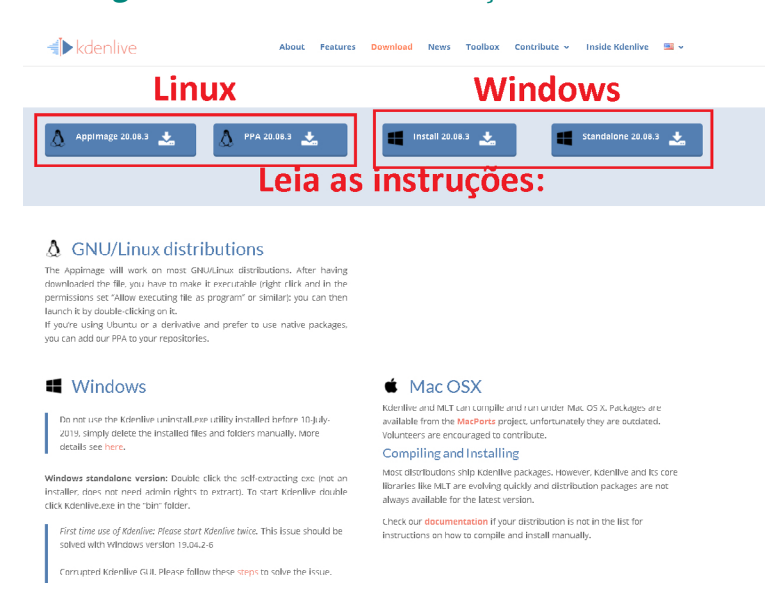

#### Figura 100- Manual de instalação do Kdenlive.

Fonte: [Download | Kdenlive](https://kdenlive.org/en/download), 2020

- **II.** Primeiros passos com o Kdenlive
- **c.** Tela Inicial.

Ao abrir o Kdenlive após a instalação (no Windows ele estará no menu iniciar, ou, caso não encontre faça uma busca na ferramenta pesquisar) a tela inicial será assim como mostrada na Figura 101.

Esta já é a interface onde as edições irão ocorrer, chamamos cada arquivo de edição de **Projeto**, nele encontram-se os arquivos, a linha do tempo de edição, e o vídeo editado, bem como os efeitos audiovisuais. A tela parece complicada à primeira vista, porém, a Figura 101 tem a intenção de ajudar você a se encontrar pelo programa.

Figura 101 - Interface de edição do Kdenlive. A aba "Arquivos do Projeto" é onde são colocados os vídeos, imagens e áudios que serão utilizados para edição. A aba ao lado apresenta a possibilidade de ver os arquivos do projeto, ainda sem edição. Ao lado, temos a aba que mostra como está o vídeo editado. Abaixo da aba de "Arquivos do Projeto" você pode alterar a aba para conseguir outras propriedades. Abaixo temos a linha do tempo (à esquerda) e o ajuste de efeitos de áudio e vídeo (à direita).

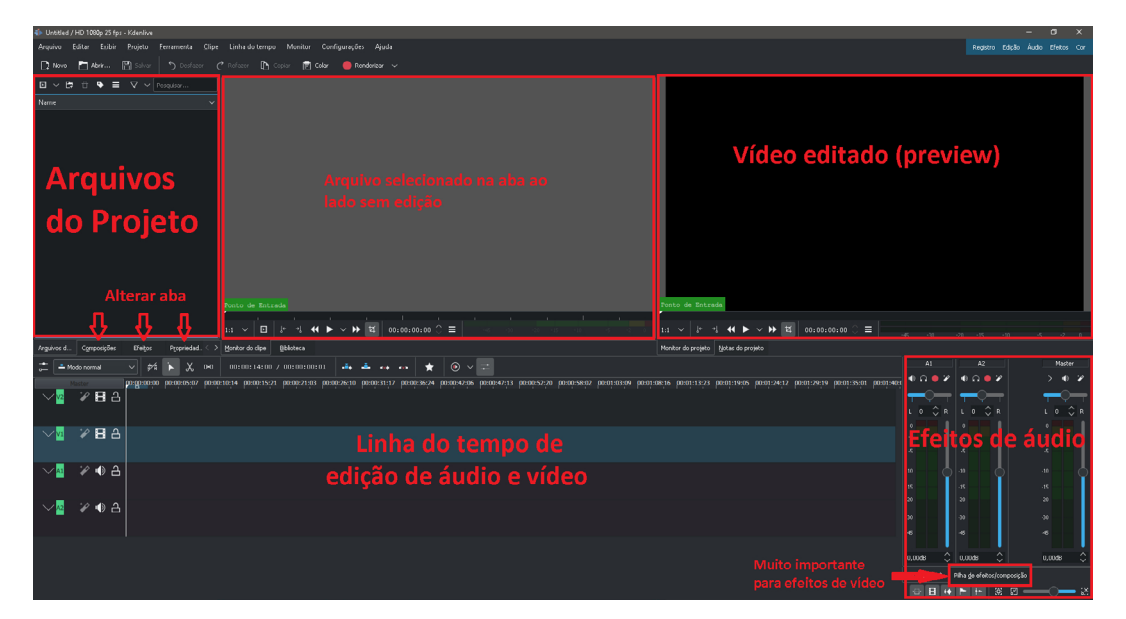

Fonte: elaborado pelos autores, 2020

**D.** Como configurar o Kdenlive:

Antes de iniciar a edição, é recomendado configurar o Kdenlive. Para isso, vá em "Configurações" → "Configurar o Kdenlive" →"Proxy Clips" → ative a opção "Enable Proxy Clips" → ative a opção "Generate for videos larger than" e mude a caixa ao lado para 500 *pixels* → faça o mesmo com a opção «Generate for images

MANUAL DE UTILIZAÇÃO DE FERRAMENTAS TECNOLÓGICAS PARA O ENSINO E APRENDIZAGEM EM FÍSICA

MANUAL DE UTILIZAÇÃO DE FERRAMENTAS TECNOLÓGICAS PARA O ENSINO E APRENDIZAGEM EM FÍSICA

larger than», mudando o valor da caixa ao lado para 500 *pixels* (Figura 102). Isso possibilitará a edição de vídeos de maneira mais ágil.

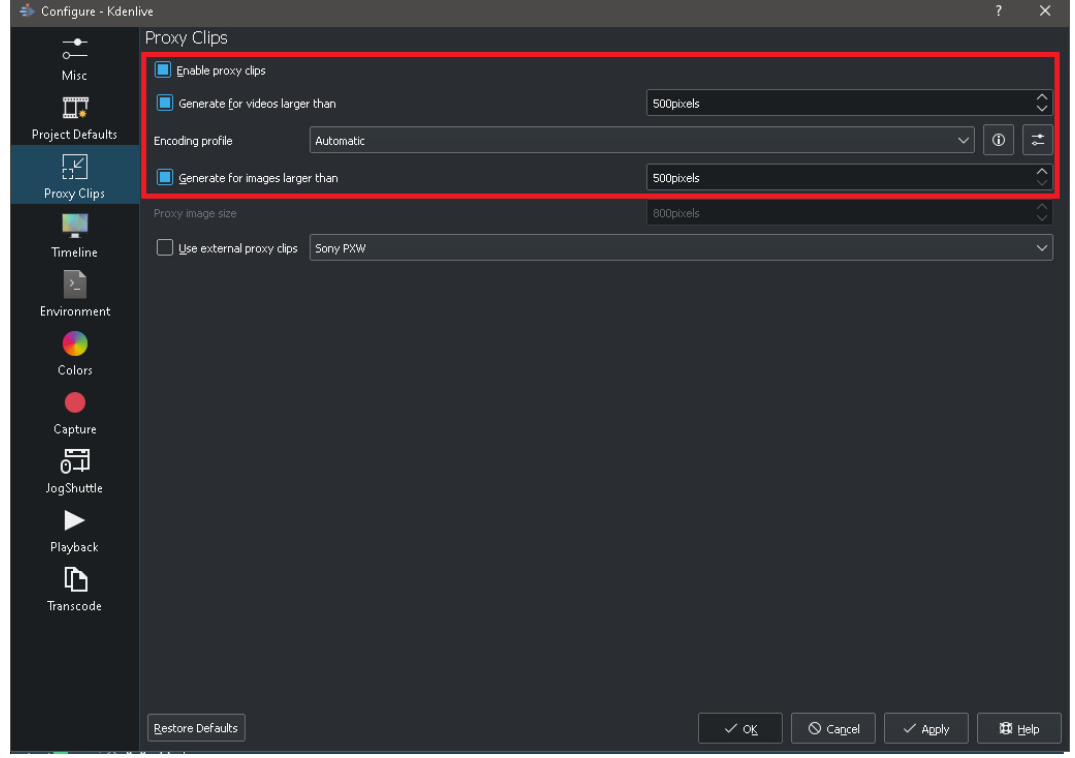

Figura 102 – Como configurar Proxy Clips para melhorar o desempenho na edição.

Fonte: elaborado pelos autores, 2020

**E.** Como criar um novo projeto:

Clique em "Novo" no canto superior esquerdo para abrir a janela Configurações de projeto (Figura 103).

Selecione o formato do projeto (de acordo com o formato do vídeo a ser editado) atentando-se para a qualidade: *Full* HD (1080p), HD (720p), e para a taxa de *frames* por segundo do vídeo (FPS): 25 FPS, 24 FPS, 30 FPS, 60 FPS.

É possível também configurar o número de «video tracks» e «audio tracks» de acordo com a necessidade.

Após feitas todas as configurações, clique em "Ok" para criar o projeto e começar a edição.

88

#### Figura 103 – Configuração de Proxy Clips para melhorar o desempenho na edição.

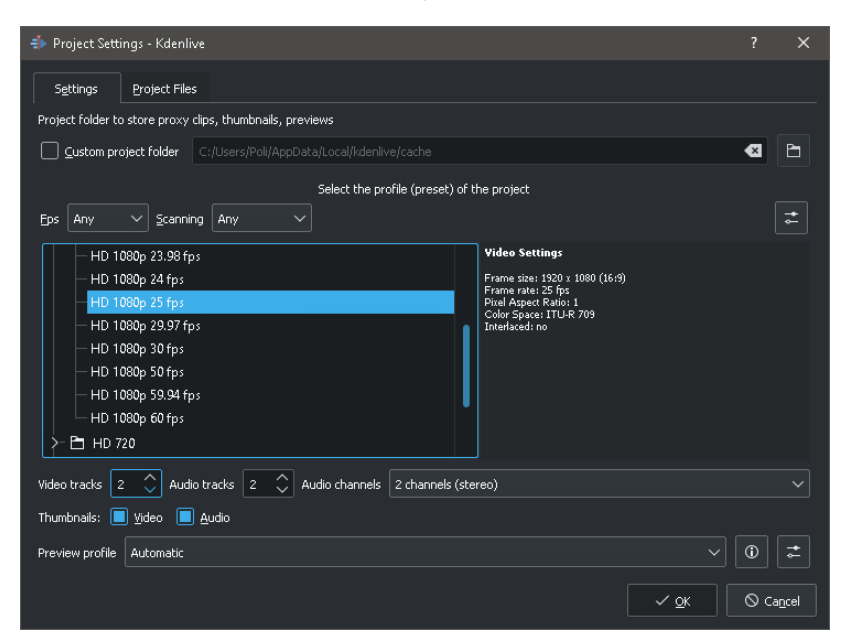

Fonte: elaborado pelos autores, 2020

#### **F.** Como adicionar arquivos:

Para adicionar arquivos ao projeto recém-criado, clique no primeiro botão acima da aba Arquivos ou na seta ao lado para selecionar o tipo de arquivo a ser adicionado. Selecione "Adicionar Clipe ou Pasta" para inserir um vídeo (Figura 104).

Também há a opção de selecionar o arquivo no computador e arrastá-lo para a aba Arquivos (Figura 105).

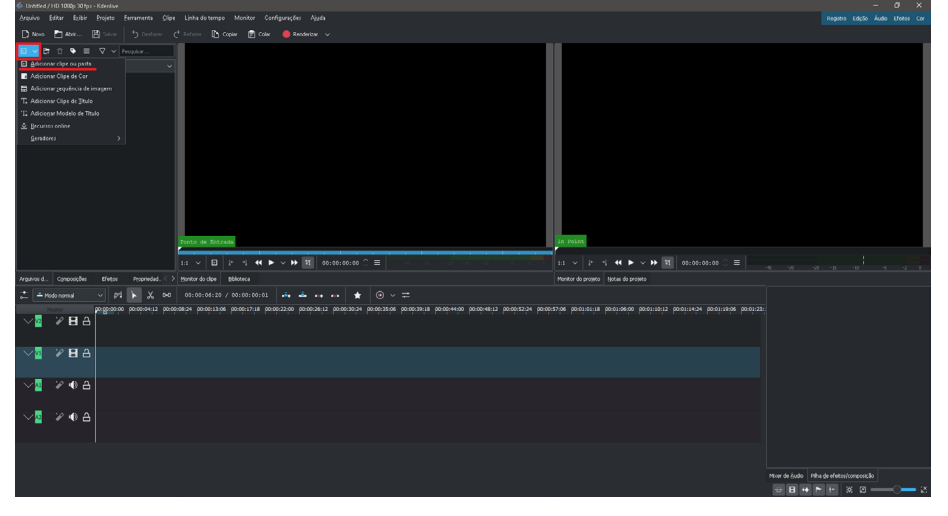

#### Figura 104 - Como adicionar novos clipes ao projeto para serem editados.

CAPÍTULO 5: FERRAMENTAS PARA GRAVAÇÃO E EDIÇÃO DE VIDEOAULAS CAPÍTULO 5: FERRAMENTAS PARA GRAVAÇÃO E EDIÇÃO DE VIDEOAULAS

Fonte: elaborado pelos autores, 2020

#### Figura 105 - Como adicionar novos clipes ao projeto para serem editados ao arrastar os arquivos diretamente.

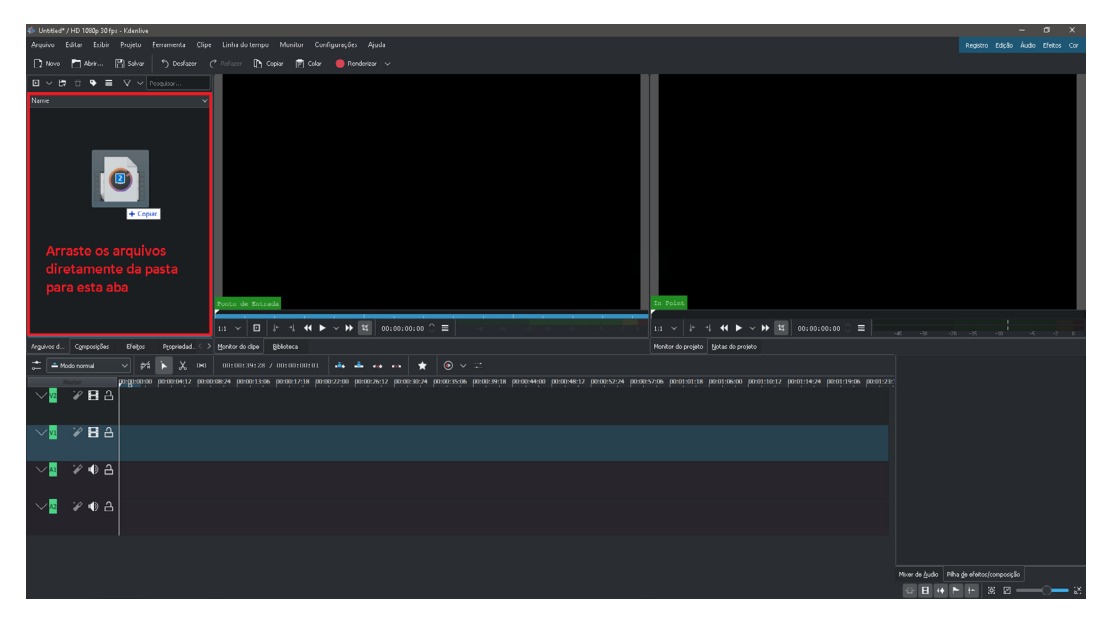

Fonte: elaborado pelos autores, 2020

**G.** Como adicionar clipes para edição na Linha do Tempo:

Selecione o clipe (imagem, áudio, vídeo) que deseja editar e arraste-o para a aba Linha do Tempo.

#### Figura 106 - Como adicionar os clipes à Linha do Tempo para edição; selecionar o clipe na aba Arquivos e arrastar para a Linha do Tempo.

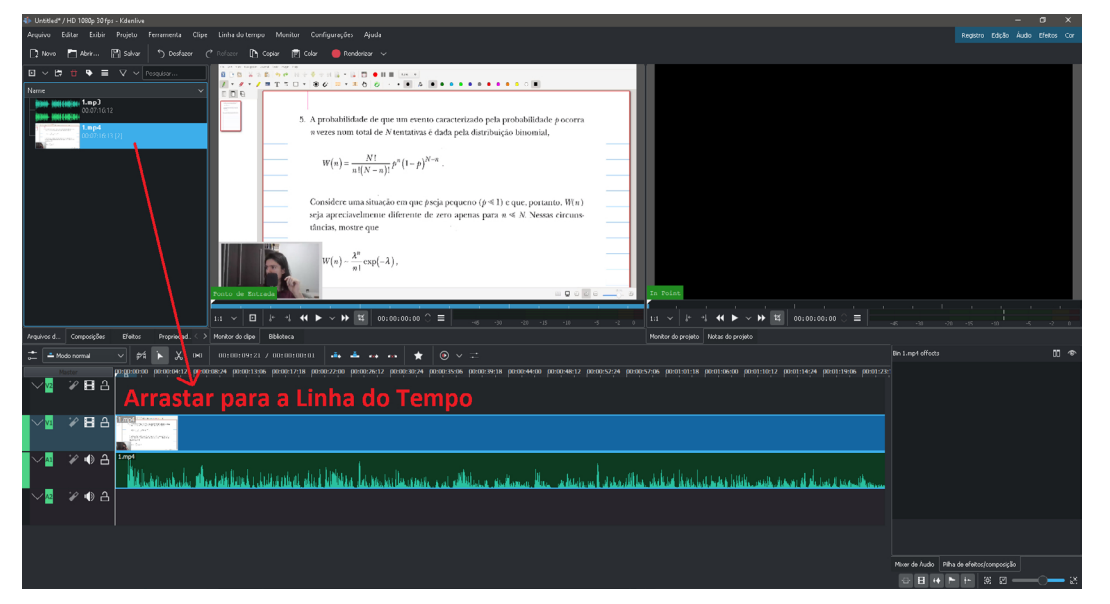

Fonte: elaborado pelos autores, 2020

MANUAL DE UTILIZAÇÃO DE FERRAMENTAS TECNOLÓGICAS PARA O ENSINO E APRENDIZAGEM EM FÍSICA

MANUAL DE UTILIZAÇÃO DE FERRAMENTAS TECNOLÓGICAS PARA O ENSINO E APRENDIZAGEM EM FÍSICA

- H. Ferramentas de edição:
	- 1. Seleção: ao apertar a tecla "S" ou clicar na seta destacada na Figura 107, a ferramenta Seleção é selecionada; ela permite selecionar e mover clipes na Linha do Tempo.
	- 2. Navalha: ao apertar a tecla "X" ou clicar na tesoura destacada na Figura 108, a ferramenta Navalha é selecionada, permitindo fazer cortes nos arquivos da Linha do Tempo.
	- 3. Espaçador: ao apertar a tecla "M" ou clicar no botão destacado na Figura 109, a ferramenta Espaçador é selecionada, permitindo criar espaços entre os clipes da Linha do Tempo.
	- 4. Reproduzir projeto: ao apertar a tecla "Barra de Espaço", o projeto que está sendo editado é reproduzido ou pausado na aba "Monitor do Projeto", onde o *preview* da edição é mostrado.
	- 5. Modificar tamanho do *preview* do projeto: ao selecionar o botão destacado na Figura 110, é possível alterar a qualidade em que a previsão do projeto é apresentada (diminuir aumenta o desempenho da edição e reduz a qualidade da previsão, recomendado para computadores mais lentos, a taxa 1:1 significa nenhuma modificação no tamanho).
	- 6. Aumentar ou diminuir o zoom na Linha do Tempo: o zoom pode ser aumentado (Ctrl+ "tecla +") ou diminuído (Ctrl + "tecla -"), ou pelo *mouse* aumentando (Ctrl+Scrol para cima) ou diminuindo (Ctrl + Scroll para baixo). O zoom posiciona-se para onde o cursor do *mouse* está apontando.

Figura 107 - Seleção da Ferramenta Seleção "S", que permite mover e selecionar clipes na Linha do Tempo.

Fonte: elaborado pelos autores, 2020

91

#### Figura 108 - Seleção da Ferramenta Navalha "X", que permite fazer cortes no clipe da Linha do Tempo.

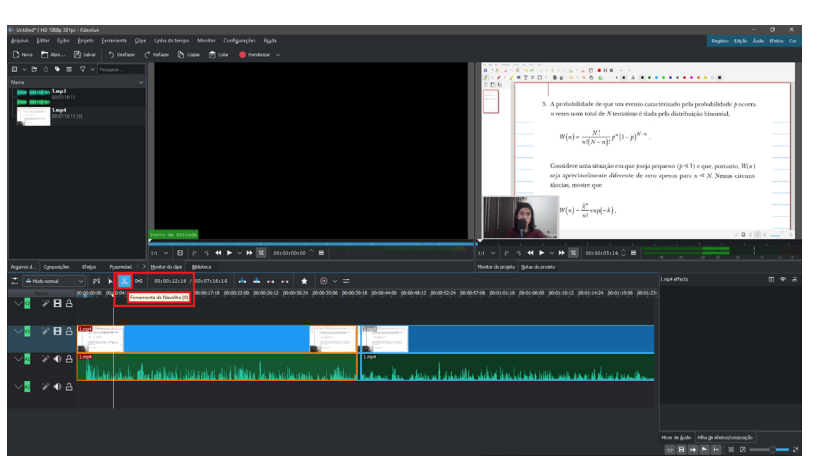

Fonte: elaborado pelos autores, 2020

#### Figura 109 - Seleção da Ferramenta Espaçamento "M", que permite criar espaços entre os cortes da Linha do Tempo.

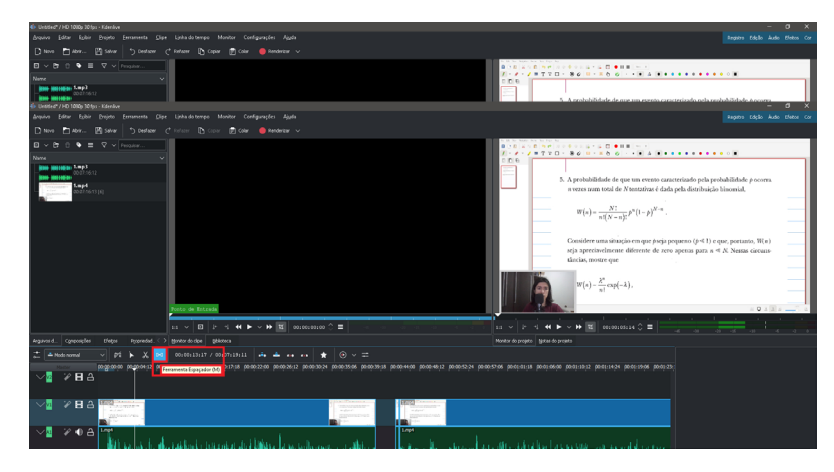

Fonte: elaborado pelos autores, 2020

#### Figura 110 – Alteração da qualidade de reprodução da previsão de edição no Monitor de Projeto.

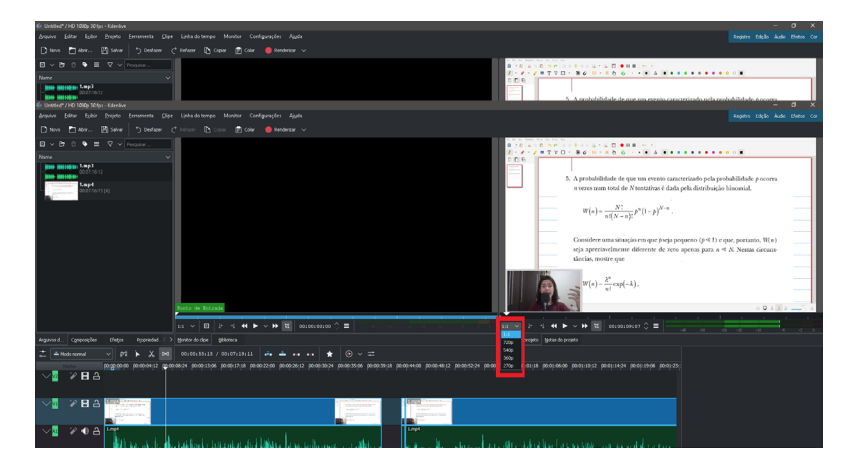

Fonte: elaborado pelos autores, 2020

#### **G.** Como editar com Kdenlive:

A edição é um processo criativo e artístico em alguns pontos. Imagine-se em posse de longas fitas de vídeo que podem ser cortadas, excluídas, juntadas em partes diferentes, adicionadas outras camadas acima ou abaixo, adicionados filtros, efeitos etc. O editor de vídeos Kdenlive traz essa função, com as seguintes possibilidades:

- 1. Cortar: selecione a Ferramenta Navalha "X" e clique sobre a região do clipe para realizar o corte desejado.
- 2. Excluir e juntar partes diferentes: para excluir uma região, corte o início e o fim da região que deseja deletar, selecione a região que quer deletar com a ferramenta Seleção "S" e aperte a tecla "Delete"; já para juntar duas partes que estão distantes, use a ferramenta Seleção "S" para arrastar um clipe em direção ao outro. O processo pode ser observado nas Figuras (111, 112, 113 e 114).

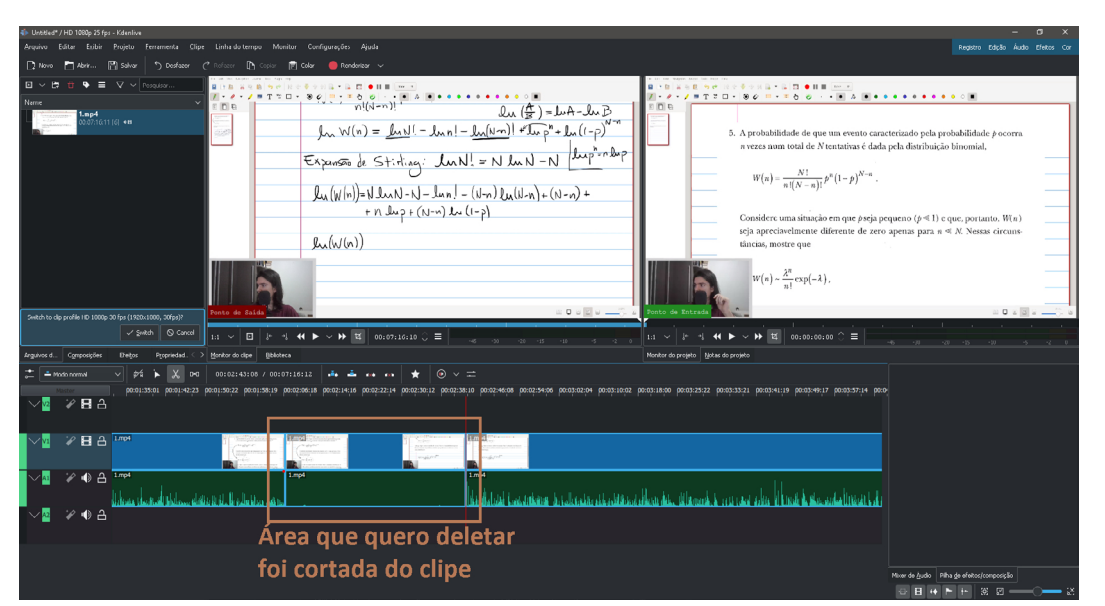

#### Figura 111 – Corte da parte a ser deletada do clipe.

Fonte: elaborado pelos autores, 2020

#### Figura 112 - Seleção da área a ser deletada.

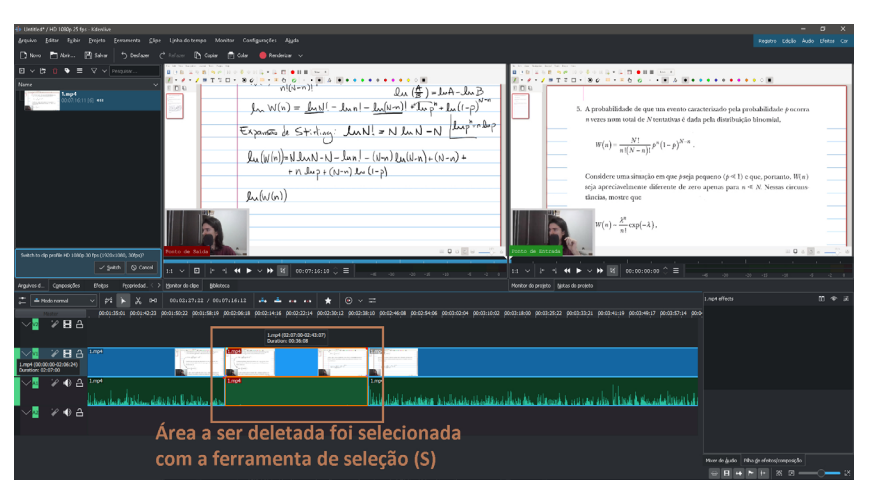

Fonte: elaborado pelos autores, 2020

#### Figura 113 - Exclusão da região desejada com a tecla "Delete".

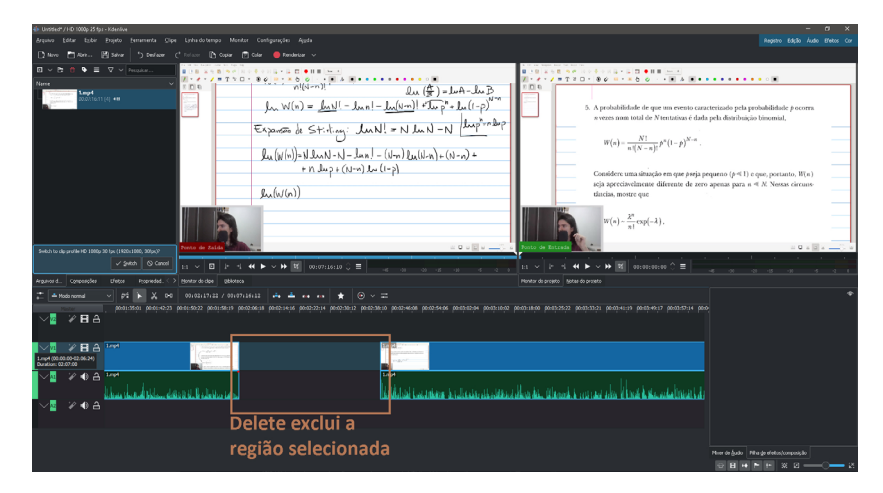

Fonte: elaborado pelos autores, 2020

#### Figura 114 – Junção dos clipes, com remoção do espaço em branco que foi excluído.

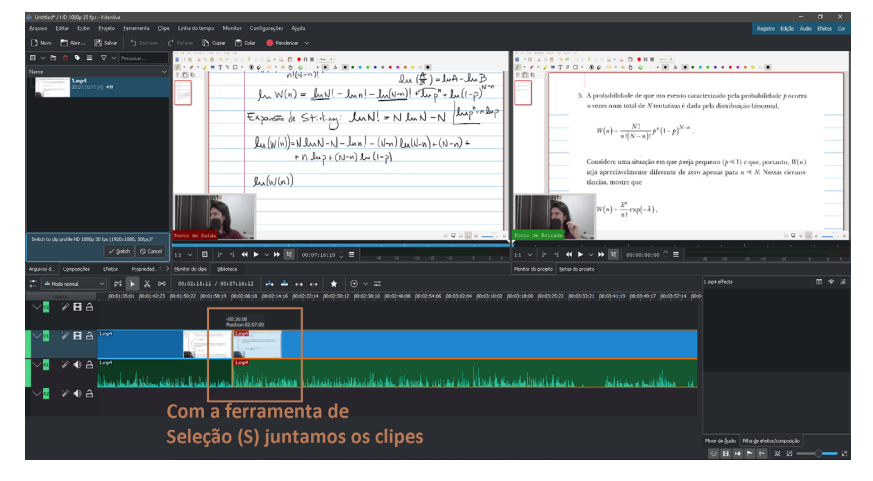

Fonte: elaborado pelos autores, 2020

3. Adicionar outros vídeos, imagens ou áudio: outros clipes de áudio, vídeo, ou figuras podem ser igualmente adicionados à Linha do Tempo, desde que em região não ocupada previamente por outros clipes.

Para adicionar, arraste o clipe da aba Arquivos para a Linha do Tempo. Para que o arquivo apareça apenas em uma parte do vídeo, basta cortá-lo seguindo os passos do item 2).

No caso de adição de imagens (Figura 115), para aumentar o tempo de duração, use a ferramenta Seleção "S" e posicione o cursor do *mouse* na borda que deseja aumentar a duração; aparecerá uma seta dupla, que permite arrastar o clipe da figura e aumentar ou diminuir seu tamanho (Figura 116).

Quanto aos arquivos de áudio e vídeo, não é possível estendê-los além da sua duração natural. Porém, caso tenham sido cortados e diminuídos em tamanho, as regiões cortadas podem ser recuperadas pelo mesmo procedimento descrito acima para figuras.

Figura 115 – Arraste da figura para a Linha do Tempo em uma trilha superior, fazendo-a aparecer por cima do vídeo que está na trilha inferior.

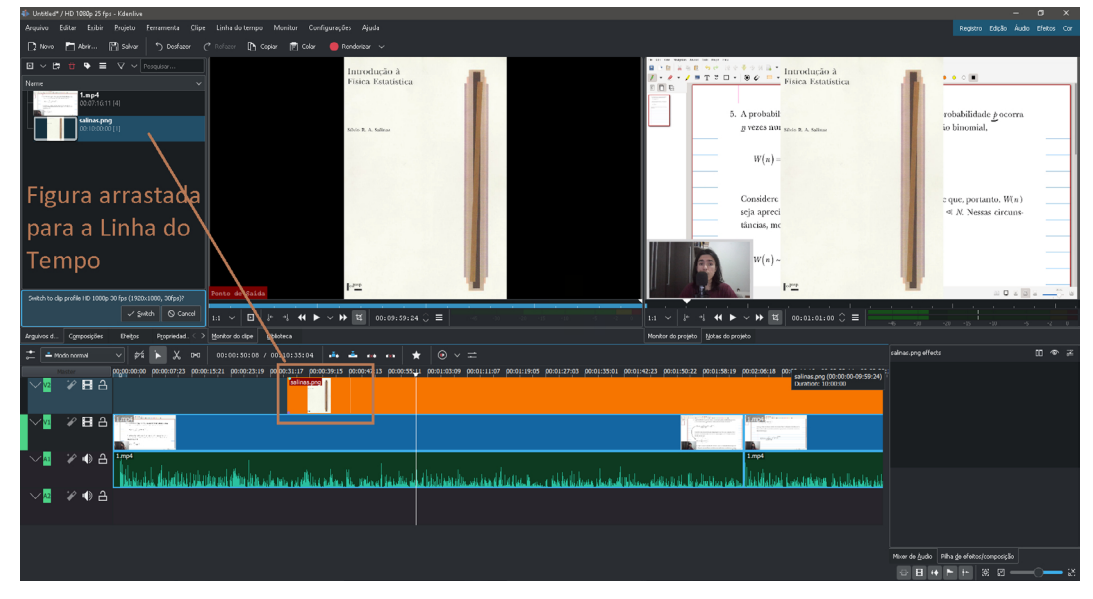

Fonte: elaborado pelos autores, 2020

#### Figura 116 - Posicionamento do cursor de modo que apareça a seta dupla, que permite aumentar ou diminuir a duração da imagem.

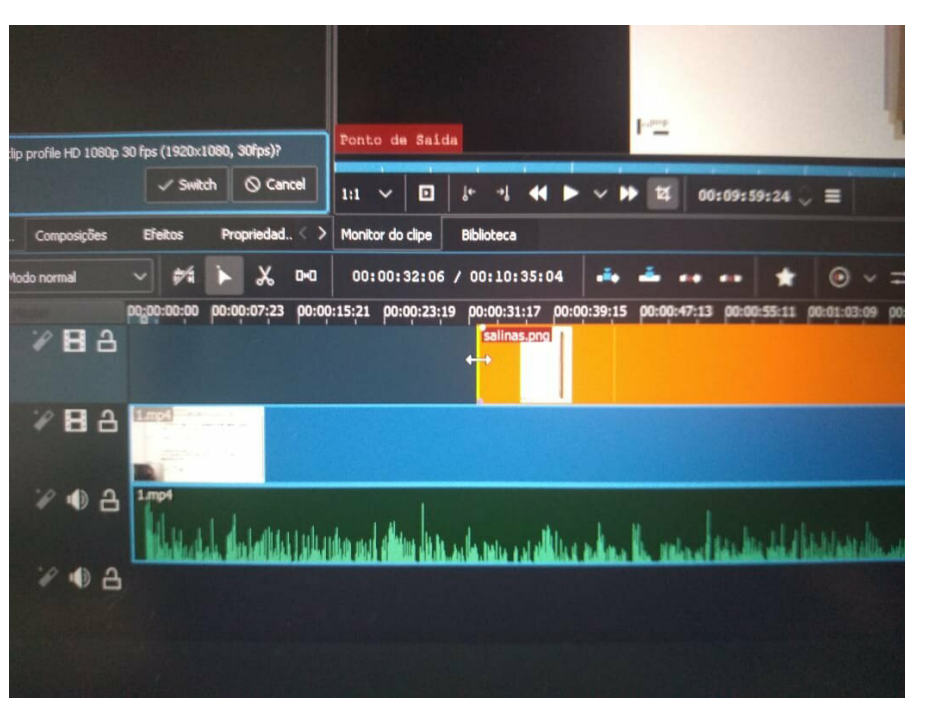

Fonte: elaborado pelos autores, 2020

4. Adicionar texto sobre o vídeo: clique na seta destacada na Figura 117 e vá em "Adicionar Clipe de Título"; uma janela de criação de texto se abrirá, escreva o que deseja adicionar, escolha o tamanho e o enquadramento no vídeo (Figura 118).

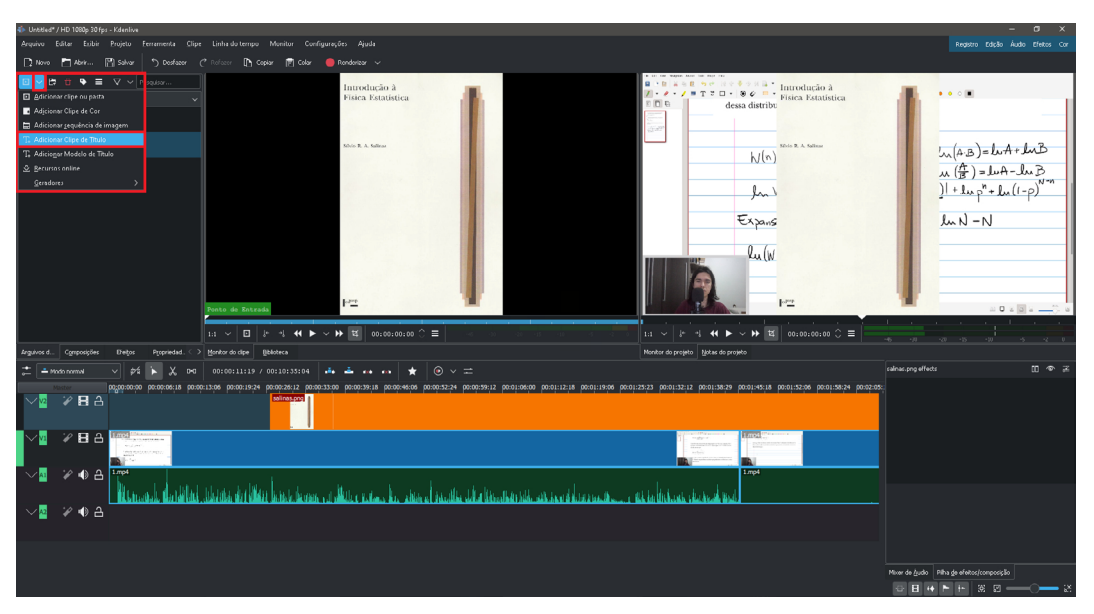

#### Figura 117 - Procedimento para criar um elemento de texto.

Fonte: elaborado pelos autores, 2020

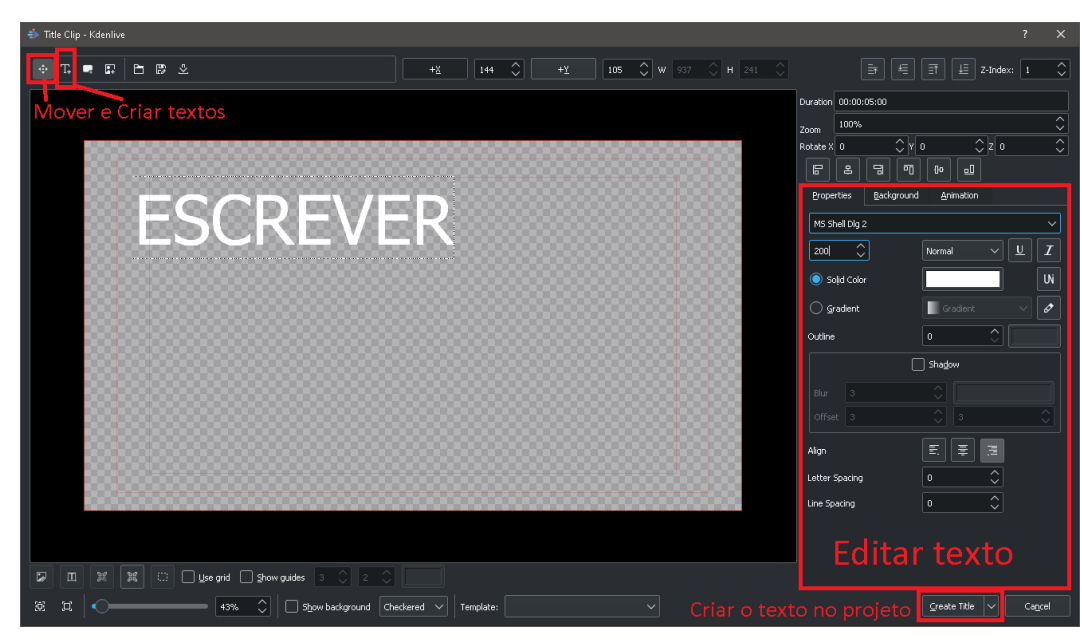

#### Figura 118 - Janela de criação e edição de texto para o vídeo.

Fonte: elaborado pelos autores, 2020

5. Adicionar Filtros e Ajustes de cores/brilho/contraste no vídeo: vá até a aba "Efeitos", selecione o Tópico "Cor" e procure o efeito desejado, arrastando-o em direção ao vídeo da Linha do Tempo. (Figura 119).

Para editar este efeito de vídeo, use a aba "Pilha de efeitos/composição" no canto inferior direito, ao lado da aba "Mixer de Áudio" e ajuste as configurações. (Figura 120).

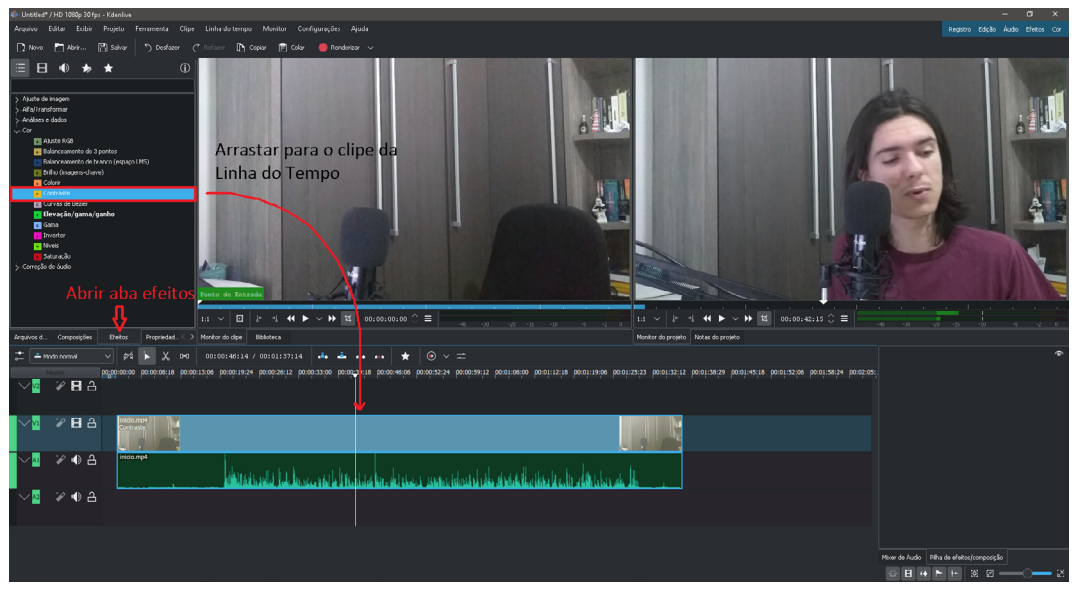

Figura 119 – Como adicionar efeitos de cores/brilho/contraste no vídeo.

Fonte: elaborado pelos autores, 2020

#### Figura 120 - Ajuste de contraste na aba "Pilha de efeitos/composição" e diferença entre original e editado.

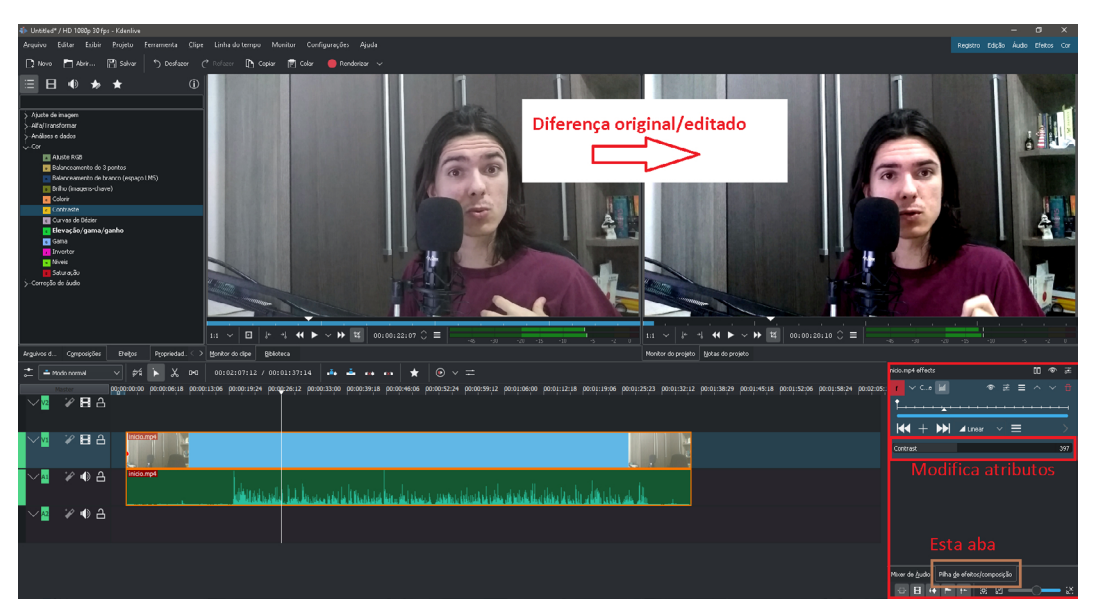

Fonte: elaborado pelos autores, 2020

6. Fazer animações simples: o Kdenlive apresenta uma ferramenta bastante intuitiva e simples para a criação de animações simples com figuras estáticas. Será utilizado um exemplo a seguir para demonstrar seu funcionamento.

Hipoteticamente, surge a necessidade de se fazer uma animação de duas cargas opostas repelindo-se em um vídeo.

Comece adicionando figuras das duas cargas à Linha do Tempo; essas figuras podem ser encontradas na *Internet* ou criadas com a mesa digitalizadora em outros *softwares*.

Caso haja necessidade de mais Trilhas para as imagens, clique com o botão direito ao lado de uma das Linhas do Tempo de vídeo e selecione "Inserir Trilha" (Figura 121). Isso abrirá uma janela que permitirá editar os atributos da trilha e criá-la.

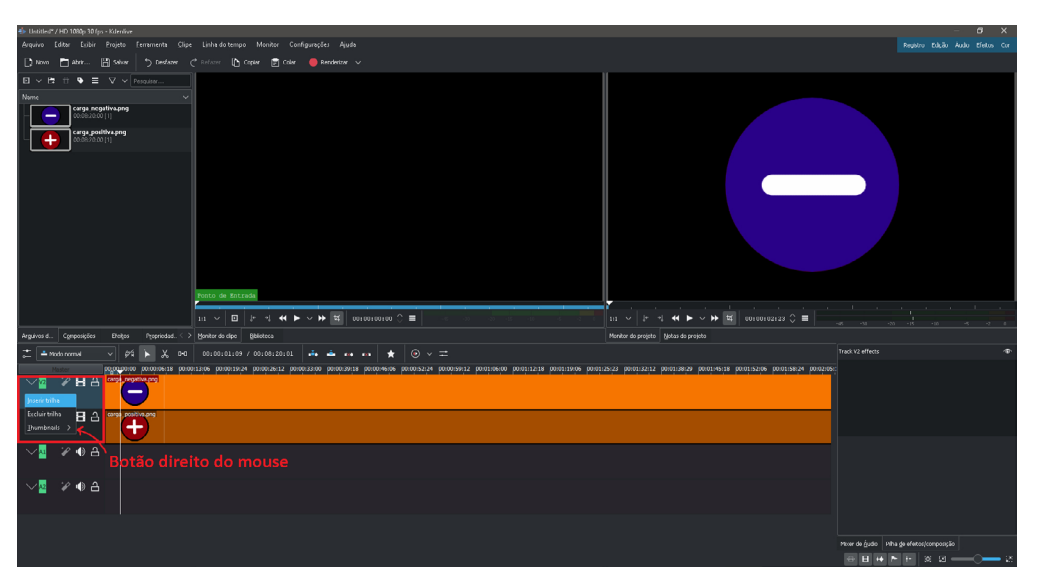

#### Figura 121 – Como criar uma nova trilha de vídeo ou áudio.

Fonte: elaborado pelos autores, 2020

Dirija-se novamente à aba "Efeitos" e abra o tópico "Alfa/Transformar"; arraste o efeito "Transformar" para as duas figuras. Isso possibilitará transformar o tamanho, posição, e criar as animações (Figura 122).

#### Figura 122 - Arrastar o efeito "Transformar" para as figuras que deseja animar permite transformar seu tamanho, posição e fazer a animação.

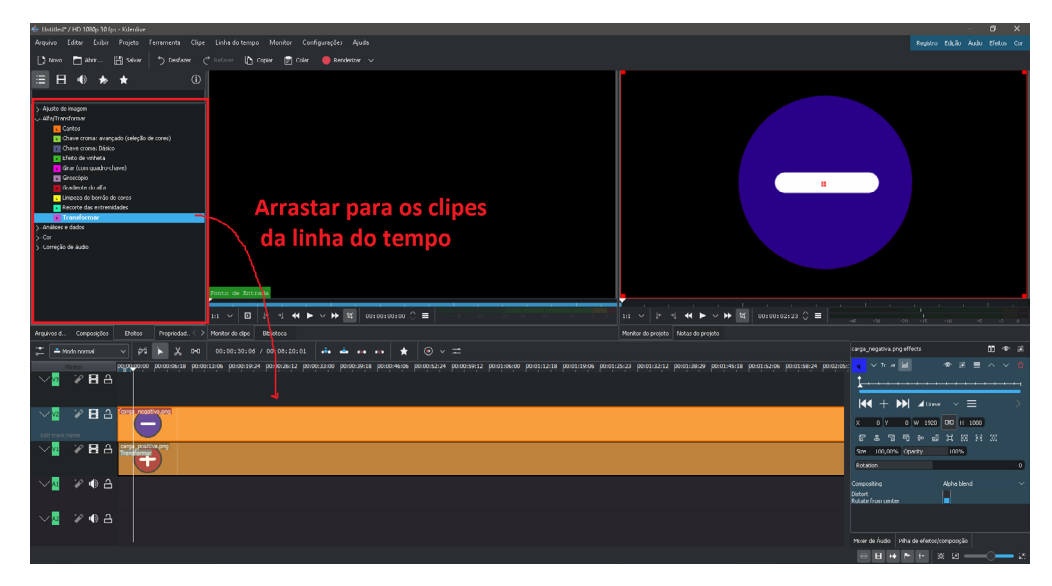

Fonte: elaborado pelos autores, 2020

Ao selecionar uma das figuras, surgirá na aba Monitor do Projeto um contorno vermelho ao redor da figura selecionada. É possível aumentar e diminuir o tamanho da figura, bem como movê-la, arrastando os vértices e deslocar o ponto central respectivamente. Segure "*Shift*" para manter a proporção ao alterar o tamanho (Figura 123).

#### Figura 123 - Com o efeito "Transformar", pode-se mover e transformar o tamanho da figura em que o efeito foi aplicado ao selecioná-la na Linha do Tempo com a ferramenta Seleção "S".

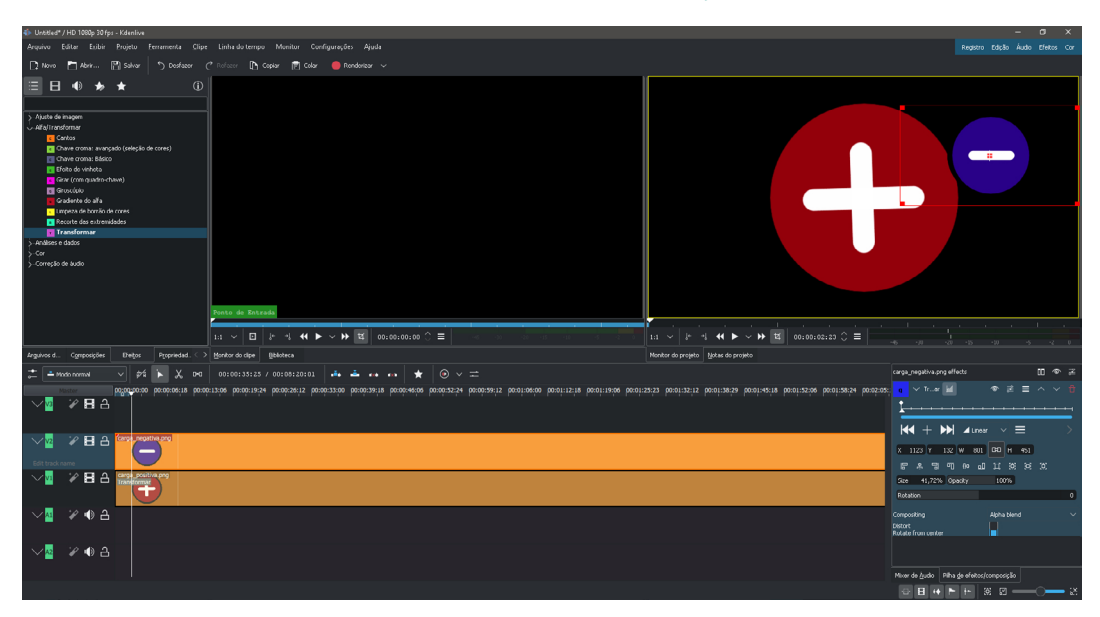

Fonte: elaborado pelos autores, 2020

Assim, as figuras serão ajustadas ao tamanho desejado e à posição inicial requerida na animação, ou seja, de onde irão partir para se afastar (Figura 124).

#### Figura 124 - Posição inicial das figuras na animação.

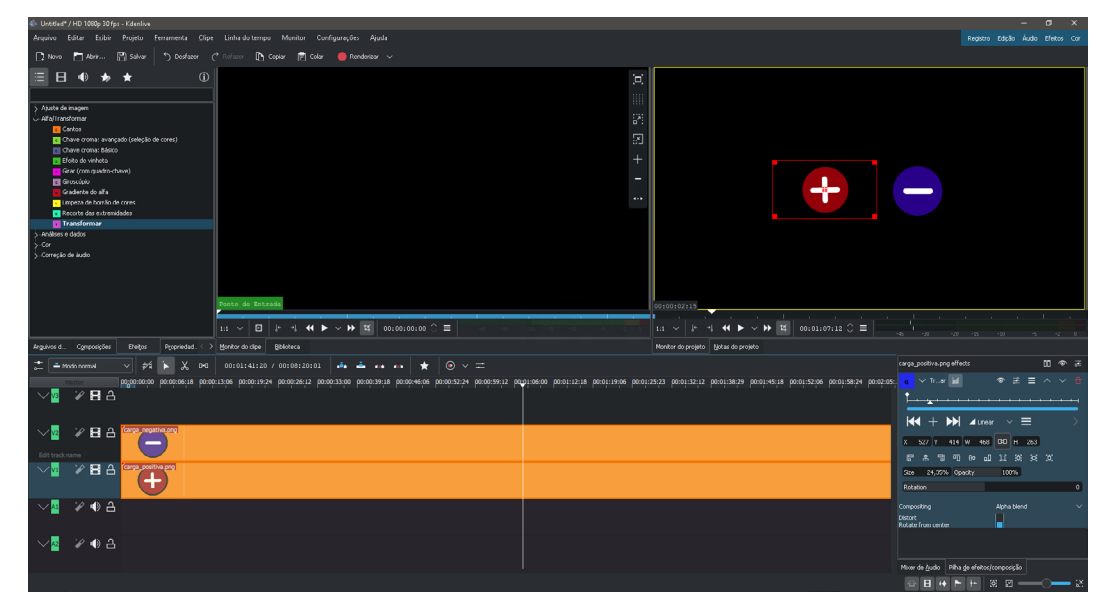

Fonte: elaborado pelos autores, 2020

Agora, serão animadas as cargas, afastando-se com o passar do tempo. Para isso, escolha quanto tempo quer dedicar à animação, por exemplo, 5 segundos. Ambas as imagens devem ser cortadas na Linha do Tempo em faixas de 5 segundos. Após, trabalhe na aba "Pilha de efeitos/composição", onde os ajustes da transformação podem ser feitos e, também, a animação. Primeiramente, trabalhe com a figura de cima (carga negativa) e depois com a de baixo. Para trabalhar com cada uma, basta selecioná-las com a ferramenta.

A primeira coisa a se observar é que na linha destacada na Figura 125 há um pininho, logo no começo. Esta linha representa a Linha do Tempo daquela imagem, e o pininho no começo é um "Keyframe". *Keyframes* são frames-chave da animação e podem ser posicionados em qualquer instante de tempo. A transformação daquele *Keyframe* é a propriedade da figura (posição, tamanho etc.).

#### Figura 125 - *Keyframe*, um *frame*-chave no qual se definem as propriedades da transformação para aquele instante.

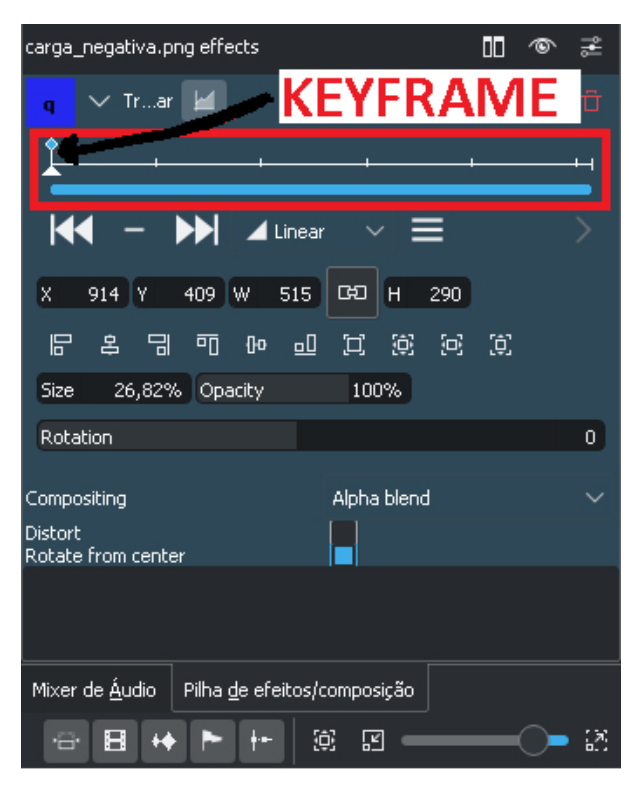

Fonte: elaborado pelos autores, 2020

Para criar a animação, adicione um *Keyframe* em outro ponto da Linha do Tempo desta aba, por exemplo, no fim da linha, para que o corpo seja animado até o fim. Para adicionar um novo *Keyframe*, basta selecionar o tempo e clicar no botão de + logo abaixo da Linha do Tempo (Figura 126).

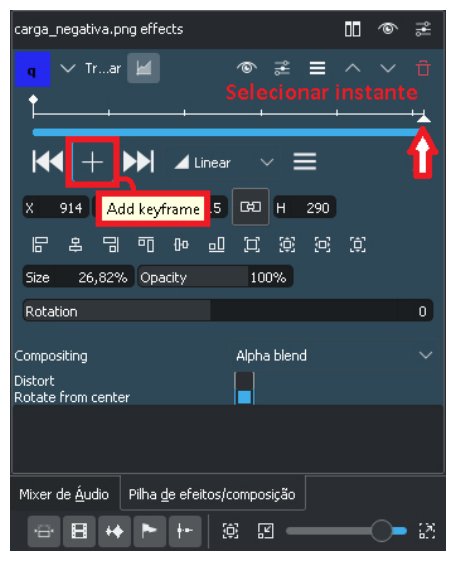

#### Figura 126 – Como adicionar um novo *Keyframe* no final da Linha do Tempo.

Fonte: elaborado pelos autores, 2020

Ao adicionar o *Keyframe*, um novo pininho aparecerá. Mantendo a seleção deste instante, mova o objeto selecionado (neste caso, a carga negativa) para a posição final que se deseja que esteja na animação. Desta forma, ao rodar o *preview* do vídeo, é possível visualizar a figura se movendo da posição do *Keyframe* inicial em direção à posição escolhida para o final (Figura 127). Por fim, faça o mesmo com a carga positiva (outra imagem) e veja a animação ocorrer (Figura 128).

#### Figura 127 - A posição final do objeto pode ser obtida movendo-se o objeto pelo Monitor do Projeto, ou por meio da alteração do valor dos eixos X e Y na aba Pilha de Efeitos/Composição.

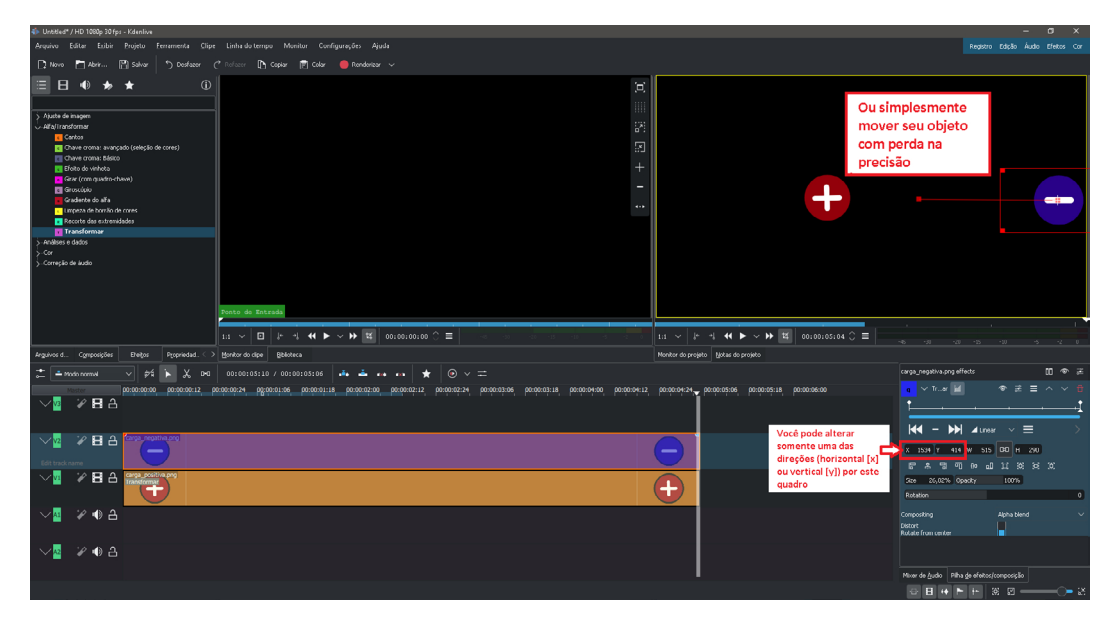

Fonte: elaborado pelos autores, 2020

### Figura 128 - Início e fim da animação feita com as cargas negativa e positiva.

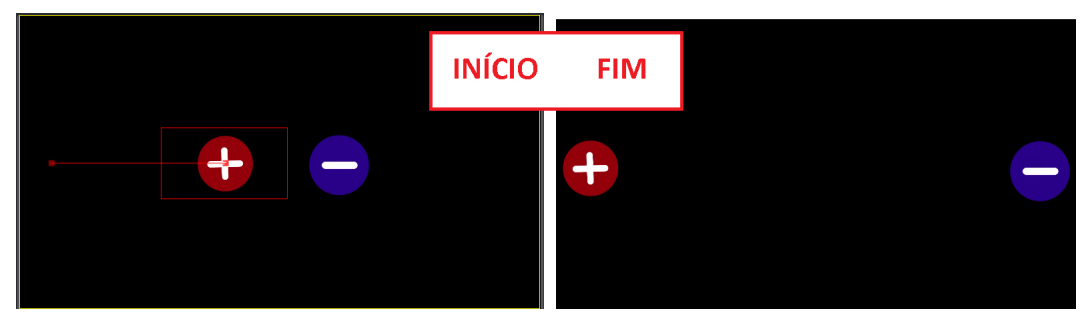

Fonte: elaborado pelos autores, 2020

103

# CAPÍTULO 6 RESULTADOS E CONSIDERAÇÕES FINAIS

Angelisa Benetti Clebsch Adriana Marin Jaderson Guilherme Polli Greici Gubert Eduardo Lourenço Fábio de Lima

Relembramos agora as origens deste manual e alguns referenciais mencionados na introdução para refletir sobre o Estágio Supervisionado e cursos ofertados aos professores, bem como para trazer novas compreensões dos organizadores/ autores acerca do uso de Tecnologias Digitais de Informação e Comunicação (TDIC).

Um dos objetivos do estágio era incentivar os estagiários à criação e desenvolvimento de métodos e processos inovadores, utilização de tecnologias e metodologias alternativas no processo de regência, tendo em vista o período pandêmico e a necessidade de utilização de tecnologias para as aulas remotas. Tanto a professora da disciplina de Estágio III, o Núcleo Docente Estruturante (NDE), como os supervisores envolvidos, viram no ensino remoto uma oportunidade de aprendizagem diferenciada com possibilidades de experiências práticas no uso de tecnologias.

O estudo e anotações sobre os recursos tecnológicos utilizados no Estágio e posteriormente nos cursos para professores foram revisados e compuseram os capítulos centrais deste livro. Agora, para finalizar, vamos apresentar com mais detalhes o Estágio Supervisionado da Licenciatura em Física em questão e os cursos para professores, além de trazer reflexões sobre eles.

## 6.1 REFLEXÕES DO CAMPO DE ESTÁGIO NA LICENCIATURA EM **FÍSICA**

Na Licenciatura em Física do IFC *Campus* Rio do Sul, o estágio é organizado em três etapas. No Estágio I o estagiário relaciona os conceitos vistos e discutidos nas disciplinas do decorrer do curso com a prática que visualiza no ambiente escolar. Observa como funciona a escola campo, seus atores e cotidiano. Conversa com professores e estudantes, e conhece os documentos como Projeto Político Pedagógico e Regimento. Observa as aulas do professor supervisor do estágio, suas turmas e planejamentos. Em acordo com o professor supervisor, o estagiário planeja uma ação didática e a executa em docência compartilhada com o supervisor, semelhante ao que Carvalho (2012) chama de regência coparticipativa. Registra as observações, reflexões e experiências em relatório.

No Estágio II o estagiário observa as aulas e os estudantes das turmas do professor supervisor, estuda o planejamento das aulas e junto com o supervisor define em que turmas fará o estágio e qual o conteúdo que será objeto do estágio de regência. Também é no Estágio Supervisionado II que os acadêmicos escrevem o seu projeto de regência que inclui todas as aulas a serem ministradas no Estágio Supervisionado III.

No estágio III o estagiário executa a docência planejada em 20 aulas em pelo menos duas turmas do Ensino Médio. Ao fim da regência e com o relatório completo, socializa as experiências vividas em apresentação com todos os envolvidos no Estágio III.

Com a pandemia, as etapas II e III do Estágio Supervisionado em 2020 aconteceram de forma remota, sendo que os estagiários não tiveram experiência de ministrar aulas presenciais. Para refletir vamos compartilhar aspectos do planejamento das disciplinas de Estágio Supervisionado neste período e depois reflexões com base nos relatórios de Estágio dos três estagiários.

A carga horária do Estágio Supervisionado II é de 120h e do Estágio Supervisionado III é de 165h. Em ambos, são destinadas 30h para aulas da disciplina ao passo que o restante da carga horária é para orientações, atuação do estagiário no campo de estágio, bem como para outras atividades pertinentes como: estudos teóricos, reflexões, escrita do projeto de Estágio, planejamento de aulas, materiais didático-pedagógicos e relatórios. Nas aulas da disciplina de Estágio, os estagiários e professor orientador discutem o andamento do estágio e a escrita do relatório. É um momento rico em trocas entre os estagiários e entre estes e o professor orientador.

Durante o período pandêmico, as aulas das disciplinas de Estágio foram todas remotas com aulas síncronas e assíncronas usando o Google Meet, ferramentas do Sigaa, aplicativo de conversa e *e-mail*. Destacamos que nas aulas síncronas de Estágio e, também, nas orientações individualizadas pelo Google Meet, todos deixavam suas câmaras e áudios ligados proporcionando ricos momentos de troca e construção de saberes. Foram realizadas aulas expositivas e dialogadas, leitura e discussão de artigos e textos, seminários de socialização, debates com compartilhamento de experiências, dificuldades e questões técnicas sobre o uso de tecnologias e atuação no campo de estágio. Destaca-se que as discussões eram proveitosas e em muitas aulas eram estudadas e apresentadas as dificuldades, possibilidades e questões técnicas das tecnologias, onde as assimetrias de saberes eram reconhecidas e valorizadas. Por vezes a orientadora se destacava com seu conhecimento, outras vezes era um estagiário que se sobressaia pela compreensão e estudo de uma TDIC.

As interações entre estagiário-estudantes-supervisor, estagiários-orientadora, estagiários-orientadora-supervisores que são pertinentes aos estágios (CARVALHO, 2012), foram realizadas em reuniões *on-line* pelo Google Meet, contatos por *e-mail* e no ambiente virtual do Google Classroom.

MANUAL DE UTILIZAÇÃO DE FERRAMENTAS TECNOLÓGICAS PARA O ENSINO E APRENDIZAGEM EM FÍSICA

MANUAL DE UTILIZAÇÃO DE FERRAMENTAS TECNOLÓGICAS PARA O ENSINO E APRENDIZAGEM EM FÍSICA

O Estágio Supervisionado II envolveu a observação em escolas e turmas do ensino médio, elaboração do projeto de Estágio e realização da docência compartilhada. As aulas da disciplina eram destinadas para estudos de fundamentos teóricos e documentações, orientações gerais, planejamento da docência compartilhada, orientações para a elaboração do Plano de Estágio, bem como socialização do estágio. A parte prática deste estágio incluiu conversas *on-line* e contatos por *e-mail* com a direção da escola e professor supervisor, acompanhamento de aulas remotas de Física ministradas pelo supervisor, a docência compartilhada, estudos teóricos, elaboração do Projeto de Estágio, do relatório de estágio, da docência compartilhada e da socialização de estágio. Para a docência compartilhada os estagiários desenvolveram uma videoaula para exibir no campo de estágio. Como avaliação da disciplina, os estagiários apresentaram a proposta da videoaula (conteúdo, planejamento e roteiro), realizaram a socialização do Estágio e plano de Estágio e escreveram o relatório. Todas as produções escritas foram realizadas ao longo do semestre com devolutivas da professora, de acordo com a avaliação formativa e recursiva (MOREIRA, 2010).

Já o Estágio Supervisionado III iniciou com a revisão dos fundamentos legais e teóricos do estágio e organização didático-metodológica das aulas a serem ministradas na escola conforme Projeto de Docência. Em uma segunda etapa foi realizada a prática de docência no Ensino Médio, acompanhada da reflexão, (re)planejamento, registro e avaliação da docência e estudo de fundamentos teóricos e metodológicos sobre Física, ensino, aprendizagem e avaliação nas aulas semanais da disciplina. Na última parte do Estágio, foi realizada a finalização dos relatórios e socialização do Estágio. A avaliação da disciplina considerou a nota da intervenção didática atribuída pelo professor supervisor, o relatório de estágio e a socialização do estágio.

Devido à situação atípica do estágio de docência de forma remota, alguns acordos foram feitos com os estagiários para a regência como: ministrar as 20 horas-aula do Estágio seguindo a dinâmica das aulas remotas que já era realizada pelo supervisor com as referidas turmas; o estagiário assumir o atendimento semanal dos alunos para esclarecimento de dúvidas extraclasse em comum acordo com o supervisor; acesso do estagiário ao Google Classroom das turmas como professor convidado para interagir com os estudantes e disponibilizar materiais (aulas gravadas, videoaula, textos, listas de exercícios, tarefas).

Como era esperado, o Estágio Supervisionado foi diferenciado para cada estagiário de acordo com o que a escola campo ofereceu e, também, pelas trocas nas socializações das aulas de Estágio. Para refletir, utilizamos o primeiro nome dos

107

estagiários que também são autores deste livro, tendo como fontes de consulta os seus relatórios de estágio.

O campo de estágio foi específico para cada estagiário. O Jaderson e Eduardo realizaram o estágio nos cursos técnicos integrados ao Ensino Médio no IFC, que oferece também cursos subsequentes e superiores. O Eduardo realizou a regência em duas turmas do mesmo curso, uma de 1º e outra de 3º ano e o Jaderson realizou a regência em três turmas de 2º ano, cada uma delas de um curso diferente. No IFC de março até agosto de 2020, houve momentos de suspensão de aulas intercalados por autorização para aulas remotas. Já em agosto de 2020, houve a autorização para a realização de aulas remotas até o final do ano letivo conforme Resolução nº 39/2020 (IFC, 2020). Esta resolução, definiu para o Ensino Médio, a adoção do Google Classroom como sala virtual e do Google Meet como ambiente de encontro remoto.

A Greici realizou o estágio em um colégio universitário que oferece Educação Básica (Educação Infantil, Ensino Fundamental, Ensino Médio) e Superior. A regência foi realizada em uma turma de 3º ano do Ensino Médio. O colégio iniciou as aulas na modalidade remota ainda em março de 2020, com adesão ao Google for Education e realização de investimentos em melhorias na Biblioteca Virtual e Bases de Dados da instituição.

As expectativas dos estagiários com relação ao Estágio III podem ser observadas em alguns dos objetivos do estágio presentes nos relatórios:

> *Ter experiência na função de professor, tendo uma inserção em uma unidade de ensino, com a finalidade de compreender melhor os processos que governam o ambiente escolar* (LIMA, p. 18).

> *Aplicar os conhecimentos e habilidades sobre a prática de ensino-aprendizagem desenvolvidos ao longo do curso, por meio da prática de ensino em turmas de ensino médio, buscando completar minha formação como docente* (POLLI, p. 22).

> *Proporcionar a professora/estagiária um amadurecimento e uma melhor percepção frente ao Ensino de Física, compreendendo suas limitações e sabendo solucionar da melhor forma possível os desafios apresentados em sala de aula* (GUBERT, p. 5).

Como Eduardo e Jaderson não tinham ministrado aulas para o Ensino Médio antes do Estágio, buscavam ter esta experiência, inclusive com a expectativa de
CAPÍTULO 6: RESULTADOS E CONSIDERAÇÕES FINAIS CAPÍTULO 6: RESULTADOS E CONSIDERAÇÕES FINAIS

utilizar os conhecimentos construídos no curso durante o estágio. A Greici, que já atuava como professora na Educação Básica, almejava uma nova percepção para melhorar sua atuação em sala de aula.

Bacon e Arruda (2010, p. 510) mencionam que a experiência é específica para cada estagiário e "pode depender das expectativas", além das "relações que eles possam estabelecer com a escola e com os professores de sala e da preparação prévia realizada pela universidade.". Fica claro que o Jaderson tinha entre suas expectativas a de utilizar conhecimentos construídos no curso.

A experiência no estágio se diferencia também pelos conteúdos ministrados pelos estagiários que se relacionam aos saberes conceituais e metodológicos da área (CARVALHO e GIL-PEREZ, 2014).

No caso da Greici e Jaderson, o professor supervisor definiu os conteúdos para o estágio na sequência em que havia previsto para o 3º ou 2º ano conforme o caso. Greici trabalhou com magnetismo, força magnética e campo magnético. Jaderson com óptica geométrica, especificamente com a construção e caracterização de imagens em espelhos esféricos, refração da luz e as leis da refração.

Já o Eduardo ensinou a Primeira e terceira lei de Newton no 1º ano. Já no terceiro, a professora supervisora fez uma alteração na sequência de conteúdos previstos para que o estagiário ministrasse tópicos de Física moderna que eram previstos para o final do 3º ano. Eduardo relata que teve a possibilidade elaborar a sequência dos conteúdos de Física Moderna:

> *[...]o conteúdo ministrado no 3º ano foi de escolha minha, permitindo assim a elaboração de uma sequência didática referente a Física Moderna. Outro fator é que parte do conteúdo de Física Moderna ministrado faz parte de uma pesquisa referente a Física Nuclear que estou realizando no IFC desde o segundo semestre de 2018* (LIMA, p. 50).

A partir da definição dos conteúdos de Moderna, o Eduardo elaborou a seguinte sequência: Relatividade Especial (espaço, tempo, referenciais e matéria), Postulados da Teoria da Relatividade Especial, e transformações de Lorentz; Simultaneidade, dilatação temporal e contração espacial; Radioatividade (Partículas alpha, beta e Raios Gama); Núcleo Atômico; Famílias Radioativas; Raios Cósmicos; Forças nucleares; Partícula e Antipartícula.

Neste caso, a própria sequência de conteúdos de Física Moderna foi realizada pelo estagiário, o que indica conhecimento da matéria e compromisso do professor na promoção da aprendizagem significativa (NOVAK, 2011). Foi possível inclusive utilizar saberes referentes à suas pesquisas de Física Nuclear.

A elaboração da sequência de conteúdos e o planejamento das aulas, referem-se à etapa *transformação* (SHULMAN, 1987) na qual a partir da compreensão das ideias centrais da matéria, o professor identifica estratégias para apresentar os conteúdos aos alunos.

Nos planos de aula que constam nos projetos de estágio foram explicitados recursos tecnológicos a serem utilizados como: mesa digitalizadora, quadro digital, *slides*, vídeos, plataforma Google Meet (para aulas remotas), Google Classroom (para postagem e correção da atividade avaliativa).

No Anexo A está um dos planos de aula do Eduardo, no qual é possível observar na metodologia a previsão de aula síncrona com o uso da plataforma Google Meet. E da mesa digitalizadora e quadro digital como recurso didático.

No Anexo B está um plano de aula da Greici, que construiu um modelo específico para o plano de aula do Estágio. Observa-se nos recursos didáticos a previsão de utilização do Google Meet, mesa digitalizadora, vídeo, *slides* e materiais para demonstração de experimentos.

O Anexo C apresenta um dos planos de aula do estagiário Jaderson. Pode ser observado a previsão do uso da mesa digitalizadora para escrever equações, desenhar, resolver exemplos. Além de encaminhamento de atividades pelo Google Classroom e indicação de vídeo do YouTube como tarefa.

No relatório consta a análise de cada uma das aulas ministradas, o que evidencia a ocorrência das etapas do ato pedagógico que Shulman chama de *ensino*, *avaliação* e *reflexão*. O *ensino* no sentido de Shulman refere-se à atuação do professor na gestão e organização da classe, interações com os estudantes por meio de perguntas e explicações de conteúdos.

A *reflexão* envolve uma análise crítica da ação didática e do desempenho dos estudantes para reconstruir por meio da revisão do ensino e comparação com os objetivos que se propõe a alcançar. A *avaliação* está relacionada à avaliação do próprio desempenho nas atividades didáticas.

Trazemos alguns extratos destas análises com foco no uso das tecnologias utilizadas durante os estágios. Sobre o uso do Google Meet os estagiários mencionaram:

> *Devido a pandemia as aulas foram ministradas pelo Google Meet, dificultando a observação e acompanhamento da aprendizagem dos alunos, visto que muitos não se comunicam durante as aulas* (LIMA, p. 50).

*Os alunos eram todos recebidos pelo nome na sala do Google Meet [...]. Após termos em média 10 alunos na sala online, a aula iniciava sob recurso de gravação concomitantemente* (GUBERT, p. 34).

*O ponto positivo de ministrar aulas pelo Google Meet é que ela pôde ser gravada e posteriormente eu pude assistir, assim como os alunos que não puderam se fazer presente. Ao assistir a gravação desta aula, percebi que, apesar de falar pausadamente, pensando bem no que falaria a seguir, consegui aplicar o que havia planejado. Pude falar sobre todos os detalhes da construção de imagens, dando dicas da construção do desenho do espelho e dos raios luminosos* (POLLI, p. 44).

O Eduardo menciona sobre a dificuldade em acompanhar o desenvolvimento dos alunos devido à falta de interação nas aulas remotas usando a plataforma. Silva, Mendes e Müller (2022) ao pesquisar sobre o estágio na Licenciatura em Física, registraram que como os estudantes estavam em casa, deixavam as câmeras desligadas e não interagiam muito deixando os professores sem a capacidade de verificar se estavam aprendendo.

Greici comentou da receptividade aos estudantes na sala que eram chamados pelo nome ao entrar. Já o Jaderson valoriza o recurso de gravação do Google Meet que possibilita ter acesso à aula posteriormente. O estagiário fez a avaliação da sua atuação assistindo à gravação. A construção de diagramas de imagens referidas por ele pode ser visualizada nas figuras 8b e 22 deste *e-book*.

Para resolver o problema da falta de interação dos estudantes no Google Meet, a Greici comenta sobre a ferramenta Zoom que possibilita a divisão da turma em grupos:

> *[…] esta seria uma alternativa para viabilizar a interação entre os alunos na realização de debates, fóruns, problematizações, discussões, incluindo o método Peer Instruction no ensino remoto e/ou à distância. Dessa forma, os alunos ficariam isolados discutindo a pergunta/ problema sugerida pelo professor, sem gerar constrangimentos ou inseguranças nos estudantes, cuja presença do educador possa causar* (POLLI, p. 36).

Todos os estagiários adquiriram uma mesa digitalizadora com recursos próprios e que foram utilizadas na regência durante o estágio. Além da mesa, outro recurso para escrever e desenhar imagens foi o quadro digital. Os extratos abaixo referem-se aos benefícios do uso dos referidos recursos.

*Com o uso da mesa digitalizadora, as aulas pareciam ser mais dinâmicas, com menos tempo ocupado com a digitação, principalmente no momento de fazer desenhos, esquemas e resolver questões* (GUBERT, p. 34).

*A aula era produzida em slides, cuja estagiária projetava imagens e vídeos, escrevia equações, sublinhava conceitos importantes e desenvolvia os exemplos e as questões através do uso de uma mesa digitalizadora* (GUBERT, p. 34).

*Porém a resolução de exemplos no quadro virtual foi vista por todos e os slides foram disponibilizados ao final da aula, o que permitiu que eles revisassem o conteúdo* (POLLI, p. 47).

*Foi explicado os conceitos de, espaço, tempo e referenciais. Para explicação dos conteúdos, além da fala, foi feito uso do quadro digital e desenhos quanto se tratava de referenciais* (LIMA, p. 20).

*Vários conteúdos foram abordados nessa aula, por esse motivo, eu optei por deixar o quadro pronto para os alunos e assim ir explicando cada tópico. Ao final, alguns exercícios foram resolvidos, para sanar dúvidas e reforçar o conteúdo* (LIMA, p. 46).

Na Física para demonstrar, calcular, escrever, resolver em aulas presenciais o quadro é muito utilizado. Permite que o estudante acompanhe o raciocínio do professor e depois copie, dando tempo para pensar, dialogar e aprender. Para suprir esta necessidade nas aulas remotas, os estagiários utilizaram o quadro virtual e a mesa digitalizadora conforme os extratos acima.

Como já foi mencionado no capítulo 2, a mesa digitalizadora é capaz de enviar e/ou receber informações do computador, permitindo que o professor possa desenhar, escrever, resolver problemas e questões em determinados *softwares* ao mesmo tempo em que consegue se comunicar com os estudantes em tempo real utilizando ferramentas de vídeo (GUERRA JÚNIOR, 2013).

### 6.2 REFLEXÕES DA FORMAÇÃO DE PROFESSORES IFC E UFAM

Ao final de 2020, uma parte dos docentes do IFC *Campus* Rio do Sul, apesar de estarem ofertando as disciplinas com o uso das ferramentas Google Meet e Google Classroom, ainda não conseguiam explorar totalmente as potencialidades destas ferramentas e ou usar outras ferramentas tecnológicas que estavam disponíveis gratuitamente naquele momento.

O Núcleo Pedagógico (NUPE) do *Campus* sentiu a necessidade de oferecer uma formação aos professores de forma a auxiliá-los nas aulas remotas. Então foi proposto o projeto *Aperfeiçoamento das Atividades de Ensino Remotas no contexto da pandemia de Covid-19* (INSTITUTO FEDERAL CATARINENSE, 2020b), sob a coordenação de Maria Lenir Stüpp já mencionado na introdução. A professora Adriana, supervisora de um dos estagiários, era membro do NUPE e da equipe do referido projeto. Já a professora Angelisa, orientadora do Estágio Supervisionado fazia parte da equipe do referido projeto.

Assim surgiu a ideia de os estagiários compartilharem os conhecimentos construídos no Estágio Supervisionado por meio do curso "Uso de tecnologia em aulas remotas" que foi ofertado aos professores do *Campus*.

O curso foi construído pelos estagiários com 4 módulos que foram apresentados em 4 encontros síncronos pelo Google Meet que incluiu oficinas de uso de tecnologias.

Foi criada uma sala no ambiente virtual de aprendizagem Google Classroom para repositório das gravações dos encontros síncronos, vídeos e arquivos de conteúdo e de apresentações de slides. Para cada um dos encontros foi criado um novo tópico no Google Classroom contendo o material escrito e a gravação do encontro. Além disso, novos tópicos foram criados, um para cada ferramenta. A produção escrita para o curso foi revisada para a escrita dos capítulos centrais deste *e-book*.

Participaram do curso 40 professores. Houve trocas de conhecimento e materiais entre os cursistas, tanto nas aulas síncronas quanto no Classroom. No ano seguinte o NUPE percebeu um avanço na qualidade das aulas *on-line*, não apenas pelo uso das tecnologias, mas também pela adequação nas metodologias de ensino, uma vez que as metodologias para as aulas remotas são diferentes.

Em 2021 muitas instituições continuavam em aulas remotas e a necessidade de compreensão das TIDC persistia. Na época a professora Adriana coordenava o núcleo de Física da Residência Pedagógica do IFC. E em momentos de trocas de experiências com o professor Pierre André de Souza, Coordenador do PIBID da Licenciatura em Química da Universidade Federal do Amazonas (UFAM), comentou sobre o curso para professores.

O professor Pierre que também estava como professor da disciplina de Estágio Supervisionado do curso de Licenciatura em Química no *Campus* Itacoatiara (UFAM) solicitou a oferta do curso para os bolsistas do PIBID, incluindo os professores supervisores do programa e professores da UFAM envolvidos com os estágios.

Os estagiários, autores deste *e-book* aceitaram o desafio e ofertaram o curso "Tecnologias Educacionais" para 24 pessoas da UFAM entre bolsistas do PIBID e acadêmicos dos componentes Estágio Supervisionado e Prática Curricular do curso de Licenciatura em Química.

 O curso foi organizado nos mesmos moldes do primeiro utilizando o Google Meet e Google Classroom. O relato do professor Pierre da UFAM evidencia a agilidade que os envolvidos ganharam na utilização das TDIC depois da realização do curso.

O Google Classroom de ambos os cursos continua ativo e a qualquer momento ou necessidade pode ser acessado pelos participantes. Ali estão guardados os conteúdos, a gravação das aulas, os materiais e oficinas, que podem ser apreendidos quando os cursistas sentem necessidade. Isso torna o curso contínuo e com a possibilidade de interação ainda hoje.

Para o Estágio Supervisionado e, também, para os cursos ministrados para professores, os estagiários tiveram que estudar e compreender várias ferramentas tecnológicas para poder ensinar Física de forma remota, o que pode ter contribuído na construção do TPACK (Conhecimento Tecnológico Pedagógico dos Conteúdo) que conforme Oliveira e Pirillo (2021) agrega uma profunda interação entre pedagogia, tecnologia e conteúdos específicos.

Pode-se inferir que os licenciandos mobilizaram nas suas práticas no estágio, conhecimentos de conteúdos tecnológicos e conhecimentos tecnológicos pedagógicos semelhantes ao que Venturi e Lisbôa (2023) identificaram em licenciandos de Ciências que também realizaram estágios durante a pandemia. Segundo estes autores, os conhecimentos de conteúdos tecnológicos são relacionados à capacidade de reconhecer e selecionar recursos tecnológicos adequados para desenvolver um conteúdo curricular. Ao passo que os conhecimentos tecnológicos pedagógicos possibilitam utilizar os recursos tecnológicos integrados aos processos de ensino e aprendizagem.

### 6.3 CAMINHOS PARA O USO DE TDIC NO ENSINO E APRENDIZAGEM EM FÍSICA

Com a volta do ensino presencial, à primeira vista, as ferramentas e habilidades apresentadas ao longo deste livro parecem tornar-se obsoletas. Mas um olhar mais cuidadoso permite imaginar qual será o legado deixado pelo período pandê-

MANUAL DE UTILIZAÇÃO DE FERRAMENTAS TECNOLÓGICAS PARA O ENSINO E APRENDIZAGEM EM FÍSICA

MANUAL DE UTILIZAÇÃO DE FERRAMENTAS TECNOLÓGICAS PARA O ENSINO E APRENDIZAGEM EM FÍSICA

mico. A seguir, buscando discutir o futuro do uso das TIDC no ensino e aprendizagem de Física, algumas perspectivas são apresentadas.

Uma das possibilidades de uso, principalmente para professores recém-formados, ou ainda em período de formação, é para ministrar aulas particulares e de reforço individualizadas. Essa modalidade de ensino, não formal, já existia antes do período da pandemia, mas geralmente ministrada sempre presencialmente, limitando muito o alcance do professor. O período de ensino remoto mostrou que aulas particulares individualizadas podem alcançar o país e o mundo inteiro, a depender da demanda e capacitação do professor, sem que este precise sair de sua cidade ou residência. Neste sentido, a combinação do uso da mesa digitalizadora, o Google Meet, *softwares* de escrita com a mesa e algum marketing digital (que pode ser terceirizado em plataformas específicas para isso) um professor pode levar seu ensino muito além da sua cidade ou bairro, complementando sua renda e experiência.

No âmbito do ensino presencial na educação formal, as TIDC seguem como um complemento. No entanto, uma vez que agora a maioria dos professores estão letrados digitalmente (e esperamos por meio deste livro ter contribuído para isso), as TIDC podem assumir um papel muito mais central e efetivo. Por exemplo, encontros *on-line* podem ser marcados para atendimento de dúvidas, e até mesmo o professor pode propor e implementar com maior confiança metodologias tais como aula invertida.

É importante mencionar que talvez no futuro, o ensino híbrido seja uma realidade na educação formal, na qual a compreensão dos recursos tecnológicos aqui apresentados e outros seja necessária. Assim a formação de professores inicial ou continuada deve incluir as TIDC. A consulta ao livro do Angotti (2015) pode ajudar na compreensão e formas de acesso a diversos recursos educacionais abertos, portais de ensino-aprendizagem, bases de dados, periódicos e livros impressos e digitais.

Neste cenário as TDIC, bem como as reflexões apresentadas neste capítulo sobre o Estágio Supervisionado são um exemplar de tecnologias adequadas ao ensino e aprendizagem em Física selecionadas pelos estagiários. Ainda colocamos em pauta a necessidade do conhecimento tecnológico pedagógico de conteúdo para a docência tendo em vista a sociedade tecnológica em que vivemos. Venturi e Lisbôa (2023) identificaram que estagiários construíram conhecimentos de conteúdos tecnológicos e conhecimentos tecnológicos pedagógicos como já mencionamos. Assim como os autores do capítulo central deste livro, Venturi e Lisbôa (2023) reconhecem a importância dos conhecimentos agregados nos Estágios Supervisionados sobre tecnologias educacionais e nas potencialidades de sua utilização integradas aos processos de ensino presencial e híbrido, no pós-pandemia.

Por fim, cabe ressaltar que este livro não extingue todas as ferramentas e abordagens possíveis, uma vez que os avanços tecnológicos por muitas vezes superam a velocidade da sua implementação e compreensão. Ferramentas como inteligência artificial e suas aplicações como o Chat GPT surgem como grandes revoluções na forma de aprender e se relacionar com o conhecimento. Dessa forma, é de extrema importância a intensificação dos estudos e discussões do tema para o futuro.

# REFERÊNCIAS

ANGOTTI, José André Peres. Ensino de Física com TDIC. 1ª edição. Florianópolis: UFSC/ EAD/CFM/CED, 2015.

APPIMAGEHUB. MyPaint. Disponível em[: https://appimage.github.io/MyPaint.](https://appimage.github.io/MyPaint) Acesso em: 20 dez. 2021.

ARAUJO, Ives Solano; MAZUR, Eric. Instrução pelos colegas de ensino sob medida: uma proposta para o engajamento dos alunos no processo de ensino-aprendizagem de Física. Caderno Brasileiro de Ensino de Física, Florianópolis, v. 30, n. 2, p. 362-384, 2013.

AUSUBEL, David Paul. Aquisição e retenção de conhecimentos: uma perspectiva cognitiva. Lisboa: Plátano, 2003.

BACCON, Ana Lúcia Pereira; ARRUDA, Sergio de Mello. Os Saberes Docentes na Formação Inicial do Professor de Física: Elaborando Sentidos para o Estágio Supervisionado. Ciência & Educação, v. 16, n. 3, p. 507-524, 2010.

BRASIL. Ministério da Educação. Conselho Nacional de Educação. Resolução n. 1. de 18 de fevereiro de 2002. Institui Diretrizes Curriculares Nacionais para a formação de professores da Educação Básica, em nível superior, curso de licenciatura, de graduação plena. Brasília: CNE, 2002a.

L. Resolução n. 2, de 1 de julho de 2015. Define as Diretrizes Curriculares Nacionais para a formação inicial em nível superior (cursos de Licenciatura, cursos de formação pedagógica para graduados e cursos de segunda Licenciatura) e para a formação continuada. Brasília: CNE, 2015.

Resolução n. 2, de 19 de fevereiro de 2002. Institui a duração e carga horária dos cursos de Licenciatura, de graduação plena, de formação de professores da Educação Básica em nível superior. Brasília: CNE, 2002b.

Resolução n. 2, de 20 de dezembro de 2019. Diretrizes Curriculares Nacionais para a Formação Inicial de Professores para a Educação Básica e institui a Base Nacional Comum para a Formação Inicial de Professores da Educação Básica (BNC-Formação). Brasília: CNE, 2019.

BRITO, Edivaldo. Como instalar o programa de pintura digital MyPaint no Ubuntu. 2019. Disponível em[: https://www.edivaldobrito.com.br/como-instalar-o-programa-de-pin](https://www.edivaldobrito.com.br/como-instalar-o-programa-de-pintura-digital-mypaint-no-ubuntu/)[tura-digital-mypaint-no-ubuntu/.](https://www.edivaldobrito.com.br/como-instalar-o-programa-de-pintura-digital-mypaint-no-ubuntu/) Acesso em: 20 dez. 2021.

CARVALHO, Anna Maria Pessoa de. Os estágios nos cursos de Licenciatura. São Paulo: Cengage Learning, 2012.

CATCHER, Atube. ATube Catcher Official Web Site. 2021. Disponível em[: https://www.atu](https://www.atube.me/pt-br/)[be.me/pt-br/](https://www.atube.me/pt-br/). Acesso em: 20 dez. 2021.

CLEBSCH, A. B. Construção dos saberes docentes na formação do licenciando em Física. 2018. 420f. Tese (Doutorado em Educação Científica e Tecnológica) – Programa de Pós-Graduação em Educação Científica e Tecnológica, Centro de Ciências Físicas e Matemática, Universidade Federal de Santa Catarina, Florianópolis, SC, 2018.

GASPAR. 5 extensões que te ajudam a otimizar suas videoconferências no Google Meet. 2020. Disponível em: https://blog.gentrop.com/5-extens%C3%B5es-que-te-ajudam-a-otimizar-suas-videoconfer%C3%AAncias-no-google-meet#:~:text=Para%20auxiliar%2C%20com%20a%20extens%C3%A3o,os%20participantes%20presentes%20no%20 momento. Acesso em: 20 dez. 2021.

FENRIR. OBS VirtualCam: 2.0.5. 2.0.5. 2020. Disponível em[: https://obsproject.com/forum/](https://obsproject.com/forum/resources/obs-virtualcam.949/) [resources/obs-virtualcam.949/](https://obsproject.com/forum/resources/obs-virtualcam.949/). Acesso em: 20 dez. 2021.

GIMP. GIMP Downloads. 2021. Disponível em[: https://www.gimp.org/downloads/.](https://www.gimp.org/downloads/) Acesso em: 20 dez. 2021.

GITHUB. Releases XournalApp. 2021. Disponível em: [https://github.com/xournalpp/xour](https://github.com/xournalpp/xournalpp/releases)[nalpp/releases](https://github.com/xournalpp/xournalpp/releases). Acesso em: 20 dez. 2021.

GUBERT, Greici. Minha Experiência no Estágio III. 2020. 46 f. Relatório (Licenciatura em Física) – Curso de Licenciatura em Física, Instituto Federal Catarinense, Rio do Sul, 2020.

GUERRA JÚNIOR, Anselmo de Albuquerque. Uma abordagem sobre o uso de recursos computacionais como ferramentas de apoio ao ensino da Matemática. Dissertação (Mestrado Profissional em Matemática em Rede Nacional) – Departamento de Matemática, Universidade Federal Rural de Pernambuco, Recife, 2013.

GOOGLE. Formulários Google. 2021. Disponível em[: https://docs.google.com/forms/u/0/.](https://docs.google.com/forms/u/0/) Acesso em: 20 dez. 2021.

INSTITUTO FEDERAL CATARINENSE. Conselho Superior. Resolução n. 39 de 24 de agosto de 2020. Blumenau: 24 de agosto de 2020a.

INSTITUTO FEDERAL CATARINENSE. Pró-reitoria de Ensino. Projeto de Ensino EDITAL nº 033/2020 - ASSEG/GABI: Aperfeiçoamento das Atividades de Ensino Remotas no contexto da pandemia de Covid-19. Blumenau: 2020b.

JIM. Baixar OBS Studio. 2021. Disponível em: [https://obsproject.com/pt-br/download.](https://obsproject.com/pt-br/download) Acesso em: 20 dez. 2021.

KDENLIVE. Kdenlive Download. 2021. Disponível em: [https://kdenlive.org/en/download.](https://kdenlive.org/en/download) Acesso em: 20 dez. 2021.

KOEHLER, Matthew J.; MISHRA, Punya. What happens when teachers design educational technology? The development of technological pedagogical content knowledge. Journal of Educational Computing Research, v. 32, n. 2, p. 131-152, 2005.

KRITA. Krita Desktop: 4.4.8. 2021. Disponível em: [https://krita.org/en/download/krita-desk](https://krita.org/en/download/krita-desktop/)[top/](https://krita.org/en/download/krita-desktop/). Acesso em: 20 dez. 2021.

LLC. Meltytech. **Shotcut**. 2021. Disponível em[: https://shotcut.org/.](https://shotcut.org/) Acesso em: 20 dez. 2021.

LITTLEHUBA. Release Xournal++ 1.0.20. 2020. Disponível em: [https://github.com/xour](https://github.com/xournalpp/xournalpp/releases/tag/1.0.20)[nalpp/xournalpp/releases/tag/1.0.20.](https://github.com/xournalpp/xournalpp/releases/tag/1.0.20) Acesso em: 20 dez. 2021.

LIMA, Eduardo Lourenço Fábio de. Relatório de Estágio III: Concretização do Inusitado. 2020. 57 f. Relatório (Licenciatura em Física) – Curso de Licenciatura em Física, Instituto Federal Catarinense, Rio do Sul, 2020.

MAY, Robert. M. Simple mathematical model with very complicated dynamics. Nature, v. 261, n. 1, p. 459–467, 1976.

MOREIRA, Marco Antonio. Avaliação da aprendizagem. *In*: MOREIRA, Marco Antonio; VEIT, M. A. Ensino Superior – Bases Teóricas e Metodológicas. São Paulo: EPU, p. 189-194, 2010.

NOVAK, J. D.; GOWIN, D. B. Aprender a aprender. Lisboa: Plátano Edições Técnicas, 1. ed., 1984.

NOVAK, J. D. A Theory of education: meaningful learning underlies the constructive integration of thinking, feeling, and acting leading to empowerment for commitment and responsibility. Aprendizagem Significativa em Revista/Meaningful Learning Review, Porto Alegre, v. 1, n. 2, p. 1-14, 2011.

OLIVEIRA, Edison Trombeta de; PIRILLO, Nadia Rubio. Conhecimento de Conteúdo na formação de professores a distância: análises com base no TPACK Survey. Revista Estilos de Aprendizaje/Journal of Learning Styles, v. 14, n. 28, p. 150-165, 2021.

OPENBOARD. OpenBoard: the best interactive whiteboard for schools and universities. 2021. Disponível em[: https://openboard.ch/download.en.html.](https://openboard.ch/download.en.html) Acesso em: 20 dez. 2021.

POLLI, Jaderson Guilherme. Relatório de Estágio III: Experiência Remota. 62f. Relatório (Licenciatura em Física) – Curso de Licenciatura em Física, Instituto Federal Catarinense, Rio do Sul, 2020.

PROJECT, Wacom. The Linux Wacom Project: wacom device support on linux. Wacom Device support on Linux. Disponível em: https://linuxwacom.github.io/. Acesso em: 20 dez. 2021.

SHULMAN, Lee S. Knowledge and Teaching: Foundations of the new Reform. Harvard Educational Review, v. 57, n. 1, p. 1-22, feb. 1987.

SHULMAN, Lee S. Conocimiento y ensenanza: fundamentos de la nueva reforma. Profesorado. Revista de currículum y formación del profesorado, v. 9, n. 2, p. 1-28, 2005.

SHULMAN, Lee S. Those who Understand: Knowledge Growth in Teaching. Educacional **Researcher**, v. 15, n. 2, p. 4-14, 1986.

SILVA, Aline Fuentes; MENDES, Alex Antunes; MÜLLER, Maykon Gonçalves. Formação docente durante a pandemia da COVID-19: Percepções dos/as estudantes da Licenciatura em Física sobre o Estágio Supervisionado de forma remota. **Revista Insignare Scientia - RIS**, v. 5, n. 3, p. 309-328, 13 ago. 2022.

VALENTE, José Armando; ALMEIRA, Maria Elizabeth Bianconcini de; GERALDINI, Alexandra Fogli Serpa Geraldini. Metodologias ativas: das concepções às práticas em distintos níveis de ensino. **Revista Diálogo Educacional**, Curitiba, v. 17, n. 52, p. 455-478, abr./jun. 2017.

VENTURI, Tiago; LISBÔA, Eliana Santana. Estágio Supervisionado na Pandemia: análise das percepções e dos conhecimentos mobilizados por licenciandos em Ciências Biológicas. Revista Insignare Scientia - RIS: Edição Especial: Estágio Supervisionado e Prática de Ensino em Ciências, v. 6, n. 2, p. 23–47, 2023.

WACOM, [One by Wacom: como configurar e começar a utilizar,](https://www.wacom.com/pt-br/getting-started/one-by-wacom) 2020. Disponível em: https://www.wacom.com/pt-br/getting-started/one-by-wacom. Acesso em: 20 dez. 2021.

WACOM STORE, Mesa Digitalizadora One by Wacom Pequena - CTL472L, 2020. Disponível em: [https://www.wacomstore.com.br/mesa-digitalizadora-one-by-wacom-pequena-](https://www.wacomstore.com.br/mesa-digitalizadora-one-by-wacom-pequena-ctl472l) [-ctl472l.](https://www.wacomstore.com.br/mesa-digitalizadora-one-by-wacom-pequena-ctl472l) Acesso em: 20 dez. 2021.

WACOM STORE, Mesa Digitalizadora Wacom Intuos Pro Pequena - PTH460, 2020. Disponível em: https://www.wacomstore.com.br/mesa-digitalizadora-wacom-intuos-pro-pequena-pth460/. Acesso em: 20 dez. 2021.

WACOM. Set-up and Install. 2017. Disponível em: [https://youtu.be/Uc67h4U51Os.](https://youtu.be/Uc67h4U51Os) Acesso em: 20 dez. 2021.

X2CONVERT. Baixe o vídeo, música do Youtube. 2021. Disponível em: [https://x2convert.](https://x2convert.video/pt9999) [video/pt9999](https://x2convert.video/pt9999). Acesso em: 20 dez. 2021.

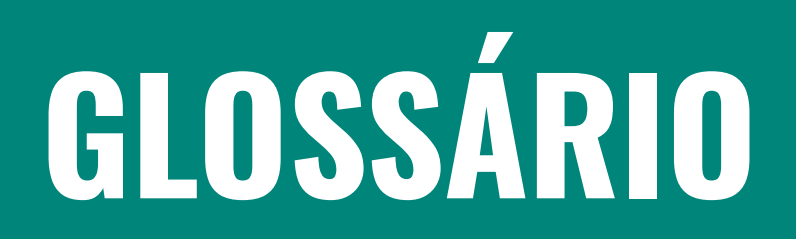

**GLOSSÁRIO** GLOSSÁRIO

Aba: Em informática, abas são ícones de uma página *on-line* ou programa, normalmente localizados nas extremidades, e que, quando clicados, levam para outras páginas.

Assíncrono: que não acontece ao mesmo tempo. Por exemplo, uma aula gravada que o professor disponibiliza aos estudantes para assistirem no momento que quiserem é assíncrona.

Bug: *Bug* é um jargão da informática que se refere às temidas falhas inesperadas que ocorrem ao executar algum *software* ou usar um *hardware*.

**Dispositivo:** parte de uma máquina ou aparelho que desempenha determinada função específica. Mecanismo, peça, instrumento capaz de acionar uma ação.

**Drive:** o termo *drive* se refere a um dos nomes usados para unidades de armazenamento, como HDs, SSDs e pendrives, além das unidades de leitura de discos de armazenamento como CD, DVD e Blu-ray e de cartões de memória.

**Driver:** Programa ou rotina utilizada como interface e para gerenciar um dispositivo de entrada ou saída, ou outros periféricos; manipulador de dispositivos.

GIF: Graphics Interchange Format ou GIF (em [português:](https://pt.wikipedia.org/wiki/L%C3%ADngua_portuguesa) formato para intercâmbio de gráficos) é um [formato de imagem.](https://pt.wikipedia.org/wiki/Formato_de_ficheiro_gr%C3%A1fico) O formato suporta animações e permite uma paleta separada de até 256 cores para cada quadro.

Gmail: serviço de *e-mail* gratuito fornecido pelo Google.

Google Classroom: O Google Classroom ou Google Sala de Aula é uma plataforma criada pelo Google para gerenciar o ensino e a aprendizagem. A ferramenta é um espaço virtual para que professores possam ensinar seus conteúdos e interagir com os alunos.

Google Maps: O Google Maps é uma ferramenta de GPS com aplicativo disponível para Android e iPhone. Por meio dos mapas do Google, os usuários podem conferir e encontrar locais e estabelecimentos, visualizar rotas, estimar tempo de viagem e distância entre dois pontos, obter informações sobre o trânsito e até mesmo conferir horários de ônibus e se o transporte está cheio.

Hardware: Conjunto dos equipamentos físicos que compõem um computador (dispositivos eletrônicos, monitor, placas, teclado etc.), juntamente com seus equipamentos periféricos (impressora, *scanner* etc.).

Kdenlive: Kdenlive é um *software* de edição de vídeo gratuito e de código aberto baseado no MLT Framework, KDE e Qt.

Laser pointer: Apontador *laser*, também chamado de caneta *laser*, é um dispositivo portátil que emite radiação *Laser* de baixa potência, na classe IIIa (com 1 até 5 mW de potência). Amplamente usado por professores, para apontar para telas de projetores, ou por astrônomos, para apontar as estrelas para outras pessoas.

LibreOffice: É uma *suíte* de aplicativos livres e de código aberto para escritório disponível para Windows, Unix, Solaris, Linux e macOS. A *suíte* utiliza o formato OpenDocument (ODF

- OpenDocument Format) e é também compatível com os formatos do Microsoft Office, além de outros formatos legados.

Link: elemento de hipermídia formado por um trecho de texto em destaque ou por um elemento gráfico que, ao ser acionado (ger. mediante um clique de *mouse*), provoca a exibição de novo hiperdocumento.

Linux: É um termo popularmente empregado para se referir a sistemas operacionais que utilizam o núcleo Linux. O núcleo foi desenvolvido pelo programador finlandês Linus Torvalds e o seu código-fonte está disponível sob a licença GPL (versão 2) para que qualquer pessoa o possa utilizar, estudar, modificar e distribuir livremente de acordo com os termos da licença.

Logo: Em informática, Logo é uma linguagem de programação interpretada, voltada para crianças, jovens e até adultos. É utilizada com grande sucesso como ferramenta de apoio ao ensino regular e por aprendizes em programação de computadores.

MP3: MP3 é uma denominação de arquivo criada pelo grupo Moving Picture Experts Group (MPEG). Trata-se de uma forma de compressão de dados de áudio muito usada atualmente.

MyPaint: O MyPaint é um editor gráfico gratuito e de código aberto para escrita e desenho digital. Está disponível para sistemas operacionais Windows, macOS e Unix.

**OBS Studio:** O OBS Studio é um aplicativo de screencasting (um vídeo que grava o que acontece na tela do computador) gratuito e de código aberto. Ele está disponível para Windows, macOS, distribuições Linux e BSD.

On-line: Que está numa conexão ou na *internet* no exato momento em que acessa; conectado.

OpenBoard: O OpenBoard é um *software* de quadro interativo gratuito e de código aberto compatível com qualquer projetor e dispositivo apontador.

PDF: O PDF (*Portable Document Format*) é um formato de arquivo para representar documentos de maneira independente do aplicativo, do *hardware* e do sistema operacional usados para criá-los. Um arquivo PDF pode descrever documentos que contenham texto, gráficos e imagens num formato independente de dispositivo e resolução.

Podcasts: Um *podcast* é um programa disponibilizado em formato digital para *download* na *Internet*. Por exemplo, uma série episódica de arquivos de áudio digital que um usuário pode baixar em um dispositivo pessoal para ouvir no momento de sua escolha.

PowerPoint: Microsoft PowerPoint é um programa utilizado para criação/edição e exibição de apresentações gráficas, originalmente escrito para o sistema operacional Windows.

PrintScreen: é uma tecla presente na maioria dos teclados de PCs. Quando pressionada a tecla Alt em combinação com Prt Sc, a janela atualmente selecionada será capturada. A imagem capturada pode então ser colada em um programa de edição, como um programa gráfico ou até mesmo um processador de texto.

**GLOSSÁRIO** GLOSSÁRIO

Shotcut: O Shotcut é um programa de edição de vídeo, áudio e imagem gratuito e de código aberto, multiplataforma para FreeBSD, Linux, macOS e Windows.

Síncrono: significa simultâneo. Por exemplo, uma aula em que o professor reúne os estudantes em uma sala como Google Meet e todos acompanham a aula no momento que ela acontece, mas em locais diferentes.

Sistema operacional: Programa ou um conjunto de programas cuja função é gerenciar os recursos do sistema (definir qual programa recebe atenção do processador, gerenciar memória, criar um sistema de arquivos etc.), fornecendo uma interface entre o computador e o usuário.

Slides: Em fotografia, um slide ou transparência é uma imagem estática, positiva, geralmente em cores, criada sobre uma base transparente usando meios fotoquímicos, e montado numa moldura para possibilitar sua projeção numa tela. Por analogia, o termo também é utilizado para designar outros tipos de apresentação de imagens estáticas, como aquelas desenvolvidas no Microsoft PowerPoint e outros programas de autoria.

Software: conjunto de componentes lógicos de um computador ou sistema de processamento de dados; programa, rotina ou conjunto de instruções que controlam o funcionamento de um computador; suporte lógico.

Ubuntu: Ubuntu é uma distribuição Linux produzida pela empresa africana Canonical. Ele é um sistema operacional completo que pode ser instalado em computadores PC e Mac.

USB: Universal Serial Bus (abreviado como USB, em português, porta serial universal) é um padrão da indústria que estabelece especificações para cabos, conectores e protocolos para conexão, comunicação e alimentação (interface) entre computadores, periféricos e outros computadores.

Videoaula: Aula gravada e distribuída em forma de vídeo.

WebCam: ou câmera web é uma câmera de vídeo de baixo custo que capta imagens e que as transfere para um computador. Pode ser usada para videoconferência, monitoramento de ambientes, produção de vídeo e imagens para edição, entre outras aplicações. Atualmente existem webcams de baixa ou de alta resolução (acima de 2.0 *megapixels*) e com ou sem microfones acoplados.

Wikipédia: A Wikipédia é um projeto de enciclopédia multilíngue de licença livre, baseado na web e escrito de maneira colaborativa.

Windows: É uma família de sistemas operacionais desenvolvidos, comercializados e vendidos pela Microsoft.

Xournal: é um *software* de anotações e de código aberto que é rápido, flexível e funcional.

Youtube: é uma plataforma de vídeos *on-line*. Por meio dela, usuários podem assistir, criar e compartilhar vídeos pela *internet*.

Zoom: O Zoom Meetings ou Zoom Reuniões em português é um aplicativo que permite realizar reuniões virtuais de maneira muito simples, tanto pelo celular quanto pelo computador.

Zoom in: recurso de aumento de tamanho da imagem.

Zoom out: recurso de diminuição de tamanho da imagem.

# ANEXO A PLANO DE AULA DO ESTAGIÁRIO EDUARDO LOURENÇO FABIO DE LIMA

#### 7º Plano de Aula

#### IDENTIFICAÇÃO

Escola:

Série/ano: 3º ano/matutino Disciplina: Física Professor(a) Orientador(a): Angelisa Benetti Clebsch Professor(a) Supervisor(a): Adriana Marin Professor Estagiário(a): Eduardo Lourenço Fabio de Lima Data Prevista: 05/11/2020 Número de horas-aulas: 2

#### **CONTEÚDOS**

Forças nucleares. Partícula, Antipartícula.

#### **OBJETIVOS**

Objetivo Geral:

Compreender a estrutura da matéria, para assim relacionar com fenômenos no cotidiano.

Objetivos Específicos:

- Reconhecer as interações fundamentais da natureza, identificando as forças nucleares e eletromagnéticas que atuam na estrutura da matéria;
- Diferenciar os tipos de forças nucleares e como agem no núcleo atômico;
- Reconhecer as partículas que constituem a matéria;
- Entender a diferença entre partículas elementares e as que não são, e suas antipartículas.

#### METODOLOGIA

A aula será expositiva e dialogada. A aula será síncrona com o uso da plataforma Google Meet. Exercícios de fixação.

#### RECURSOS/MATERIAL DIDÁTICO

Mesa digitalizadora, quadro digital, livro didático, Google Meet.

#### AVALIAÇÃO

Será feita no decorrer da aula com o questionamento dos estudantes, e será feita também com a resolução de exercícios.

#### DESENVOLVIMENTO DA AULA

1º Momento: Iniciar com uma problemática: "Quais são as 4 interações fundamentais na natureza?" Dando ênfase na Nuclear. Dado o tempo para exposição de suas ideias. Será exposto as 4 forças, e assim conceituar as forças nucleares e eletromagnéticas.

2º Momento: Explicar detalhadamente o núcleo atômico. Logo após, será conceituado a diferença entre as forças nucleares e como agem no núcleo.

3º Momento: Será mostrado as partículas que constituem a matéria, e mostrar o que são partículas elementares e as que não são, sendo todo esse processo realizado com a utilização de quadro digital e figuras. E, por fim, retomar o conteúdo focando nas forças nucleares.

#### **BIBLIOGRAFIA**

GONÇALVES FILHO, A.; TOSCANO, C. Física: interação e tecnologia. V. 3; 2.ed. Ed. Leya, 2013.

EFÍSICA USP. [S. l.]: USP. Disponível em: https://efisica.atp.usp.br/course/index. php?categoryid=145. Acesso em: 15 set. 2020.

MIZRAHÍ, Salomon S. Galetti, D. Física Nuclear e de Partículas: Uma Introdução. Editora Livraria da Física. 2016.

## ANEXO B PLANO DE AULA DA ESTAGIÁRIA GREICI GUBERT

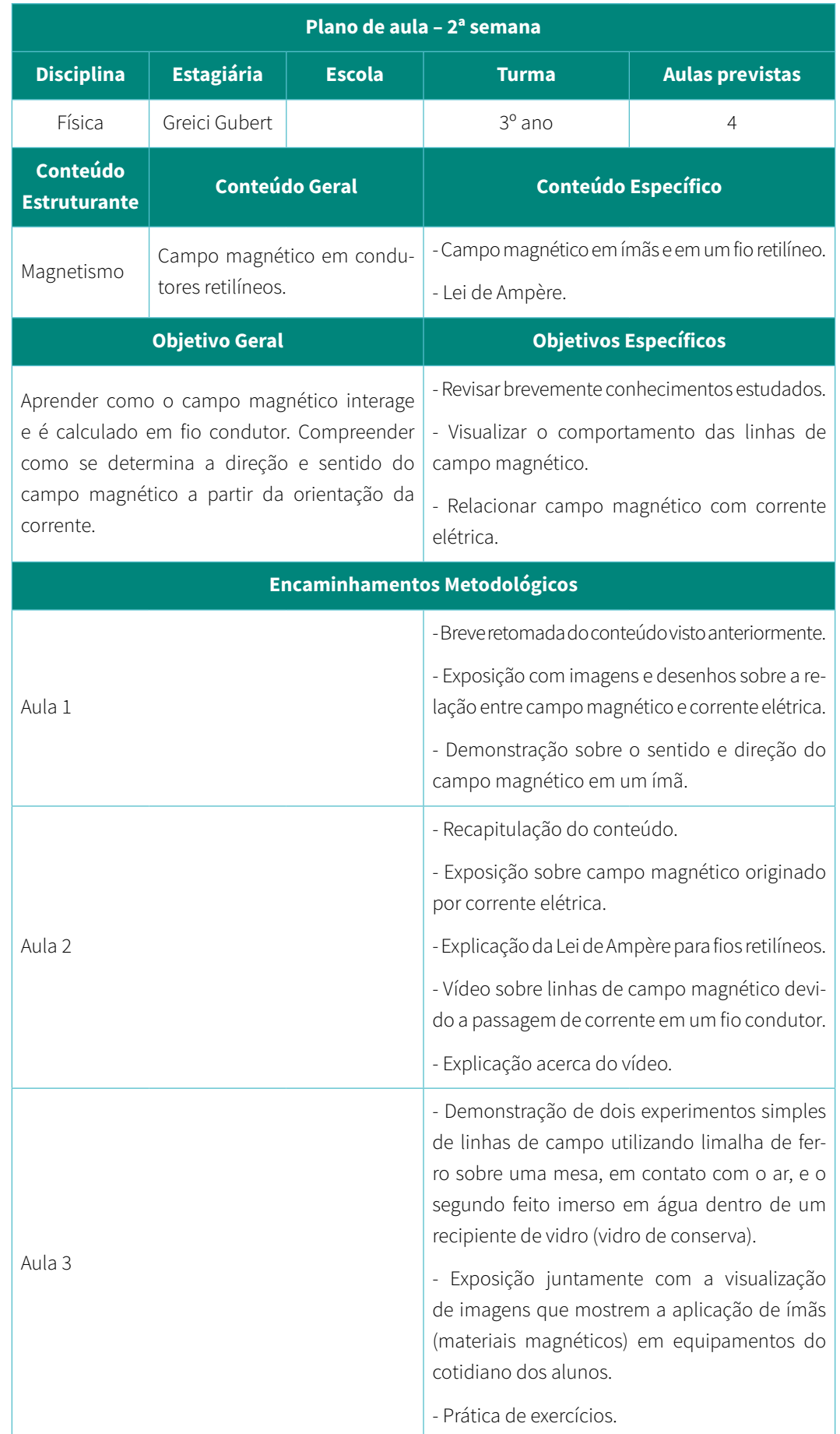

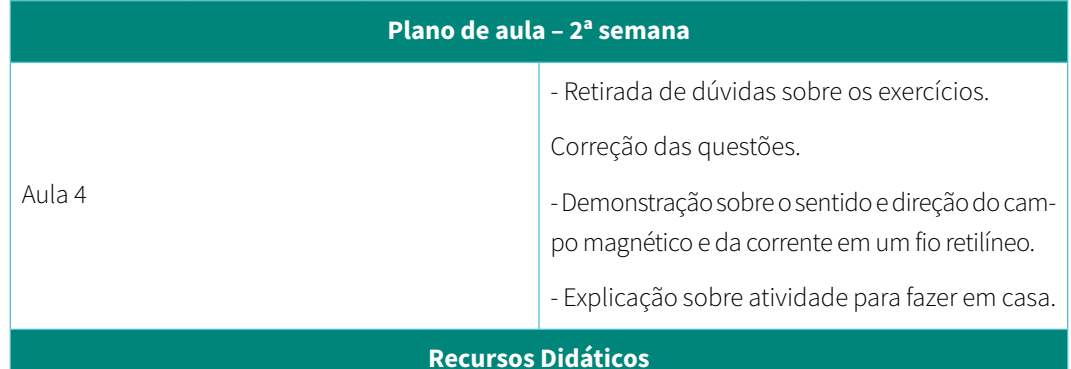

Google Meet, Mesa digitalizadora, *slides*, vidro de conserva, pó de aço (obtido a partir da esponja de aço), vídeo, água, folhas A4.

#### Critérios de Avaliação

- Participou das discussões e problematizações.

- Compreendeu como o campo magnético é formado e calculado em um fio retilíneo condutor.

#### Instrumentos de Avaliação

- Acertos em questões/problemas.

- Participação em aula.

#### Referências Bibliográficas

Apostila Positivo.

AURELIO, Gonçalves Filho, TOSCANO, Carlos. Física: Interação e Tecnologia, v. 3, 2. ed., São Paulo, 2016.

BARRETO, Benigno, XAVIER, Cláudio. Física aula por aula: Eletromagnetismo e Física Moderna, v. 3, 3. ed., São Paulo, 2016.

# ANEXO C PLANO DE AULA DO ESTAGIÁRIO JADERSON GUILHERME POLLI

#### Plano de Aula – 3º Encontro

#### IDENTIFICAÇÃO

Escola:

Série/ano: 2º ano Turno: Matutino Disciplina: Física Professor(a) Orientador(a): Angelisa Benetti Clebsch Professor(a) Supervisor(a): Professor Estagiário(a): Jaderson Guilherme Polli Data/Curso: 13/10/2020/(Agropecuária) Número de horas-aulas: 2 Data/Curso: 15/10/2020/(Agroecologia) Número de horas-aulas: 2

#### **CONTEÚDOS**

Refração, Tipos de Lentes, Visão e Leis da Refração da Luz.

#### OBJETIVO GERAL

Apropriar-se do conceito de refração da luz e da sua aplicabilidade no mundo, por meio da explicação do fenômeno partindo do dia a dia do aluno, para que ele possa perceber a importância deste fenômeno em sua vida.

#### OBJETIVOS ESPECÍFICOS

- **·** Entender o conceito de refração.
- O que é uma lente, seus tipos e como elas são usadas pra corrigir problemas de visão.
- Compreender o Teorema de Fermat para a propagação da luz e sua validade para refração e reflexão.
- Saber utilizar-se da Lei de Snell da Refração para prever ângulos de incidência e refração.

#### METODOLOGIA

Correção da tarefa da aula anterior. A metodologia será uma aula expositiva, com slides e espaço para anotações com a mesa digitalizadora quando houver necessidade de usar equações ou desenhar. Haverá resolução de exemplos com a mesa digitalizadora. Encaminhamento de atividades pelo Google Classroom como tarefa e vídeo do YouTube do canal Ciência Todo Dia sobre a Lei de Snell da Refração.

#### RECURSOS/MATERIAL DIDÁTICO

Sala de encontro virtual (Google Meet), Webcam e Microfone, Apresentação de *Slides* (LibreOffice), Mesa Digitalizadora, Sala de aula virtual (Google Classroom) e vídeo do YouTube.

#### AVALIAÇÃO

A avaliação será formativa e se dará de duas formas:

(1) De maneira contínua durante a exposição do conteúdo, buscando avaliar da melhor maneira possível o aprendizado com base nas perguntas e apontamentos feitos pelos alunos.

(2) De maneira formal pela leitura das respostas dos alunos às atividades enviadas pelo Google Classroom, buscando encontrar possíveis dúvidas, dificuldades e conceitos mal compreendidos.

#### DESENVOLVIMENTO DA AULA

- **·** Correção da tarefa.
- Apresentar o conceito de refração, associando-o ao funcionamento das lentes.
- Conceituar lentes convergentes e divergentes.
- Apresentar a composição do olho.
- Apresentar os defeitos de visão e qual lente deve ser usada para corrigir.
- Questionar por que, ao olhar para uma piscina temos a sensação de que ela não é tão

- funda quanto realmente é?
- Dar outros exemplos da refração da luz.
- Definir o conceito de índice de refração.
- Apresentar a Lei de Snell-Descartes.
- Resolver exemplos aplicando a Lei de Snell-Descartes.
- Encaminhar a tarefa e o vídeo do YouTube.

#### BIBLIOGRAFIA

AURÉLIO, Gonçalves Filho. Física: interação e tecnologia, Volume 2. São Paulo: Leya, 2016.

FEYNMAN, Richard P., LEIGHTON, Robert B., SANDS, Matthew. The Feynman Lectures on Physics (online edition), Volume I, Capítulo 26. Disponível em: https://www.feynmanlectures.caltech.edu/I\_26.html. Acesso em: setembro de 2020.

LOOS, Pedro. A Lei de Snell Explicada (Como a Refração Funciona?) 2020. Disponível em: https://www.youtube.com/watch?v=EaTG8HCcKwU. Acesso em: setembro de 2020.

### OS AUTORES

#### GREICI GUBERT

Graduada no curso de Bacharelado em Física pela Universidade Federal de Santa Maria (UFSM). Licenciada em Física pelo Instituto Federal Catarinense (IFC). Após quatro anos de iniciação científica no Laboratório de Magnetismo e Materiais Magnéticos (LMMM) da UFSM, e em outros laboratórios de pesquisa da Universidade Federal do Pampa (UNIPAMPA), concluiu, em fevereiro de 2014, o curso de Bacharelado em Física. Durante este tempo foram realizados estudos, principalmente, na área de caracterização de filmes finos. Em março de 2014 deu início ao mestrado com bolsa CAPES pelo Programa de Pós-Graduação de Engenharia e Ciência dos Materiais (PIPE) da Universidade Federal do Paraná (UFPR). Assim, iniciou como pesquisadora no Laboratório de Nanoestruturas para Sensores (LANSEN), onde atuou na área de produção e caracterização estrutural, morfológica e magnética de nanopartículas de nitretos de metais de transição. Encerrou o doutorado em Física pelo Programa de Pós-Graduação em Física da UFPR em fevereiro de 2020 sob a orientação do Prof. Dr. Dante H. Mosca Jr no LANSEN.

#### JADERSON GUILHERME POLLI

Mestre em Física pela Universidade Federal do Paraná (2023) e atualmente doutorando pela mesma instituição. Licenciado em Física pelo Instituto Federal Catarinense - *Campus* Rio do Sul/SC (2021). Estuda complexidade e dinâmicas do tipo estocástica em sistemas dinâmicos aritméticos, bem como aplicações de análises de séries temporais em sistemas biológicos. Tem interesses em sistemas dinâmicos e complexos, sistemas biológicos, teoria de bifurcações e universalidade, caminhadas aleatórias clássicas e quânticas.

#### EDUARDO LOURENÇO FÁBIO DE LIMA

Possui graduação em Licenciatura em Física pelo Instituto Federal Catarinense (2021). Durante a formação acadêmica, teve a oportunidade de participar de projetos como o Programa Institucional de Bolsas de Iniciação à Docência (PIBID) e do Programa de Residência Pedagógica (RP). Atualmente cursa o mestrado em Física na Universidade Federal do ABC Paulista. Seu foco de estudo envolve Física de Partículas (Modelo Padrão) e Física, além do Modelo Padrão, com ênfase em Violação de Simetria Carga e Paridade (CP). Os estudos também envolvem

Teoria Efetiva de Campos, bem como invariantes de sabor nesta mesma teoria. Além disso, também utiliza métodos matemáticos como estruturas algébricas, para verificar a ocorrência de Violação de CP.

#### ANGELISA BENETTI CLEBSCH

É Doutora em Educação Científica e Tecnológica pela UFSC (2018). É Mestre em Ensino de Física pela UFRGS (2004). É especialista (1996) e Licenciada (1993) em Física pela UNIJUÍ. É servidora pública federal atuando, em regime de dedicação exclusiva, no Instituto Federal Catarinense – *Campus* Rio do Sul, onde exerce atividades de docência em cursos de Licenciatura e cursos técnicos de nível médio. Foi coordenadora do Curso de Licenciatura em Física e orientadora no Programa de Bolsas de Iniciação à Docência (PIBID). Atuou, em 2020, como consultora de Física na elaboração do currículo base do Ensino Médio do território catarinense. Foi coordenadora *pró-tempore* do Fórum Nacional de Coordenadores da Licenciatura em Física (FONLIFI) de janeiro a dezembro de 2021. É membro da Comissão de Ensino da Sociedade Brasileira de Física (2021- 2023). Foi indicada pela Sociedade Brasileira de Física ao Conselho Nacional de Educação. É líder do grupo de pesquisa Educação e Ciências (CNPQ). Seus focos de pesquisa são: ensino-aprendizagem em física, saberes docentes, currículo e aprendizagem significativa.

#### ADRIANA MARIN

Possui graduação em Física, Licenciatura pela Universidade Federal de Santa Catarina (2001) e mestrado em Física pela Universidade Federal de Santa Catarina (2008). Atualmente é professora do Instituto Federal Catarinense. Tem experiência na área de Física, com ênfase em Processos de Colisão e Interações de Átomos e Moléculas, atuando, principalmente, nos seguintes temas: seção de choque, espalhamento, transição eletrônica, método variacional de schwinger iterativo, transição eletrônica em moléculas e camadas internas. Atua na formação de professores de Física e Pedagogia. Foi coordenadora do Curso de Licenciatura em Física e orientadora no Programa de Bolsas de Iniciação à Docência (PIBID) e Residência Pedagógica.

Este manual é um guia didático sobre instalação, manuseio e utilização de ferramentas tecnológicas para aulas presenciais ou remotas. Ele foi elaborado com base em estudos sobre Tecnologias Digitais de Informação e Comunicação (TDIC) e nos cursos ministrados para professores. Esses estudos foram realizados no Estágio Supervisionado do curso de Licenciatura em Física do IFC Campus Rio do Sul no período da pandemia do covid-19. O cerne deste e-book são os capítulos sobre tecnologias que trazem informações e guias de utilização de recursos tecnológicos para agilizar sua compreensão e otimizar o tempo e o trabalho dos professores. Este guia inicia esclarecendo seu propósito no contexto da pandemia, que exigiu uma série de adaptações para a realização do Estágio Supervisionado de forma remota. Discorre sobre o Estágio Supervisionado, Ensino de Física, Aprendizagem Significativa e saberes necessários à docência. Encerra-se com apresentação de resultados obtidos no Estágio Supervisionado e nos cursos para professores, colocando em pauta possibilidades futuras para o uso das TDIC no ensino presencial, educação não formal e ensino híbrido pós-pandemia. Aponta que a formação de professores deve considerar a construção do conhecimento tecnológico pedagógico de conteúdo, que integra os conhecimentos específicos da área com os conhecimentos pedagógicos e de tecnologias.

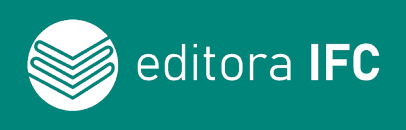

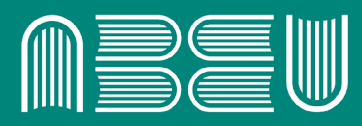

Associação Brasileira das Editoras Universitárias